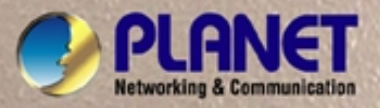

# **User's Manual**

**GSD-800S GSD-802S** 

*8-Port Gigabit Web Smart Ethernet Switch* 

**GSD-802PS**  *8-Port Gigabit Web Smart PoE Switch*

Q Q a

555

**DRUNNET** 

**B.Part 39/390/3900mfbps - 2 Clouds**<br>Modi Smart Edwards

### **Trademarks**

Copyright © PLANET Technology Corp. 2007.

Contents subject to which revision without prior notice.

PLANET is a registered trademark of PLANET Technology Corp. All other trademarks belong to their respective owners.

### **Disclaimer**

PLANET Technology does not warrant that the hardware will work properly in all environments and applications, and makes no warranty and representation, either implied or expressed, with respect to the quality, performance, merchantability, or fitness for a particular purpose.

PLANET has made every effort to ensure that this User's Manual is accurate; PLANET disclaims liability for any inaccuracies or omissions that may have occurred.

Information in this User's Manual is subject to change without notice and does not represent a commitment on the part of PLANET. PLANET assumes no responsibility for any inaccuracies that may be contained in this User's Manual. PLANET makes no commitment to update or keep current the information in this User's Manual, and reserves the right to make improvements to this User's Manual and/or to the products described in this User's Manual, at any time without notice.

If you find information in this manual that is incorrect, misleading, or incomplete, we would appreciate your comments and suggestions.

### **FCC Warning**

This equipment has been tested and found to comply with the limits for a Class A digital device, pursuant to Part 15 of the FCC Rules. These limits are designed to provide reasonable protection against harmful interference when the equipment is operated in a commercial environment. This equipment generates, uses, and can radiate radio frequency energy and, if not installed and used in accordance with the Instruction manual, may cause harmful interference to radio communications. Operation of this equipment in a residential area is likely to cause harmful interference in which case the user will be required to correct the interference at whose own expense.

### **CE Mark Warning**

This is a Class A product. In a domestic environment, this product may cause radio interference, in which case the user may be required to take adequate measures.

### **WEEE Warning**

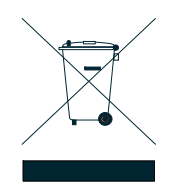

To avoid the potential effects on the environment and human health as a result of the presence of hazardous substances in electrical and electronic equipment, end users of electrical and electronic equipment should understand the meaning of the crossed-out wheeled bin symbol. Do not dispose of WEEE as unsorted municipal waste and have to collect such WEEE separately.

### **Revision**

PLANET Web Smart Gigabit Ethernet Switch User's Manual **FOR MODELS:** GSD-800S / GSD-802S / GSD-802PS **REVISION:** GSD-800SV3 / GSD-802SV1 / GSD-802PSV1 (JUNE.2007) **Part No.:** 2080-A35040-003

# **TABLE OF CONTENTS**

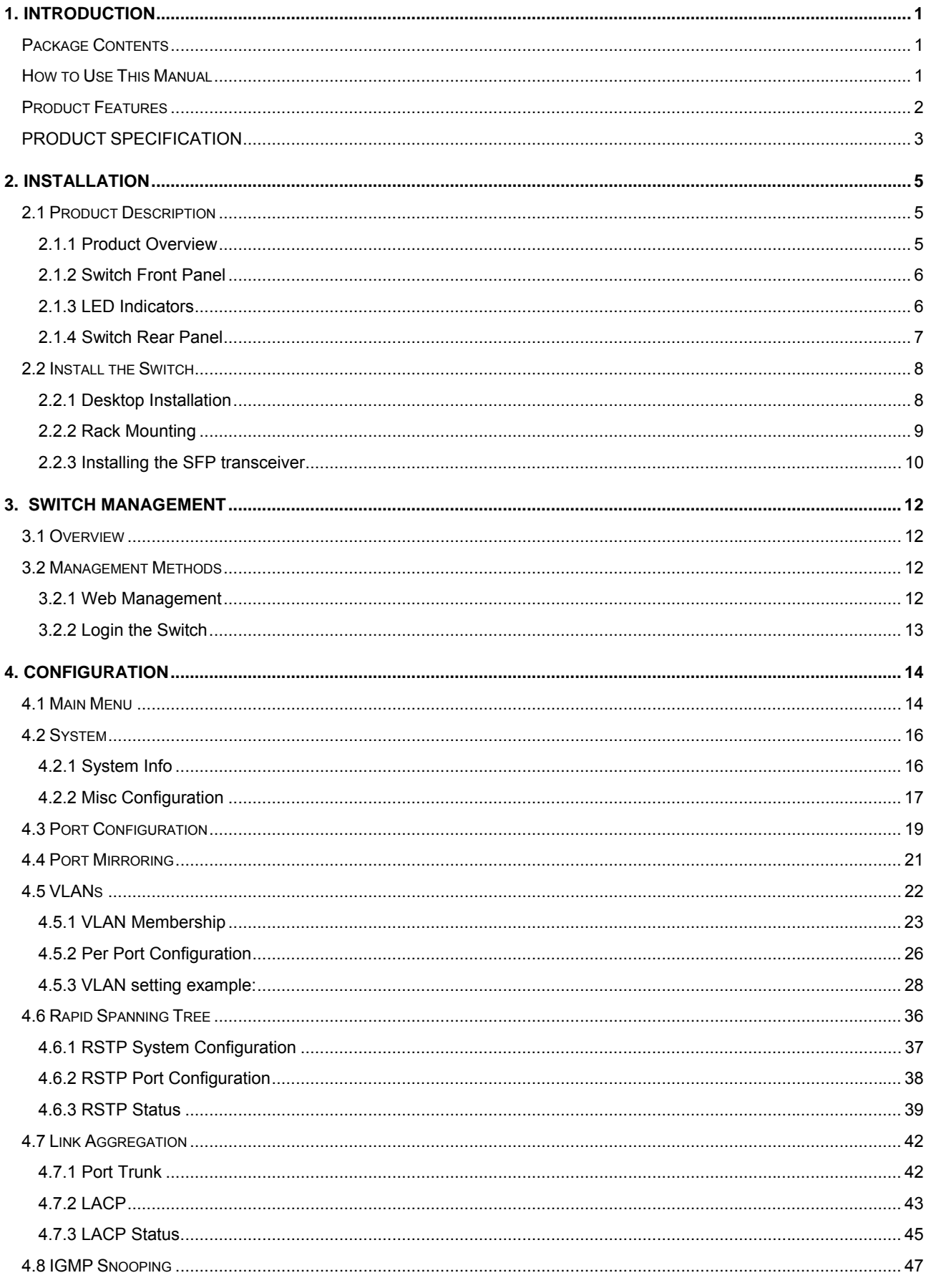

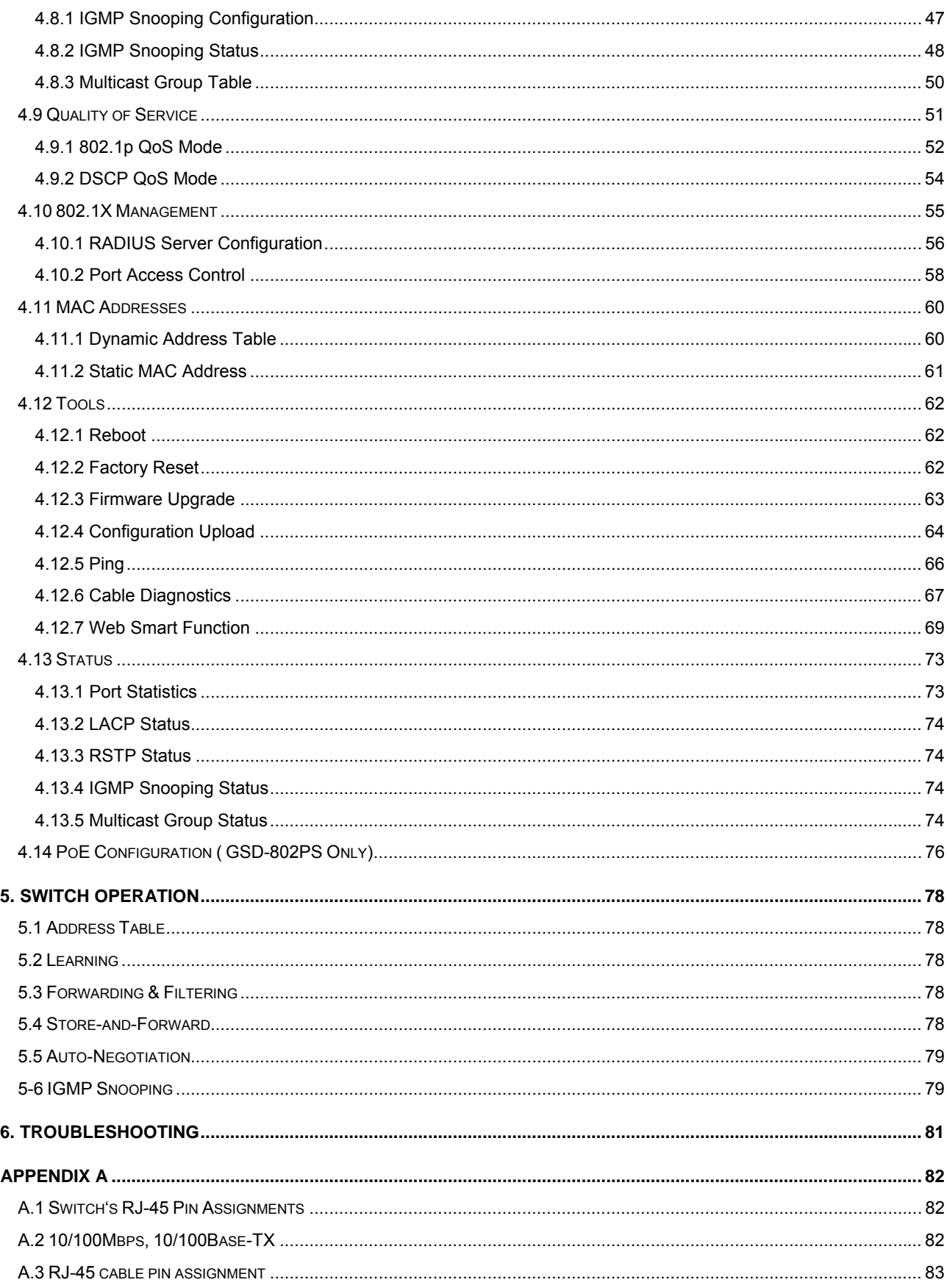

# **1. INTRODUCTION**

# <span id="page-4-0"></span>Package Contents

#### **Check the contents of your package for following parts:**

- Web Smart Gigabit Ethernet Switch x1
- User's Manual CD x1
- Quick installation guide x1
- Power cord x1
- Rubber feet x 4
- Rack mount accessory kit x 1 (GSD-802PS Only)

If any of these are missing or damaged, please contact your dealer immediately, if possible, retain the carton including the original packing material, and use them against to repack the product in case there is a need to return it to us for repair.

## How to Use This Manual

#### **This Web Smart Gigabit Ethernet Switch User Manual is structured as follows:**

Section 2, **Installation**

It explains the functions of Switch and how to physically install the Switch.

Section 3, **Switch Management**

It contains information about the how to manage the Switch.

Section 4, **Configuration** 

The section explains how to manage the Switch by Web interface.

- Section 5, **Switch operation**
- The section explains the basic layer 2 theories and functions.
- **Appendices**

It contains cable information of Switch.

In the following section, the term **"Gigabit Ethernet Switch"** means the GSD-800S/GSD-802 and GSD-802PS.

## <span id="page-5-0"></span>Product Features

### **Physical Port**

### **GSD-800S**

● 8-Port 10/100/1000Base-T RJ-45 Copper ports.

#### **GSD-802S**

● 8-Port 10/100/1000Base-T RJ-45 Copper with 2 Shared SFP / mini-GBIC slots

#### **GSD-802PS**

8-Port 10/100/1000Base-T RJ-45 Copper with 2 Shared SFP / mini-GBIC slots

#### **Generic Features**

- z Comply with IEEE 802.3, 10Base-T, IEEE 802.3u, 100Base-TX, IEEE 802.3ab,1000Base-T, IEEE 802.3z,1000Base-SX/LX, Ethernet standard
- Auto-MDI/MDI-X detection on each RJ-45 port
- Prevents packet loss with back pressure (half-duplex) and 802.3x PAUSE frame flow control (Full-duplex)
- 8K MAC address table, automatic source address learning and ageing
- **•** 16Gbps switch fabric, non-blocking switch architecture
- 9K Jumbo Frame support at all speed (10/100/1000 Mbps)

#### **Layer-2 Switching**

- Support port-based and 802.1q VLAN function, up to 64 VLAN groups
- 802.1w Rapid-Spanning Tree protocol support
- Link Aggregation support static mode and LACP (802.3ad) up to 4 Trunk groups, each trunk for up to maximum 8 ports
- IGMP Snooping multicast filtering
- Rate Limit bandwidth control at both Inbound and Outbound in steps of 128kbps

#### **Quality of Service**

- 4 QoS classes per port
- **•** Traffic class assignment based on 802.1p tag, or DSCP field
- $\bullet$  Multicast and Broadcast Storm Control as well as Flooding Control

#### **Security**

- Port Mirroring support for dedicated port monitoring
- 802.1X Port-Base access control, RADIUS ServerAuthentication
- Static MAC Address assign destination MAC address at specifies port

#### ■ Power over Ethernet (GSD-802PS)

- **•** Per Port PoE Full power support
- Powered Device Auto detection
- Power Interface Protection
- <span id="page-6-0"></span>**•** LED easy PoE status Monitoring
- Power feeding on/off and priority configuration
- **Management** 
	- **•** Remote Web management interface
	- **•** Firmware upgrade through web interface
	- **•** Cable Diagnostics technology
	- **•** Support SNMPv1 with RFC-1213/1573-Interface group, Ethernet MIB
	- SNMP Trap

## PRODUCT SPECIFICATION

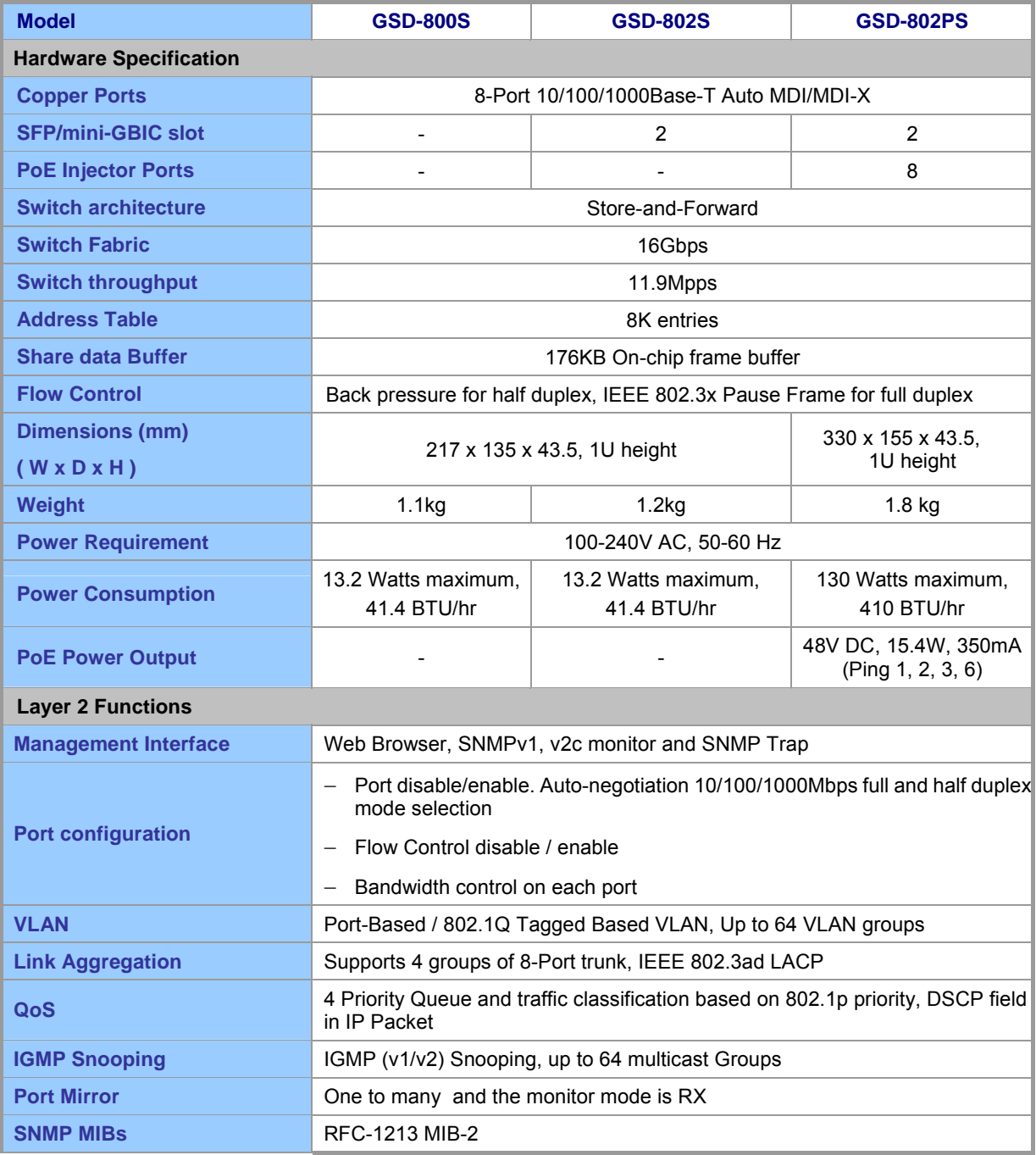

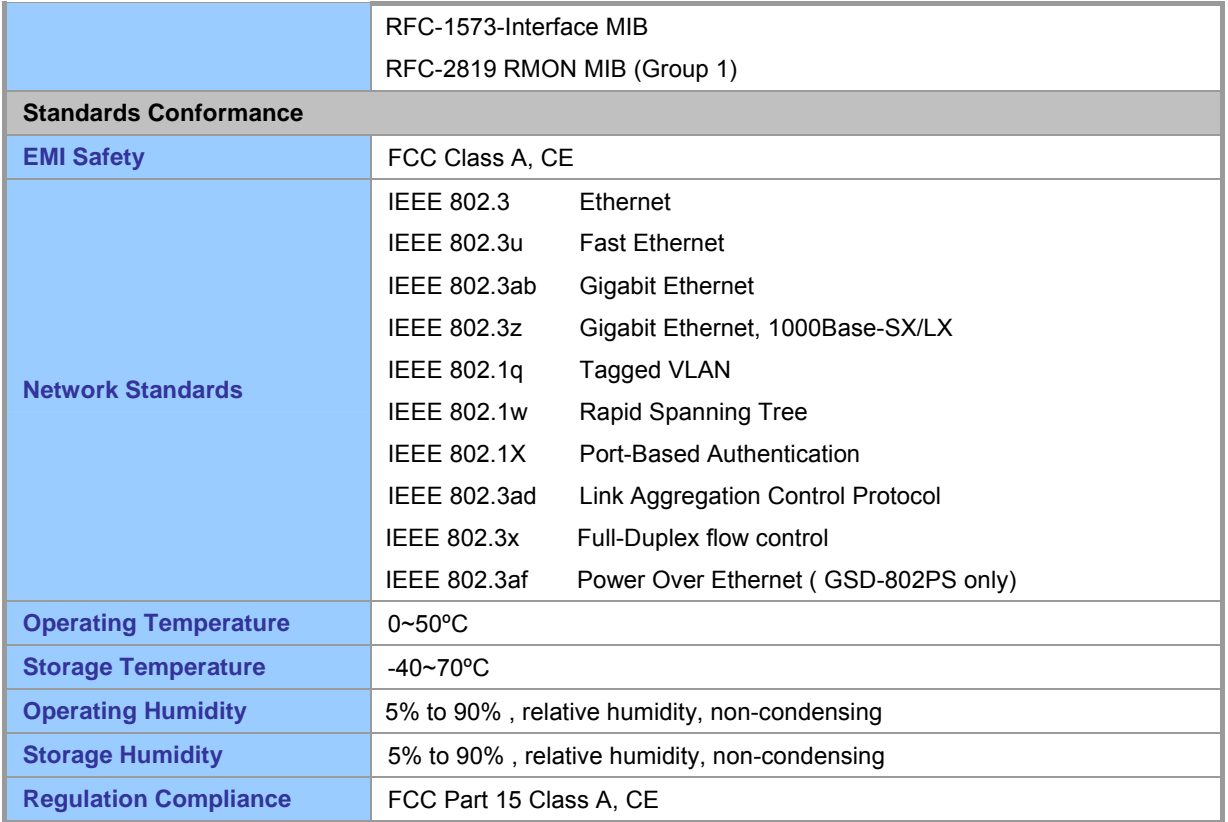

# **2. INSTALLATION**

<span id="page-8-0"></span>This section describes the functionalities of Gigabit Ethernet Switch's components and guides how to install it on the desktop or shelf. Basic knowledge of networking is assumed. Please read this chapter completely before continuing.

## 2.1 Product Description

The PLANET Gigabit Ethernet Switch is an 8-Port 10/100/1000Mbps Web Smart Gigabit Ethernet Switch with non-blocking wire-speed performance. With 16Gbps internal switching fabric, the Gigabit Ethernet Switch can handle extremely large amounts of data transmission in a secure topology linking to a backbone or high-power servers. The Gigabit Ethernet Switch could recognize up to 8K MAC Address table. The Gigabit Ethernet Switch offers wire-speed packet transfer performance without risk of packet loss. The high data throughput, it can provide the most convenient for user to upgrade their network to Gigabit environment.

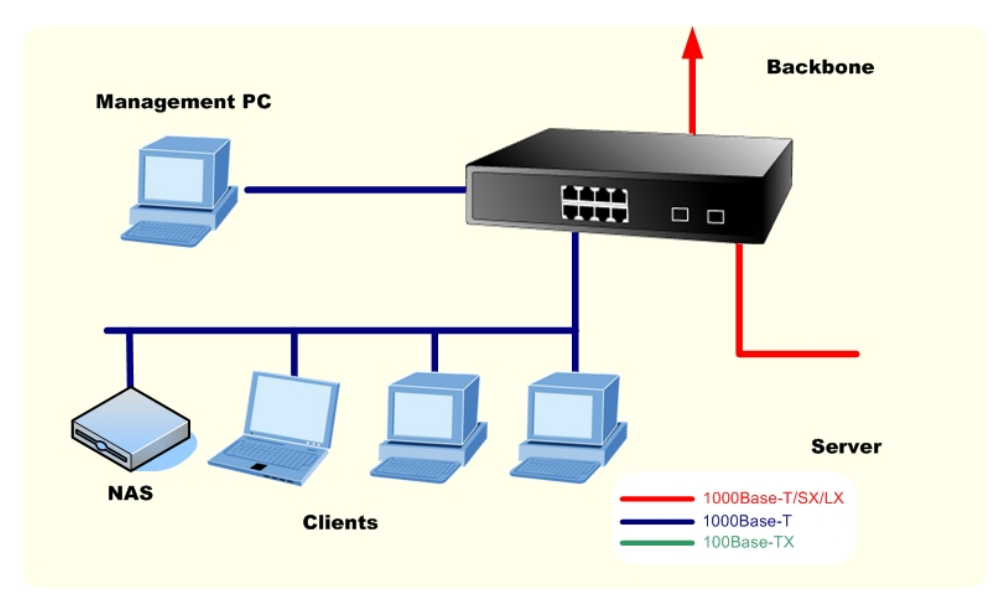

### **2.1.1 Product Overview**

PLANET Gigabit Ethernet Switch is a Web Smart Gigabit Ethernet Switch with 8 RJ-45 10/100/1000Mbps ports for high-speed network connectivity. The Gigabit Ethernet Switch can also automatically identify and determine the correct transmission speed and half/full duplex mode of the attached devices with its 8 ports. The Gigabit port can handle large amounts of data transmission in a secure topology linking to a backbone or high-power servers.

The Gigabit Ethernet Switch also supports store-and-forward forwarding scheme to ensure low latency and high data integrity, eliminates unnecessary traffic and relieves congestion on critical network paths. With an intelligent address recognition algorithm, the Gigabit Ethernet Switch could recognize up to 8K different MAC address and enables filtering and forwarding at full wire speed.

### <span id="page-9-0"></span>**2.1.2 Switch Front Panel**

Figure 2-1 & 2-2 & 2-3 shows a front panel of GSD-800S / GSD-802S and GSD-802PS.

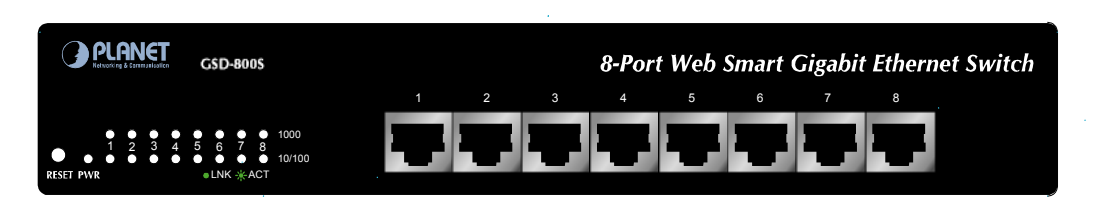

**Figure 2-1** PLANET GSD-800S Front Panel

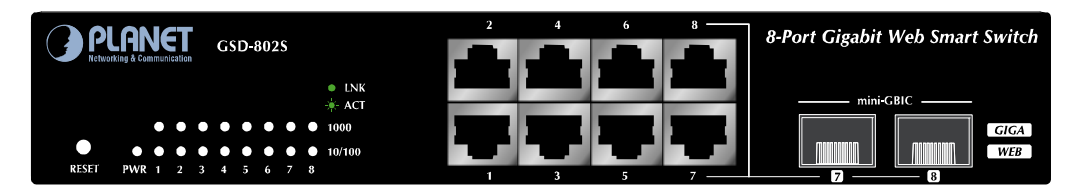

**Figure 2-2** PLANET GSD-802S Front Panel

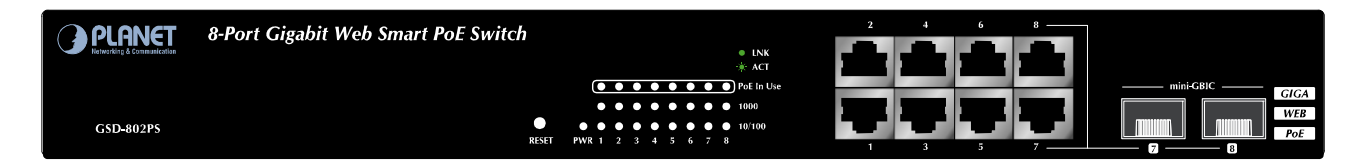

**Figure 2-3** PLANET GSD-802PS Front Panel

### **2.1.3 LED Indicators**

■ **LED of GSD-800S / GSD-802S**

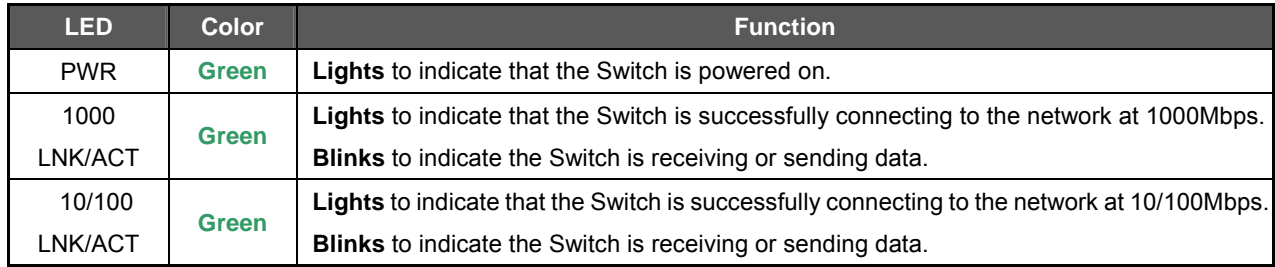

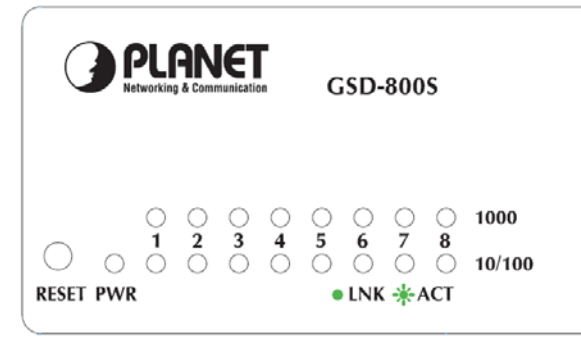

**Figure 2-4** PLANET GSD-800S / GSD-802S LED panel

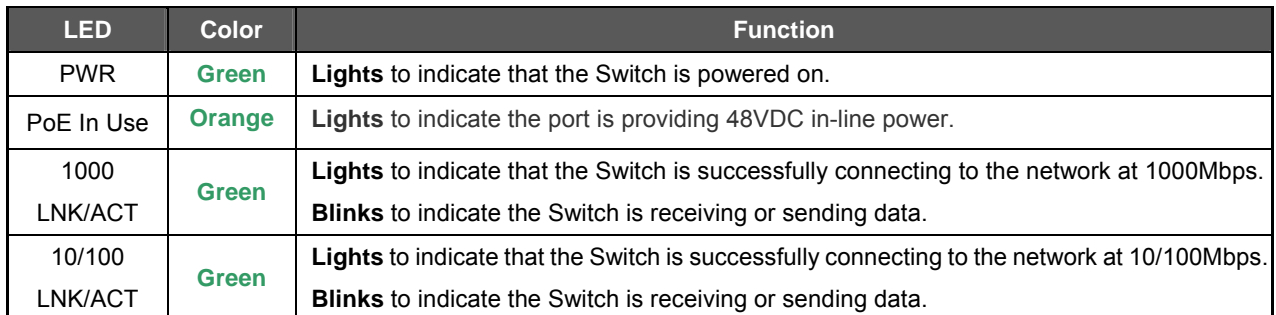

#### <span id="page-10-0"></span>■ **LED of GSD-802PS**

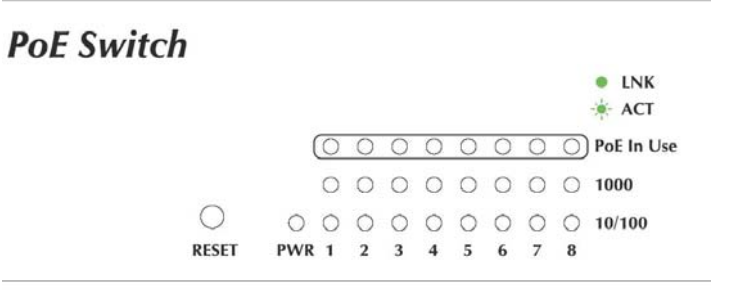

**Figure 2-5** PLANET GSD-802PS LED panel

*Notice:* To press and release the RESET button. The Gigabit Ethernet Switch will back to the factory default mode. Be sure that you backup the current configuration of Gigabit Ethernet Switch; else the entire configuration will be erased when pressing the *"RESET"* button.

### **2.1.4 Switch Rear Panel**

The rear panel of the Gigabit Ethernet Switch indicates an AC inlet power socket, which accepts input power from 100 to 240VAC, 50-60Hz.

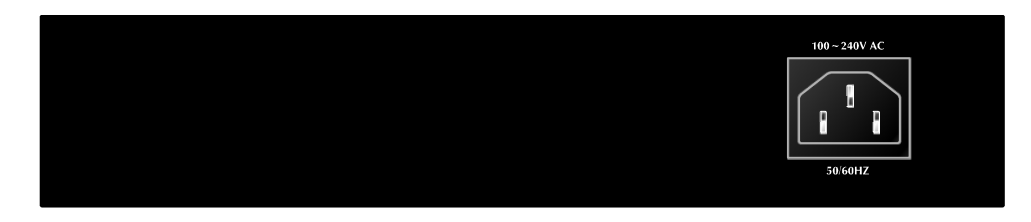

#### **Figure 2-6** Rear Panels of GSD-800S / GSD-802S

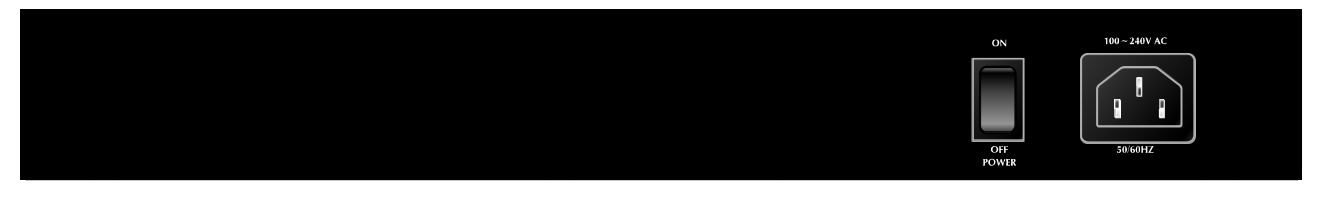

**Figure 2-7** Rear Panel of GSD-802PS

#### <span id="page-11-0"></span>**Power Notice:**

- 1. The device is a power-required device, it means, it will not work till it is powered. If your networks should active all the time, please consider using UPS (Uninterrupted Power Supply) for your device. It will prevent you from network data loss or network downtime.
- *2.* In some area, installing a surge suppression device may also help to protect your Gigabit Ethernet Switch from being damaged by unregulated surge or current to the Switch or the power adapter.

### 2.2 Install the Switch

This section describes how to install your Gigabit Ethernet Switch and make connections to the Switch. Please read the following topics and perform the procedures in the order being presented. To install your Gigabit Ethernet Switch on a desktop or shelf, simply complete the following steps.

### **2.2.1 Desktop Installation**

To install Gigabit Ethernet Switch on a desktop or shelf, simply complete the following steps:

**Step1: Attach the rubber feet to the recessed areas on the bottom of the** Gigabit Ethernet Switch**.**

**Step2: Place the** Gigabit Ethernet Switch **on a desktop or shelf near an AC power source.** 

**Step3: Keep enough ventilation space between the** Gigabit Ethernet Switch **and the surrounding objects.**

**A Notice:** When choosing a location, please keep in mind the environmental restrictions discussed in Chapter 1, Section 4, and Specification.

#### **Step4: Connect your Switch to network devices.**

- **A.** Connect one end of a standard network cable to the 10/100/1000 RJ-45 ports on the front of the Gigabit Ethernet Switch.
- **B.** Connect the other end of the cable to the network devices such as printer servers, workstations or routers…etc.

**XX Notice:** Connection to the Gigabit Ethernet Switch requires UTP Category 5 network cabling with RJ-45 tips. For more information, please see the Cabling Specification in Appendix A.

#### **Step5: Supply power to the Switch.**

- **A.** Connect one end of the power cable to the Gigabit Ethernet Switch.
- **B.** Connect the power plug of the power cable to a standard wall outlet.

When the Gigabit Ethernet Switch receives power, the Power LED should remain solid Green.

### <span id="page-12-0"></span>**2.2.2 Rack Mounting**

To install the switch in a **19-inch** standard rack, please follows the instructions described below.

*Anotice:* Optional rack-ear for 10-inch cabinet rack mounting (RKE-10A) and 19-inch cabinet rack mounting (RKE-10B) is available upon request.

- **Step1**: Place the Gigabit Ethernet Switch on a hard flat surface, with the front panel positioned towards the front side.
- **Step2**: Attach the rack-mount bracket to each side of the Gigabit Ethernet Switch, with supplied screws attached to the package. Figure 2-8 shows how to attach brackets to one side of the Gigabit Ethernet Switch.

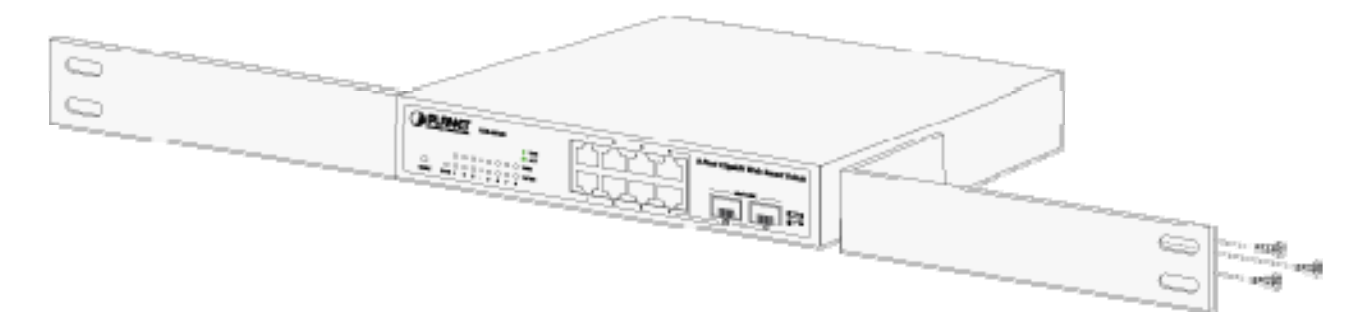

**Figure 2-8** Attach brackets to the Gigabit Ethernet Switch.

#### **Caution:**

You must use the screws supplied with the mounting brackets. Damage caused to the parts by using incorrect screws would invalidate the warranty.

- **Step3**: Secure the brackets tightly.
- **Step4**: Follow the same steps to attach the second bracket to the opposite side.
- **Step5**: After the brackets are attached to the Gigabit Ethernet Switch, use suitable screws to securely attach the brackets to the rack, as shown in Figure 2-9.

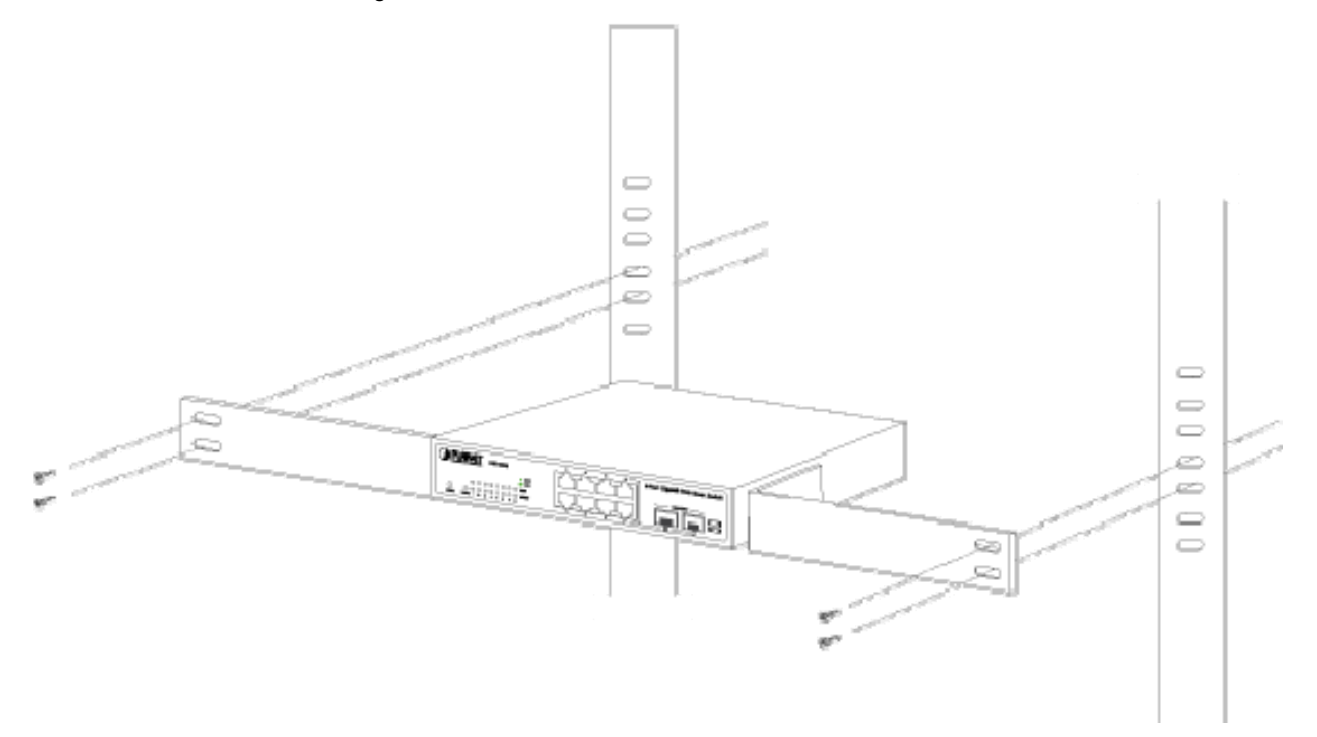

**Figure 2-9** Mounting the Gigabit Ethernet Switch in a Rack

<span id="page-13-0"></span>**Step6**: Proceeds with the steps 4 and steps 5 of session 2.2.1 **Desktop Installation** to connect the network cabling and supply power to the Gigabit Ethernet Switch.

### **2.2.3 Installing the SFP transceiver**

The sections describe how to insert an SFP transceiver into an SFP slot.

The SFP transceivers are hot-pluggable and hot-swappable. You can plug-in and out the transceiver to/from any SFP port without having to power down the Gigabit Ethernet Switch. As the Figure 2-10 appears.

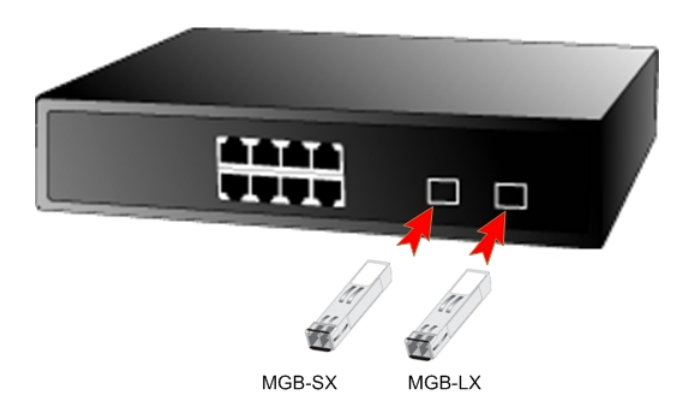

**Figure 2-10** Plug-in the SFP transceiver

#### **Approved PLANET SFP Transceivers**

PLANET Gigabit Ethernet Switch supports both single mode and multi mode SFP transceiver. The following list of approved PLANET SFP transceivers is correct at the time of publication:

■MGB-SX SFP (1000Base-SX SFP transceiver)

■MGB-LX SFP (1000Base-LX SFP transceiver)

**A Notice:** It recommends using PLANET SFP transceiver on the Gigabit Ethernet Switch. If you insert a SFP transceiver that is not supported, the Gigabit Ethernet Switch will not recognize it.

Before connect the other switches, workstation or Media Converter.

- 1. Make sure both side of the SFP transfer are with the same media type, for example: 1000Base-SX to 1000Base-SX, 1000Bas-LX to 1000Base-LX.
- 2. Check the fiber-optic cable type match the SFP transfer model.
	- ¾ To connect to **1000Base-SX** SFP transfer, use the **multi-mode** fiber cable- with one side must be male duplex LC connector type.
	- ¾ To connect to **1000Base-LX** SFP transfer, use the **single-mode** fiber cable-with one side must be male duplex LC connector type.

#### **Connect the fiber cable**

- 1. Attach the duplex LC connector on the network cable into the SFP transceiver.
- 2. Connect the other end of the cable to a device switches with SFP installed, fiber NIC on a workstation or a Media Converter..
- 3. Check the LNK/ACT LED of the SFP slot on the front of the Gigabit Ethernet Switch. Ensure that the SFP transceiver is operating correctly.
- 4. Check the Link mode of the SFP port if the link failed. Co works with some fiber-NICs or Media Converters, set the Link mode to **"1000 Force"** is needed.

#### **Remove the transceiver module**

- 1. Make sure there is no network activity by consult or check with the network administrator. Or through the management interface of the switch/converter (if available) to disable the port in advance.
- 2. Remove the Fiber Optic Cable gently.
- 3. Turn the handle of the MGB/MFB module to horizontal.
- 4. Pull out the module gently through the handle.

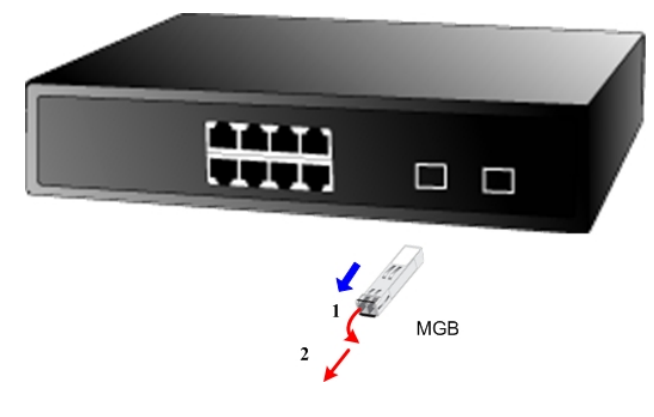

**Figure 2-11** Pull out the SFP transceiver

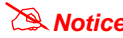

**XX Notice:** Never pull out the module without pull the handle or the push bolts on the module. Direct pull out the module with violent could damage the module and SFP module slot of the Gigabit Ethernet Switch.

# **3. SWITCH MANAGEMENT**

<span id="page-15-0"></span>This chapter describes how to manage the Gigabit Ethernet Switch. Topics include:

- Overview
- Management methods
- Assigning an IP address to the Gigabit Ethernet Switch
- Logging on to the Gigabit Ethernet Switch

### 3.1 Overview

This chapter gives an overview of switch management. The Gigabit Ethernet Switch provides a simply WEB **browser** 

**interface**. Using this interface, you can perform various switch configuration and management activities, including:

- **System**
- **Port Configuration**
- **Port Mirroring**
- **Storm Control**
- **VLANs**
- Rapid Spanning Tree
- **Link Aggregation**
- **IGMP Snooping**
- **Quality of Service**
- **802.1X Management**
- **POE Configuration (GSD-802PS Only)**
- **MAC Address**
- **Tools**
- **Status**

Please refer to the following Chapter 4 for more details.

### 3.2 Management Methods

The way to manage the Gigabit Ethernet Switch:

- Web Management via a network or dial-up connection.

### **3.2.1 Web Management**

The PLANET Gigabit Ethernet Switch provides a built-in browser interface. You can manage the Gigabit Ethernet Switch remotely by having a remote host with web browser, such as Microsoft Internet Explorer, Netscape Navigator or Mozilla Firefox.

Using this management method:

<span id="page-16-0"></span>The Gigabit Ethernet Switch must have an Internet Protocol (IP) address accessible for the remote host.

**PLANET GSD Web Smart Switch** 

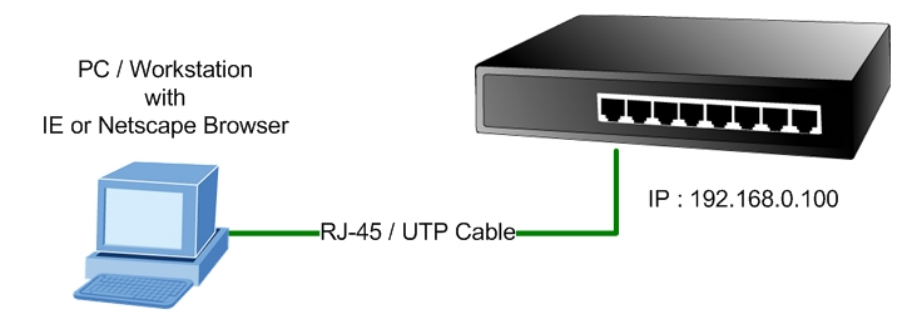

### **3.2.2 Login the Switch**

Before you start configure the Gigabit Ethernet Switch, please note the Gigabit Ethernet Switch is configured through an Ethernet connection, make sure the manager PC must be set on same the **IP subnet address**. For example, the default IP address of the Gigabit Ethernet Switch is *192.168.0.100*, then the manager PC should be set at 192.168.0.x (where x is a number between 2 and 254), and the default subnet mask is 255.255.255.0. Use Internet Explorer 5.0 or above Web browser. Enter IP address *http://192.168.0.100* (the factory-default IP address) to access the Web interface.

When the following login screen appears, please enter the default password *"admin"* and press Login to enter the main screen of Gigabit Ethernet Switch. The login screen in Figure 3-1 appears.

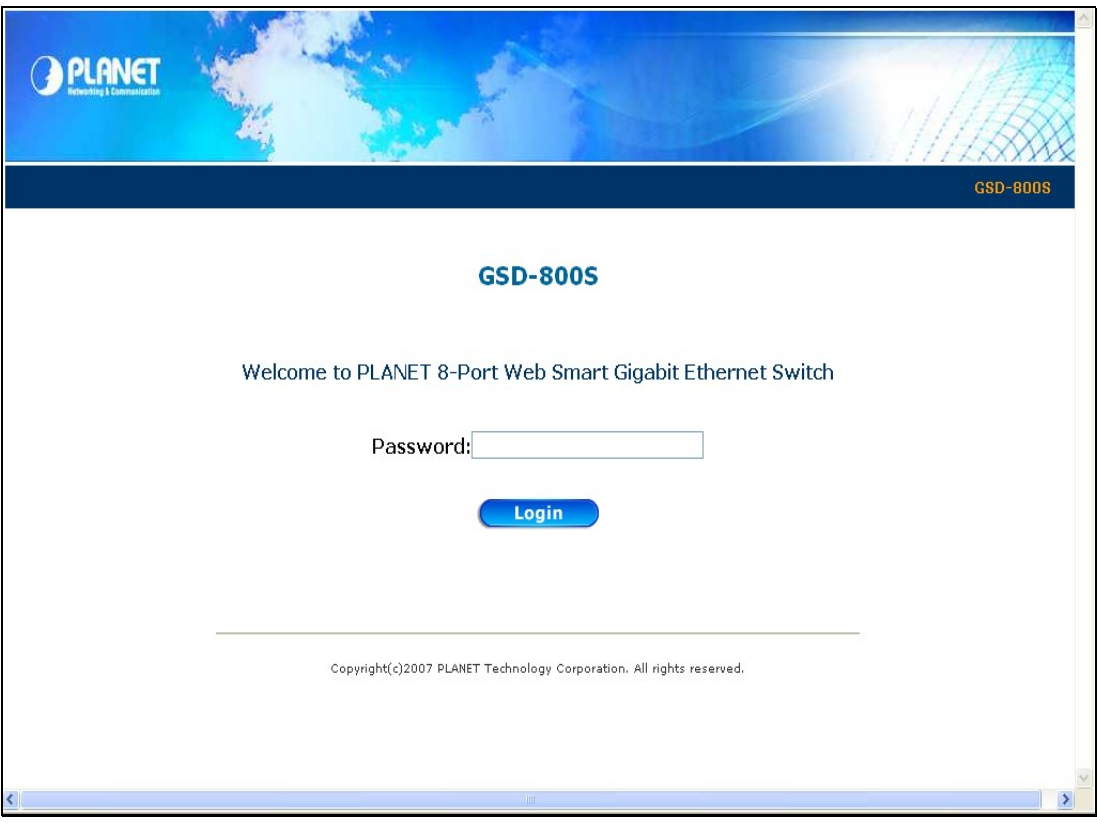

 **Figure 3-1** Web Login screen of Gigabit Ethernet Switch

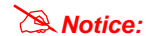

**Notice:** 1. For security reason, please change and memorize the new password after this first setup.

2. Only accept command in lowercase letter under web interface.

# **4. CONFIGURATION**

<span id="page-17-0"></span>The Gigabit Ethernet Switch provide Web interface for Switch smart function configuration and make the Switch operate more effectively - They can be configured through the Web Browser. A network administrator can manage and monitor the Gigabit Ethernet Switch from the local LAN. This section indicates how to configure the Gigabit Ethernet Switch to enable its smart function.

### #*Notice:*

The following section will base on the web screens of GSD-800S, for GSD-802S/802PS the display will be the same to GSD-800S.

## 4.1 Main Menu

After a successful login, the main screen appears, the main screen displays the Switch status. The screen in Figure 4-1 appears.

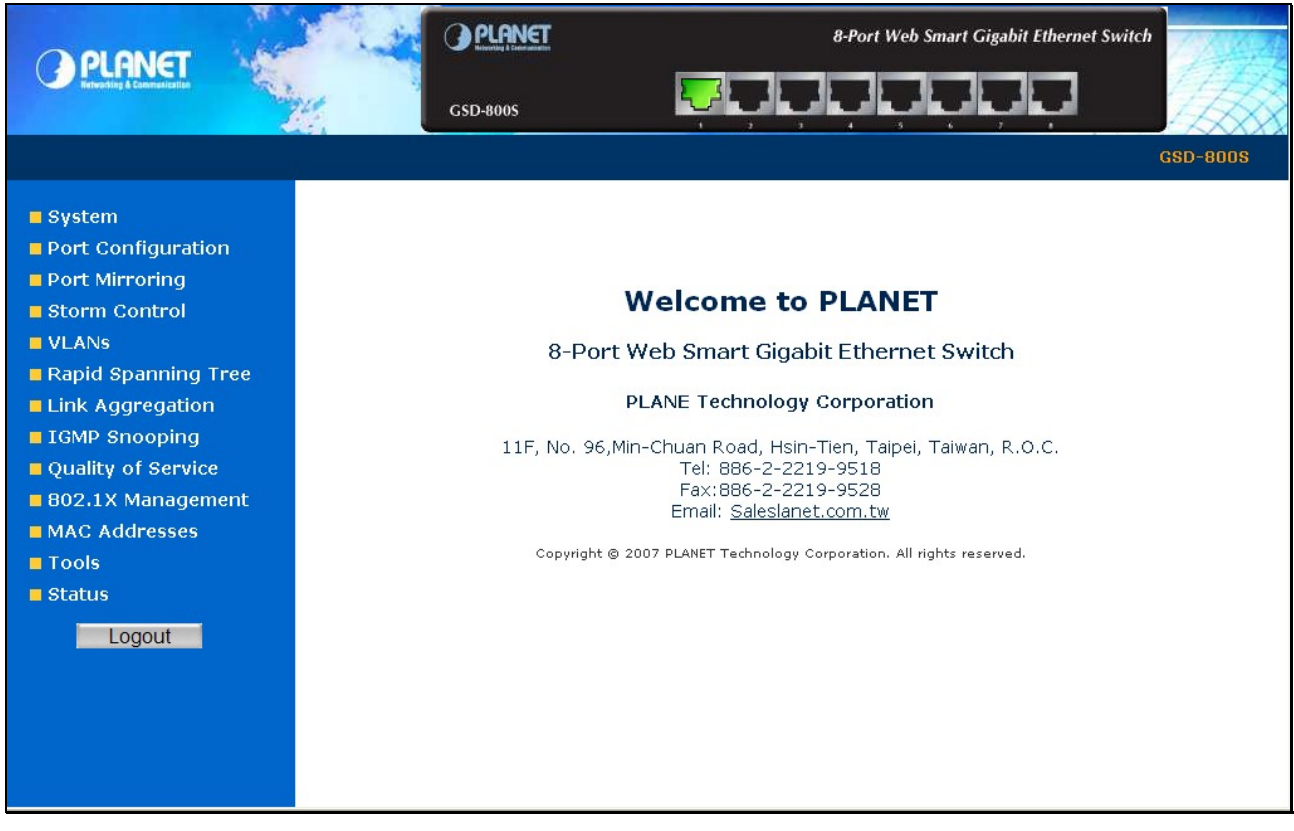

#### **Figure 4-1** Web Main screen

As listed at the left of the main screen, the configurable smart functions are shown as below:

- ◆ **System** Check the hardware, software version and System MAC address. Setting the IP address and SNMP management for the Gigabit Ethernet Switch.
- ◆ **Port Configuration** Setup per port Speed/Duplex mode, Flow Control and jumbo frame.
- ◆ **Port Mirroring** dedicated port monitoring for incoming packets.
- ◆ **VLANs** Configure VLAN Member / Port Configuration.
- **Rapid Spanning Tree Configure Rapid spanning tree topography for any arrangement of bridges.**
- **Link Aggregation** Port Trunk / LACP.
- ◆ **IGMP Snooping** Enables or disables IGMP Snooping on the device to filter the multicast stream.
- ◆ **Quality of Service** Mapping the packet level to classify the packets priority.
- ◆ 802.1X Management Specify ports with network access control.
- ◆ **MAC Address** Dynamic Address Table / Static MAC Address.
- Tools Reboot / Factory Reset / Firmware Update / Configuration Upload / Ping / Cable Diagnostic/ Web Smart function.
- ◆ **Status** Port Statistics / LACP Status / RSTP Status / IGMP Snooping Status / Multicast Group Status.

# <span id="page-19-0"></span>4.2 System

### **4.2.1 System Info**

The System Info page provides information for the current device information. System Info page helps a switch administrator to identify the firmware / hardware version and IP subnet address / DHCP server IP address. The screen in Figure 4-2 appears.

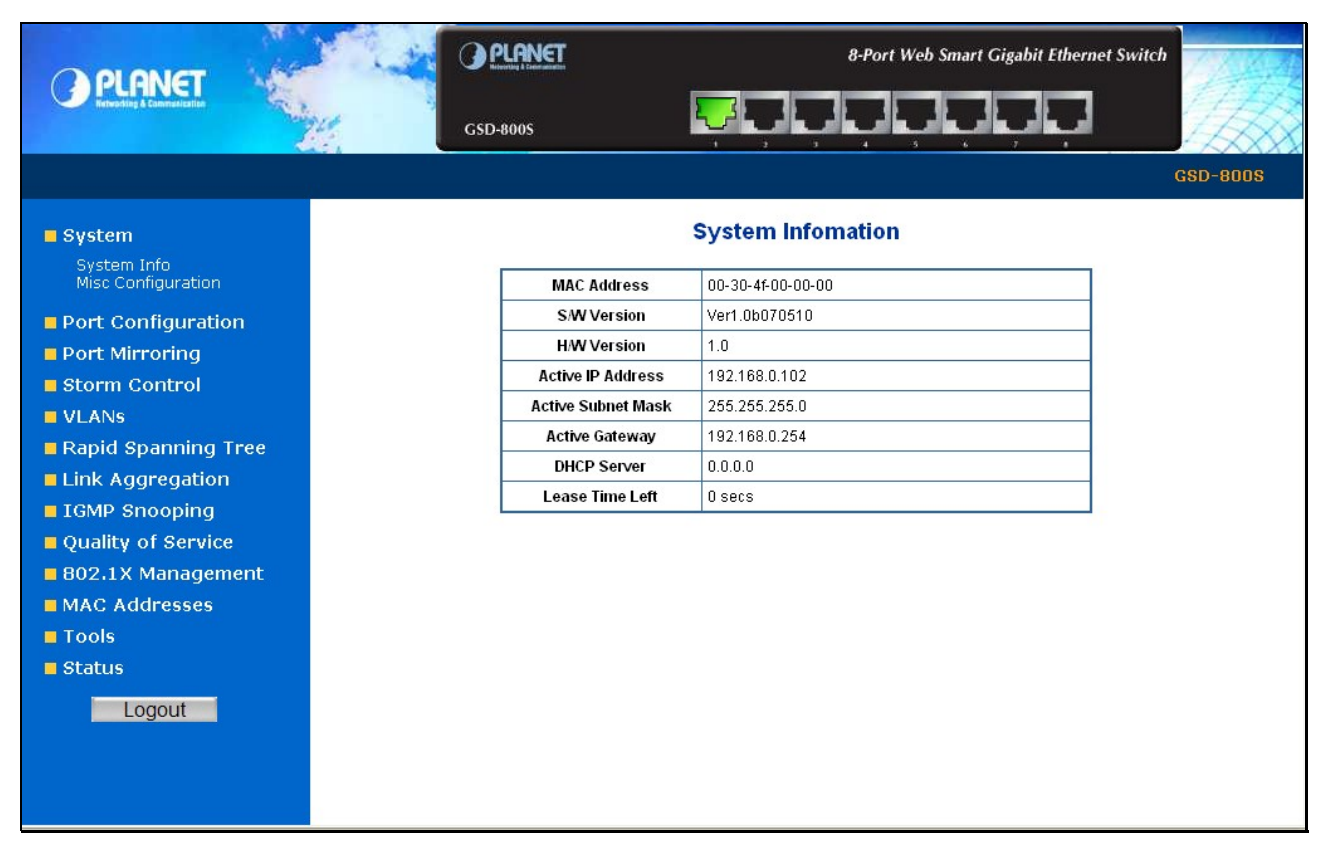

**Figure 4-2** System Information screen

The page includes the following fields:

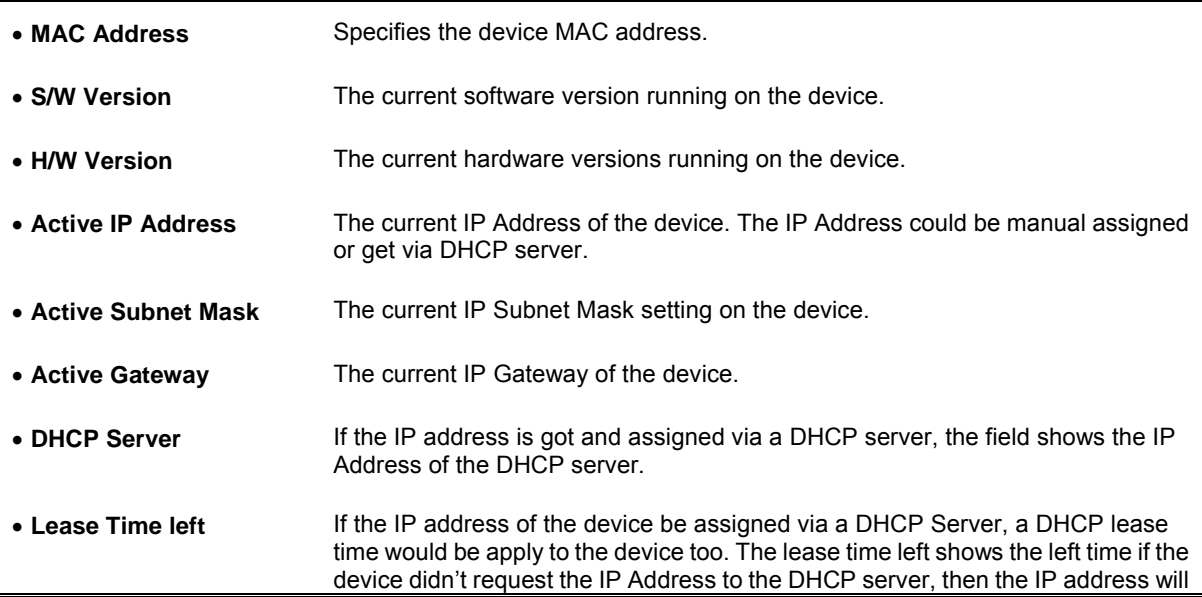

be released.

### <span id="page-20-0"></span>**4.2.2 Misc Configuration**

The Misc Configuration includes the System name, Location name, Login Timeout, IP Address, Subnet Mask and Gateway. Through the Web Switch Utility, you can easily recognize the device by using the System Name and the Location Name. The Login Timeout is to set the idle time-out for security issue, when there is no action in running the Web Switch Utility and the time is up, you must re-login to Web Switch Utility before you set the Utility. Fill up the IP Address, Subnet Mask and Gateway for the device. The screen in Figure 4-3 appears.

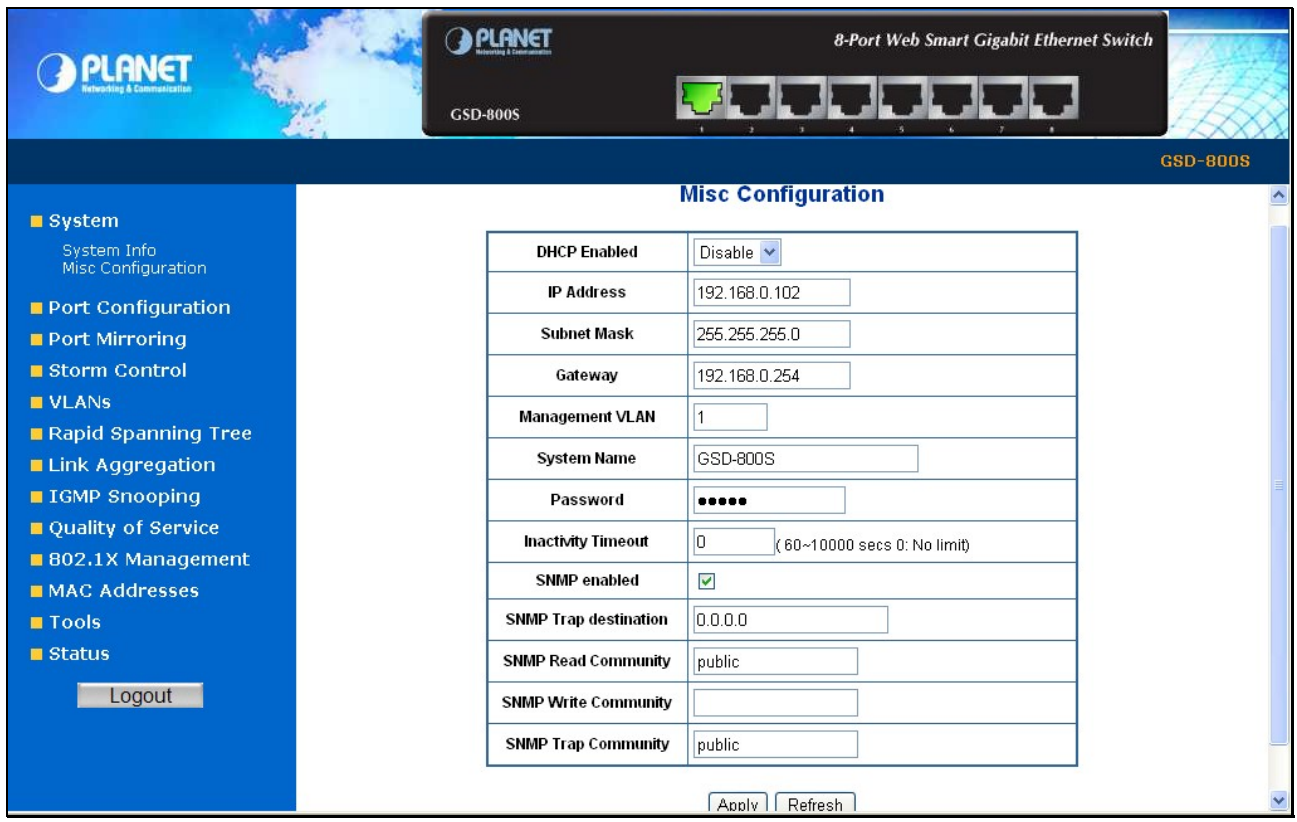

**Figure 4-3** Misc Configuration screen

The page includes the following configurable data:

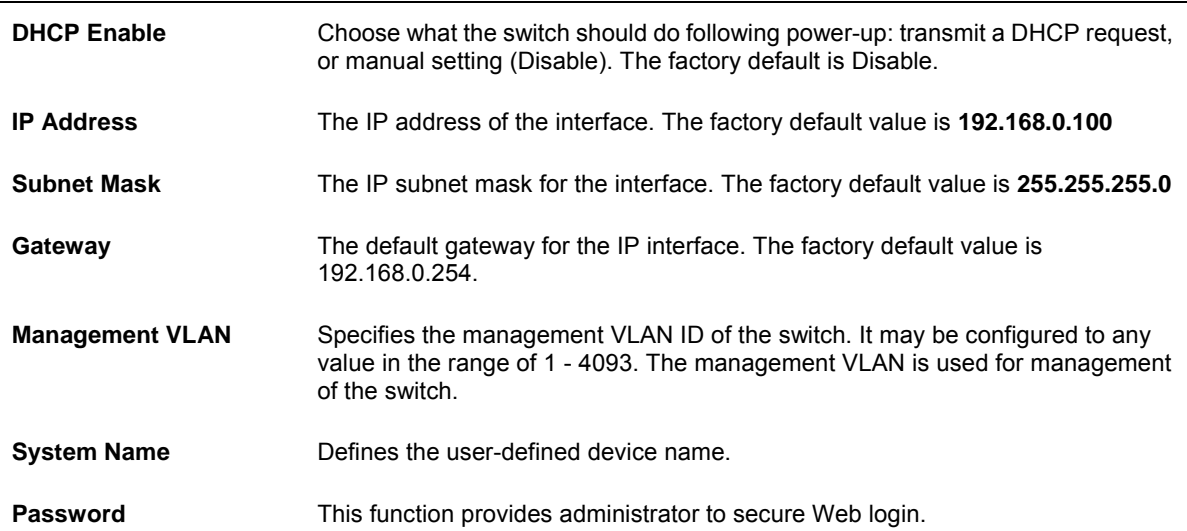

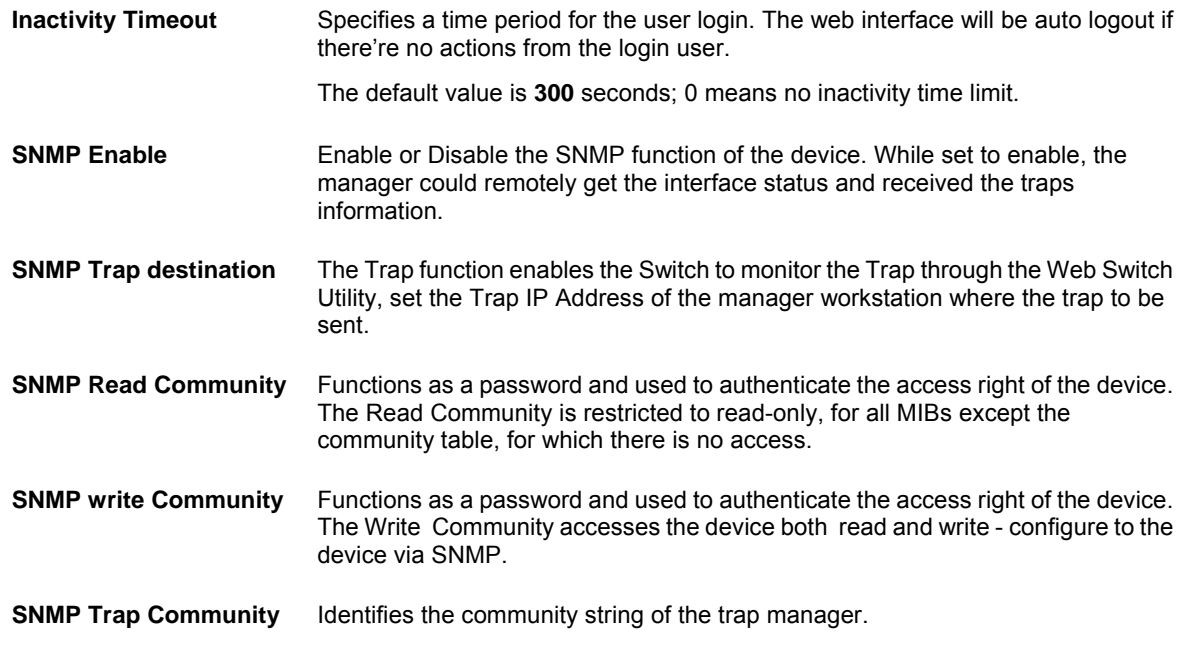

**XX Notice:** After change the default password, if you forget the password. Please press and release the *"Reset"* button in the front panel of Gigabit Ethernet Switch, the current setting includes VLAN, will be lost and the Gigabit Ethernet Switch will restore to the default mode.

# <span id="page-22-0"></span>4.3 Port Configuration

This function allows displaying each port's status. The Link Status in the screen displays the current connection speed and duplex mode; else this function will show *down* when the port is disconnected. Press the *"Refresh"* button to renew the screen. The screen in Figure 4-4 appears.

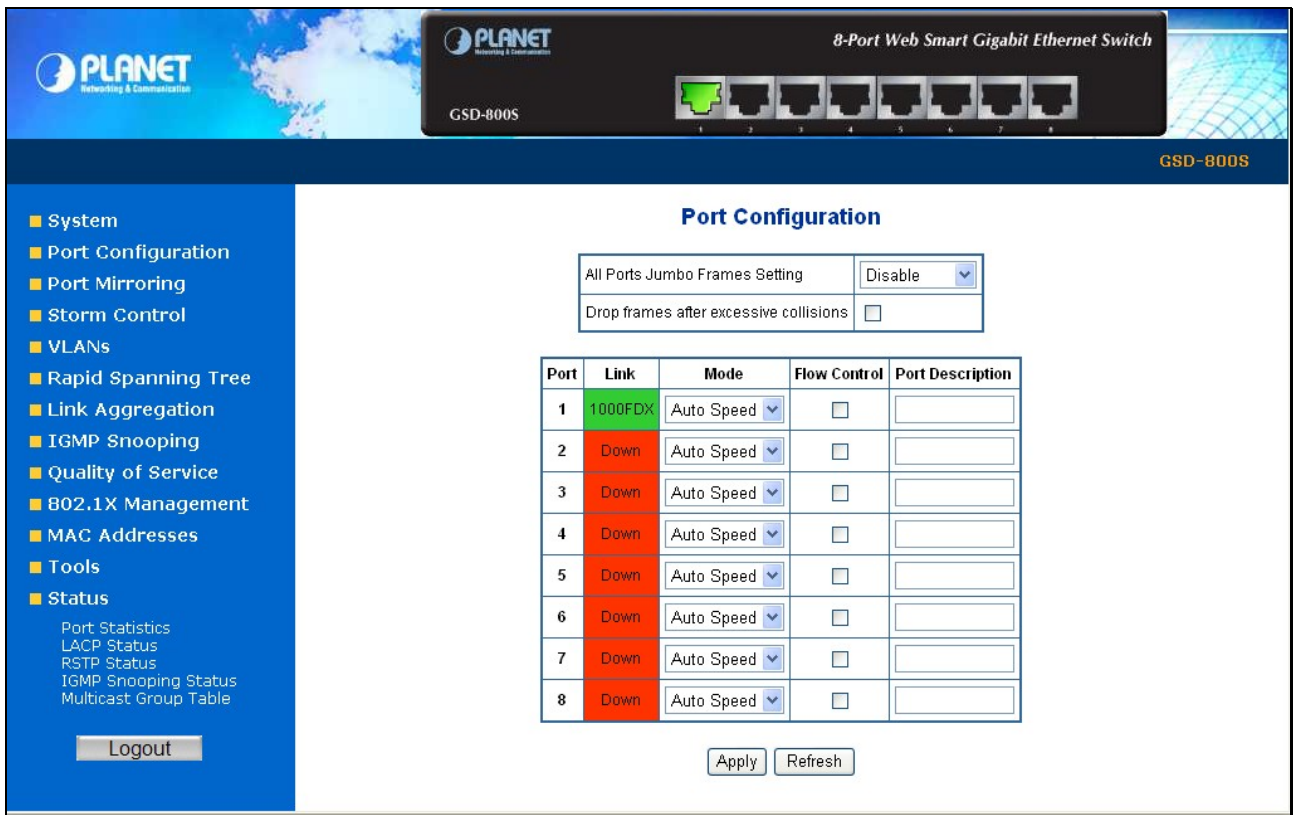

**Figure 4-4** Port Configuration screen

The page includes the following configurable data:

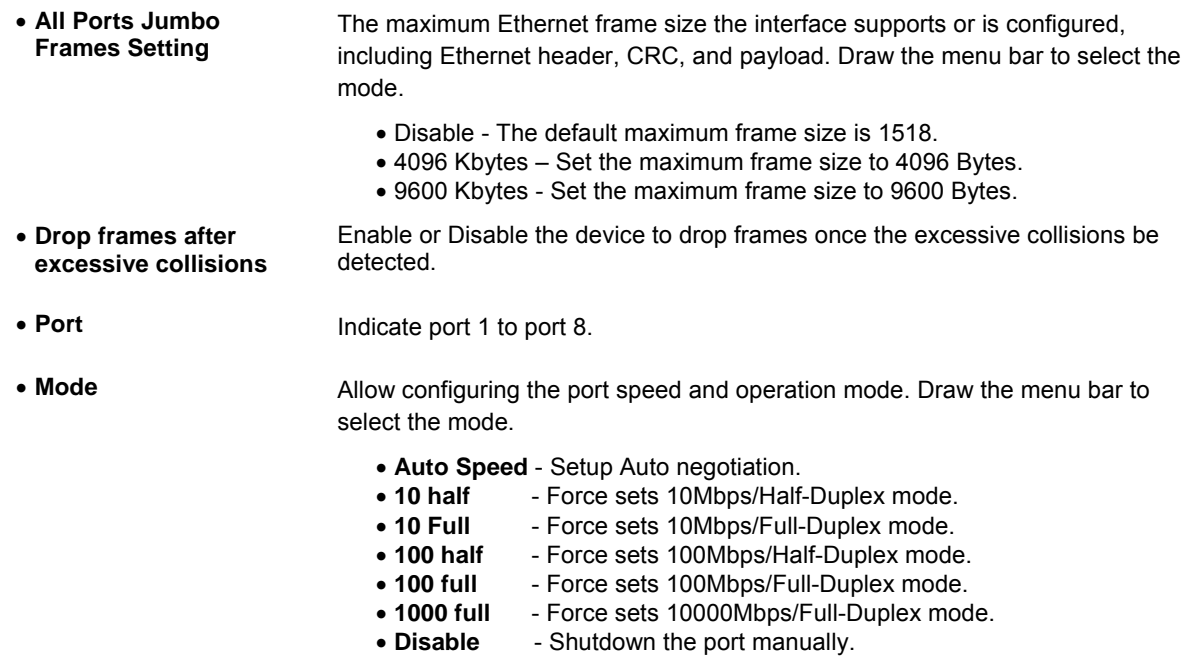

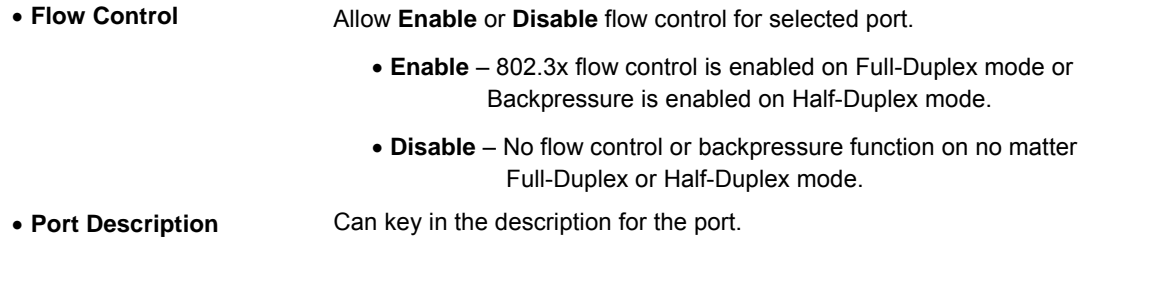

#*Note:* When set each port to run at 100M Full, 100M Half, 10M Full, and 10M Half-speed modes. The Auto-MDIX function will disable.

# <span id="page-24-0"></span>4.4 Port Mirroring

This function provide to monitoring network traffic that forwards a copy of each incoming or outgoing packet from one port of a network Switch to another port where the packet can be studied. It enables the manager to keep close track of switch performance and alter it if necessary. The Port Mirroring screen in Figure 4-5 appears.

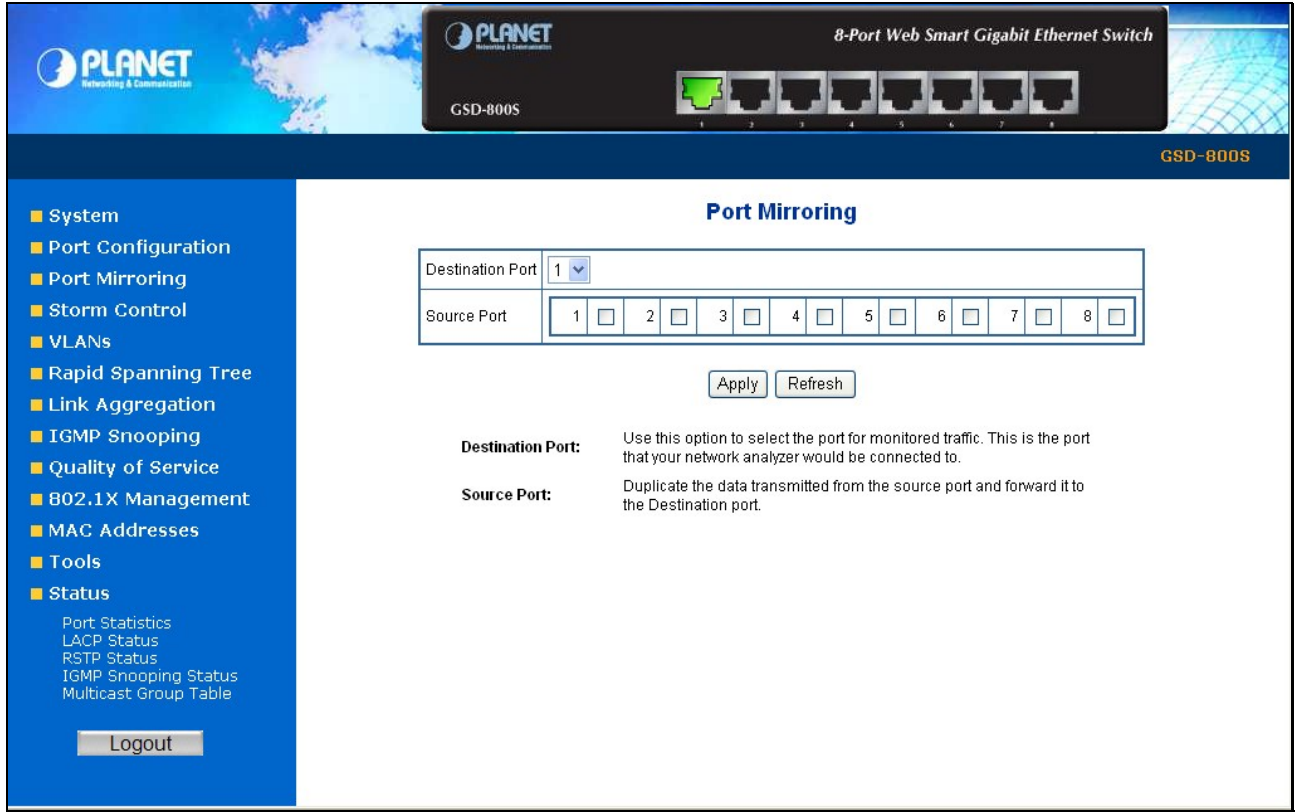

**Figure 4-5** Mirror Setting screen

The page includes the following configurable data:

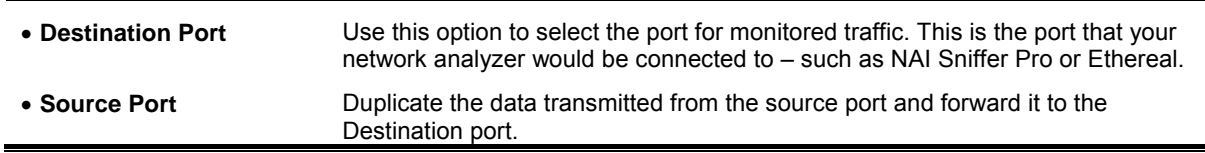

Configuring the port mirroring by assigning a source port from which to copy all packets and a destination port where those packets will be sent.

#*Note:* With the Chipset specification – the GSD-800S/GSD-802S/GSD-802PS port mirroring support **RX (receive) mode only -** this mode will duplicate the data that send to the source and forward to the destination port.

# <span id="page-25-0"></span>4.5 VLANs

A Virtual LAN (VLAN) is a logical network grouping that limits the broadcast domain. It allows you to isolate network traffic so only members of the VLAN receive traffic from the same VLAN members. Basically, creating a VLAN from a switch is logically equivalent of reconnecting a group of network devices to another Layer 2 switch. However, all the network devices are still plug into the same switch physically.

The Gigabit Ethernet Switch supports 802.1Q (tagged-based) and Port-Base VLAN setting in web management page. In the default configuration, VLAN support is **"802.1Q"**.

### **Port-based VLAN**

Port-based VLAN limit traffic that flows into and out of switch ports. Thus, all devices connected to a port are members of the VLAN(s) the port belongs to, whether there is a single computer directly connected to a switch, or an entire department.

On port-based VLAN.NIC do not need to be able to identify 802.1Q tags in packet headers. NIC send and receive normal Ethernet packets. If the packet's destination lies on the same segment, communications take place using normal Ethernet protocols. Even though this is always the case, when the destination for a packet lies on another switch port, VLAN considerations come into play to decide if the packet is dropped by the Switch or delivered.

#### **IEEE 802.1Q VLANs**

IEEE 802.1Q (tagged) VLAN are implemented on the Switch. 802.1Q VLAN require tagging, which enables them to span the entire network (assuming all switches on the network are IEEE 802.1Q-compliant).

VLAN allow a network to be segmented in order to reduce the size of broadcast domains. All packets entering a VLAN will only be forwarded to the stations (over IEEE 802.1Q enabled switches) that are members of that VLAN, and this includes broadcast, multicast and unicast packets from unknown sources.

VLAN can also provide a level of security to your network. IEEE 802.1Q VLAN will only deliver packets between stations that are members of the VLAN. Any port can be configured as either tagging or untagging. The untagging feature of IEEE 802.1Q VLAN allows VLAN to work with legacy switches that don't recognize VLAN tags in packet headers. The tagging feature allows VLAN to span multiple 802.1Q-compliant switches through a single physical connection and allows Spanning Tree to be enabled on all ports and work normally.

Any port can be configured as either tagging or untagging. The untagging feature of IEEE 802.1Q VLAN allow VLAN to work with legacy switches that don't recognize VLAN tags in packet headers. The tagging feature allows VLAN to span multiple 802.1Q-compliant switches through a single physical connection and allows Spanning Tree to be enabled on all ports and work normally.

### <span id="page-26-0"></span>**4.5.1 VLAN Membership**

This function group individual ports into a small **"Virtual"** network of their own to be independent of the other ports. The screen in Figure 4-6 appears.

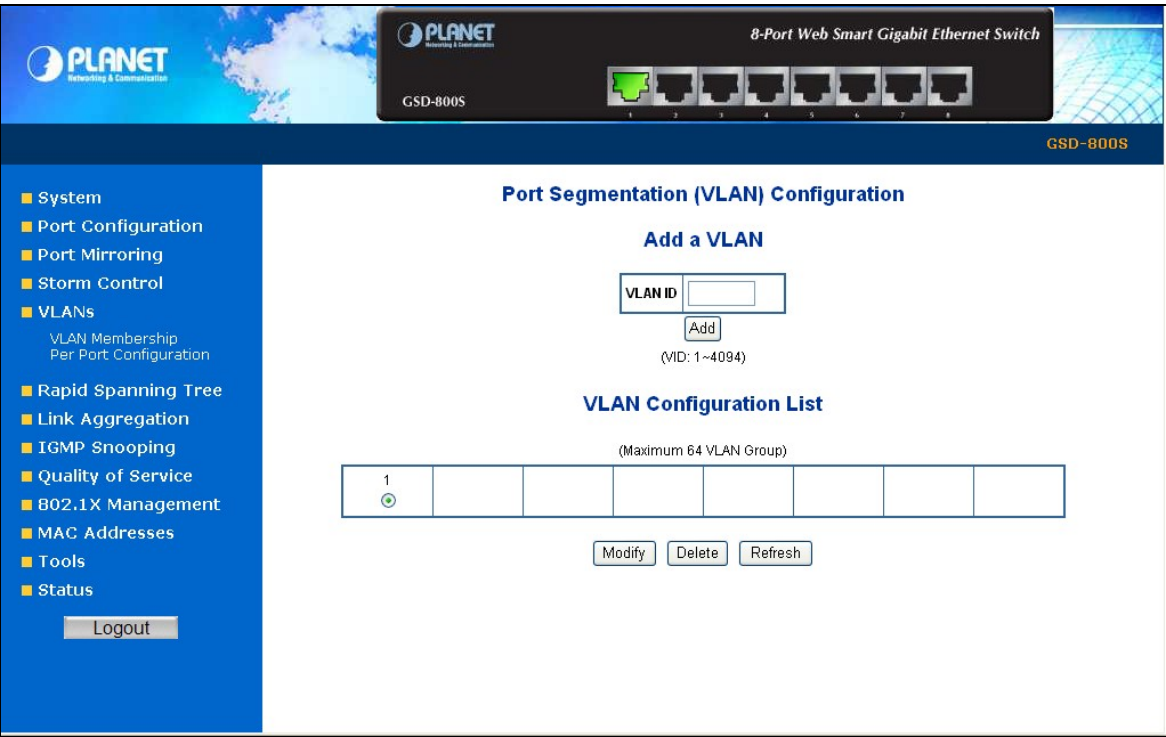

**Figure 4-6** VLAN Membership screen

The page includes the following items:

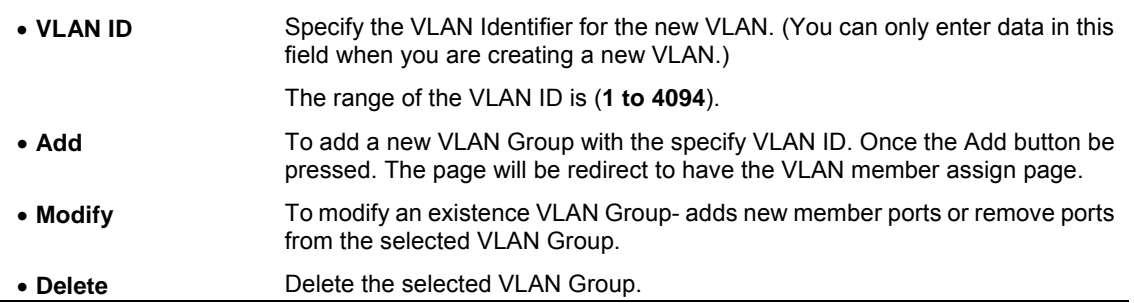

#### **4.5.1.1 Add a VLAN Group**

The Gigabit Ethernet Switch supports up to 64 active VLAN groups and the range for the VLAN ID is **1-4094**.

- 1. To add a VLAN group, filed in the **VLAN ID** (from 1-4094) and please press *"***Add***"* button, the new VLAN Setup screen will pop out.
- 2. Checked the Member box to select the members for the VLAN group.
- 3. After setup completed, please press **"Apply"** to take affect.

As show in Figure 4-7 and Figure 4-8

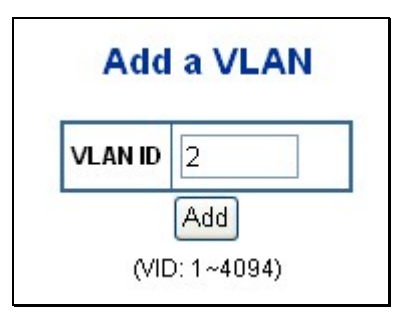

**Figure 4-7** Add a VLAN screen

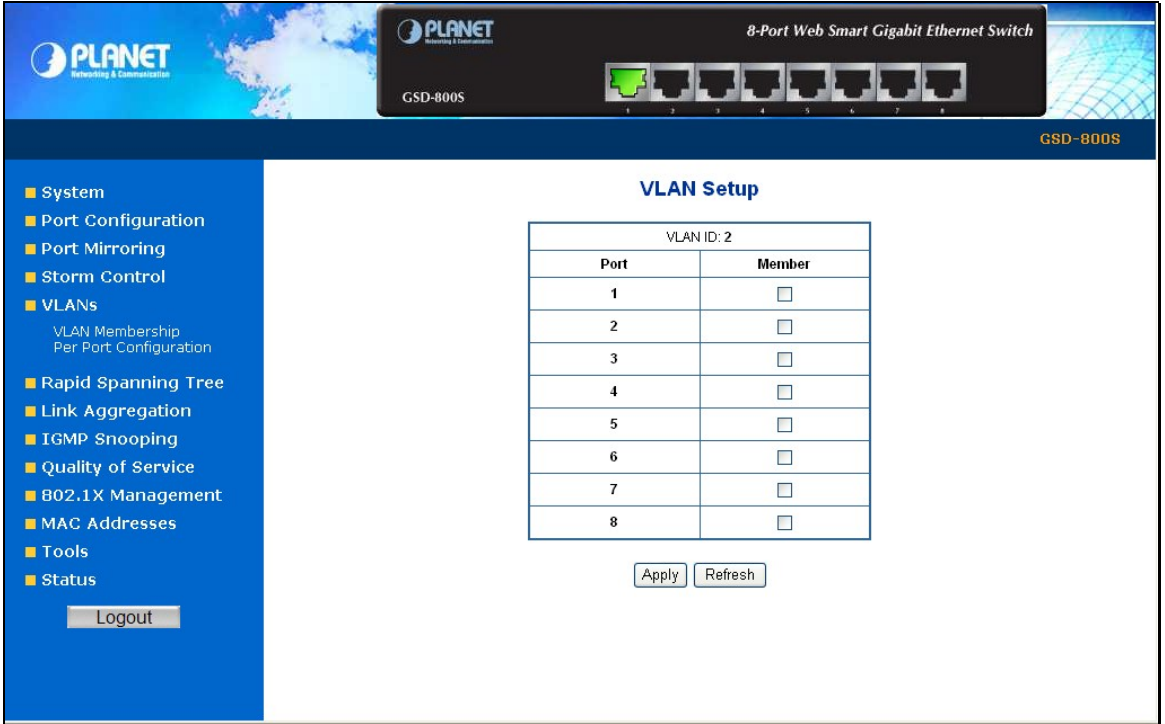

**Figure 4-8** VLAN Member Setup screen

#### **4.5.1.2 Modify the VLAN Group Member**

Once you want to modify the existence VLAN Group member or delete a existence VLAN Group. Refer to the following steps.

- 1. To modify the members of an existence VLAN Group, check the VLAN Group ID and press "**Modify**" button. The ID VLAN Setup screen will pop out.
- 2. To add/remove a port from specific VLAN group, just check/cancel the Member check Box and press "**Apply**" to take affect.
- 3. To delete an existence VLAN Group, check the VLAN Group ID and press "**Delete**" button.

As show in Figure 4-9 appears.

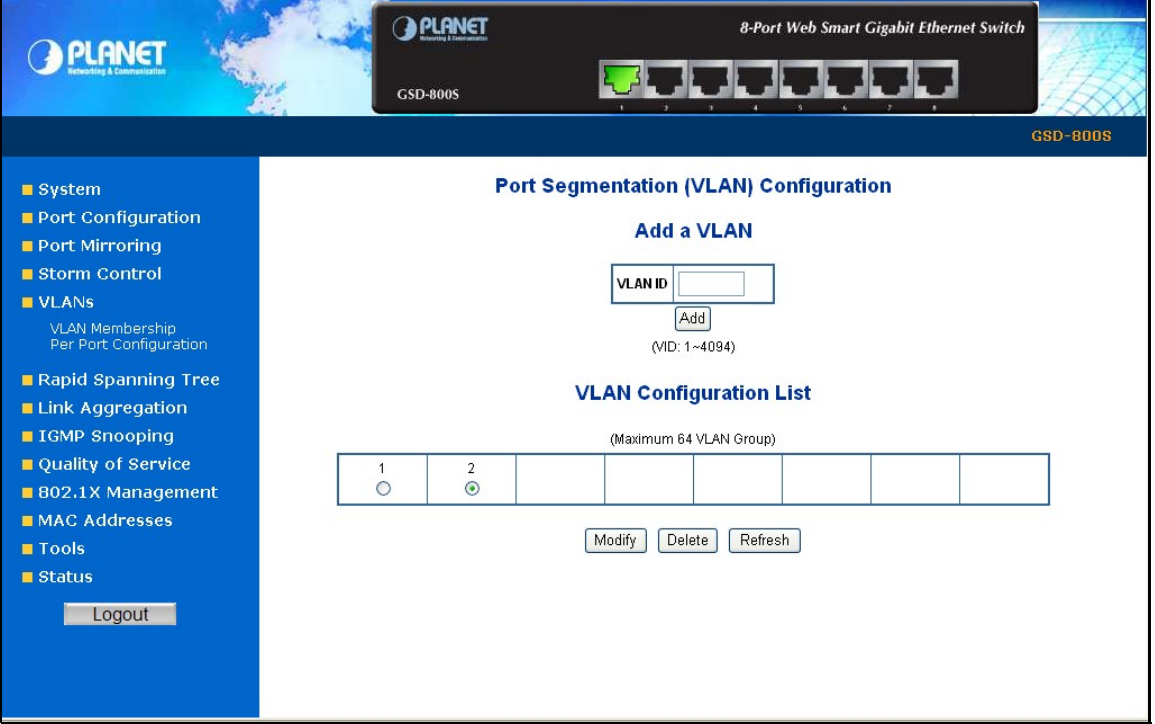

**Figure 4-9** VLAN Group – member modify and delete VLAN Group screen

**XX Notice:** Once the VLAN Group be deleted, the Ports with the PVID set to this VLAN Group have to re-configure the PVID. Or the PVID will be set to **"None"**

### <span id="page-29-0"></span>**4.5.2 Per Port Configuration**

The VLAN per Port Configuration page contains fields for managing ports that are part of a VLAN. The port default VLAN ID (PVID) is configured on the VLAN Port Configuration page. All untagged packets arriving to the device are tagged by the ports PVID. The screen in Figure 4-10 appears.

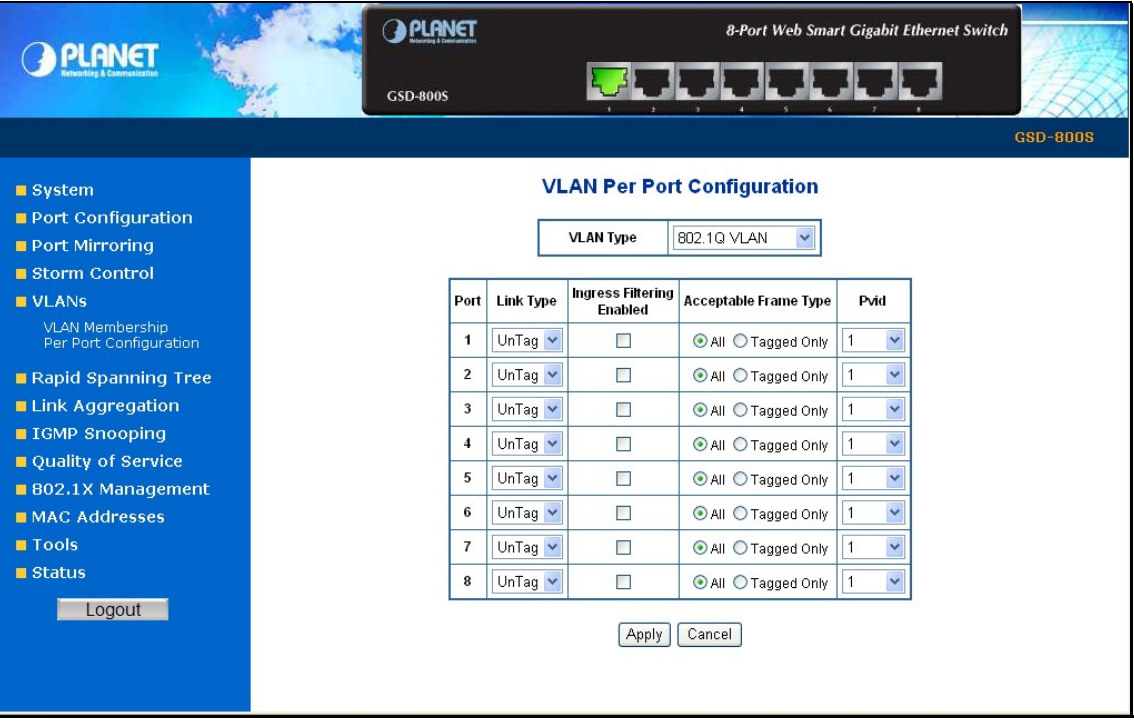

**Figure 4-10** VLAN Port Configuration

The page includes the following fields:

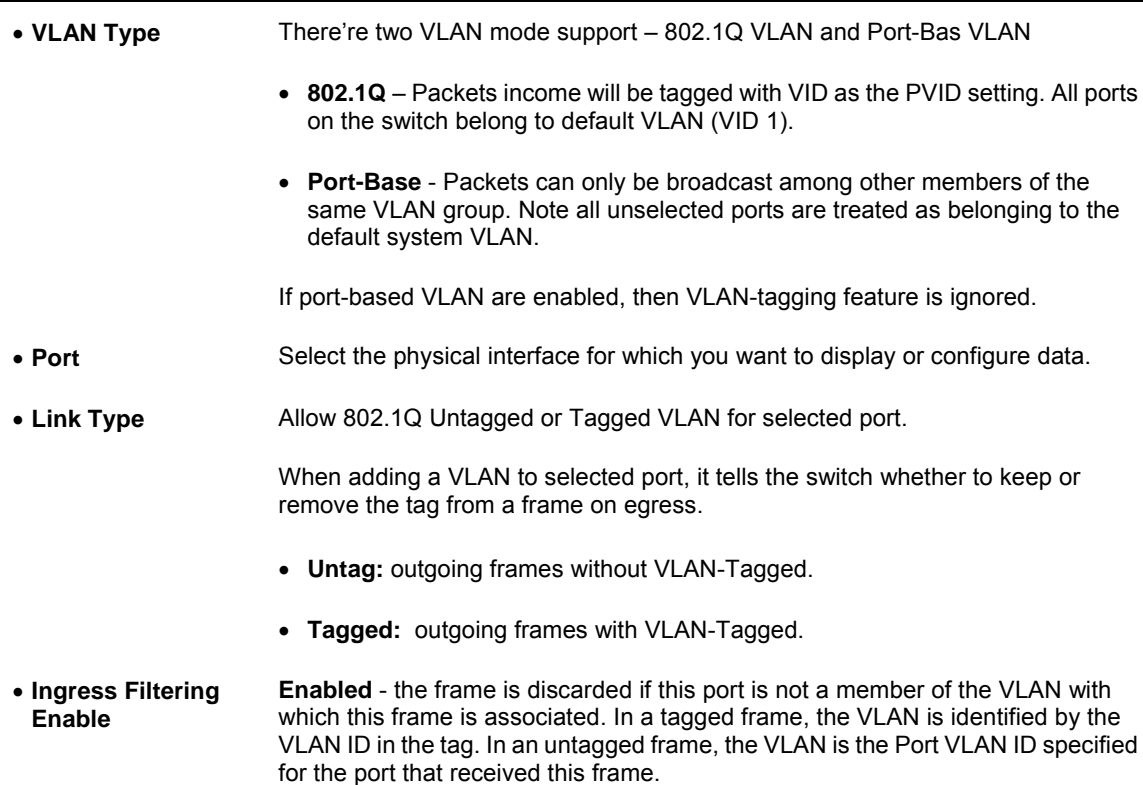

**Disabled** - all frames are forwarded in accordance with the 802.1Q VLAN bridge specification. The factory default is disabled.

- **Acceptable Frame Types**  Specifies the types of frames that may be received on this port. The options are **'All'** and **'Tagged only'**.
	- **All** untagged frames or priority tagged frames received on this port are accepted and assigned the value of the Port VLAN ID for this port.
	- **Tagged only** untagged frames or priority tagged frames received on this port are discarded.

With either option, VLAN tagged frames are forwarded in accordance to the 802.1Q VLAN specification.

• **PVID** Allow assign PVID for selected port. The range for the PVID is **1-4094** 

The PVID will be inserted into all **untagged** frames entering the ingress port. The PVID must as same as the VLAN ID that the port belong to VLAN group, or the untagged traffic will be dropped.

### <span id="page-31-0"></span>**4.5.3 VLAN setting example:**

#### **4.5.3.1 Two separate 802.1Q VLAN**

The diagram shows how the switch handle Tagged and Untagged traffic flow for two VLANs. VLAN Group 2 and VLAN Group 3 are separated VLAN. Each VLAN isolate network traffic so only members of the VLAN receive traffic from the same VLAN members. The screen in Figure 4-11 appears and Table 4-1 describes the port configuration of switch.

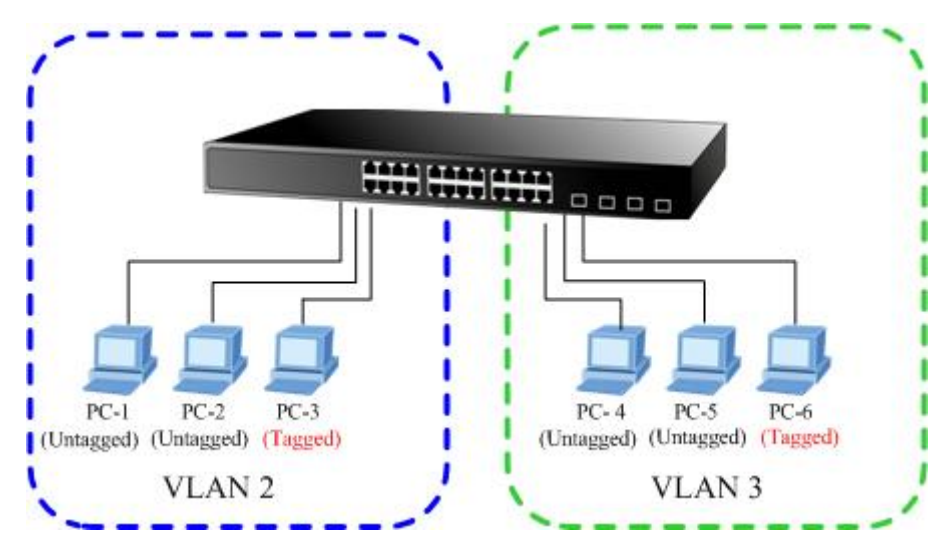

**Figure 4-11** two separate VLAN diagram

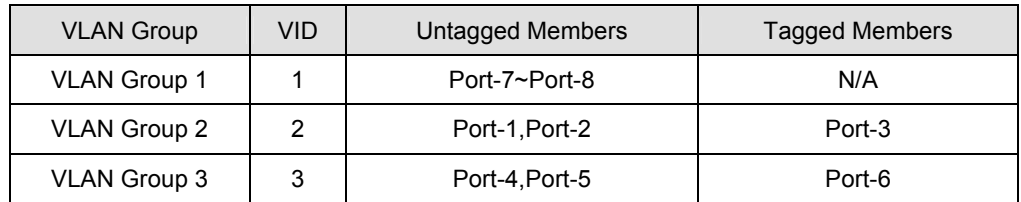

**Table 4-1** VLAN and Port Configuration

The scenario described as follow:

#### **Untagged packet entering VALN 2**

- 1. While **[PC-1]** transmit an **untagged** packet enters **Port-1**, the switch will tag it with a **VLAN Tag=2**. **[PC-2]** and **[PC-3**] will received the packet through **Port-2** and **Port-3**.
- 2. [PC-4],[PC-5] and [PC-6] received no packet.
- 3. While the packet leaves **Port-2**, it will be stripped away it tag becoming an **untagged** packet.
- 4. While the packet leaves **Port-3**, it will keep as a **tagged** packet with **VLAN Tag=2**.
- **Tagged packet entering VLAN 2** 
	- 5. While **[PC-3]** transmit a **tagged** packet with **VLAN Tag=2** enters **Port-3**, **[PC-1]** and **[PC-2]** will received the packet through **Port-1** and **Port-2**.
	- 6. While the packet leaves **Port-1** and **Port-2**, it will be stripped away it tag becoming an **untagged** packet.

#### **Untagged packet entering VLAN 3**

- 1. While **[PC-4]** transmit an **untagged** packet enters **Port-4**, the switch will tag it with a **VLAN Tag=3**. **[PC-5]** and **[PC-6]** will received the packet through **Port-5** and **Port-6**.
- 2. While the packet leaves **Port-5**, it will be stripped away it tag becoming an **untagged** packet.
- 3. While the packet leaves **Port-6**, it will keep as a **tagged** packet with **VLAN Tag=3**.

*Notice:* At this example, VLAN Group 1 just set as default VLAN, but only focus on VLAN 2 and VLAN 3 traffic flow

#### **Setup steps**

**1. Create VLAN Group** 

Set VALN Group 1 = default-VLAN with VID (VLAN ID)=1

Add two VLANs – VLAN 2 and VLAN 3

VLAN Group 2 with VID=*2*

VLAN Group 3 with VID=*3*

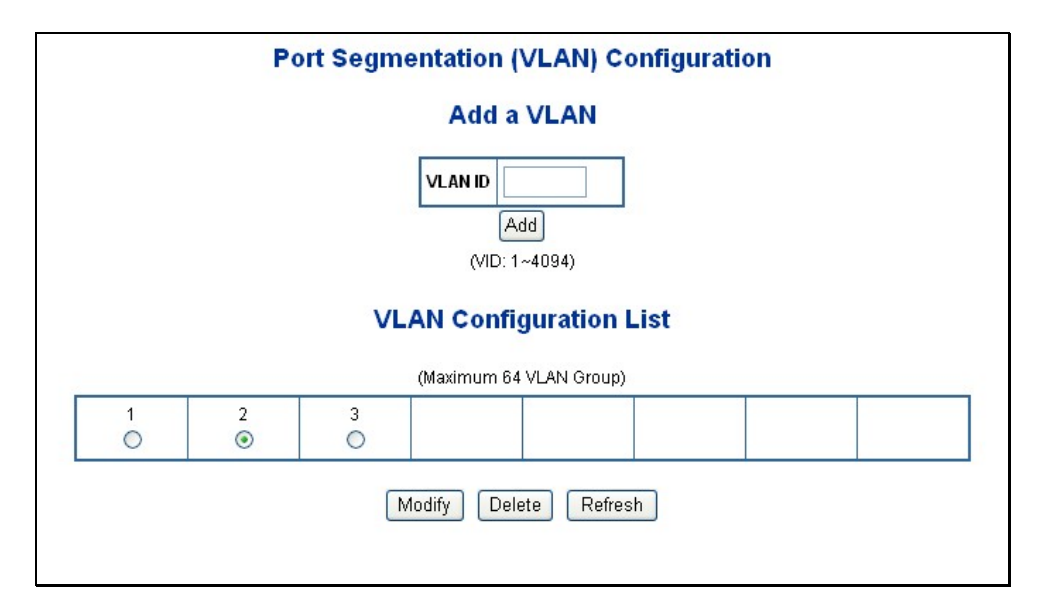

#### **Figure 4-12** Add new VLAN Group screen

#### **2. Assign VLAN Member :**

VLAN 2 : *Port-1,Port-2 and Port-3*

VLAN 3 : *Port-4, Port-5 and Port-6*

VLAN 1 : All other ports – *Port-7~Port-8*

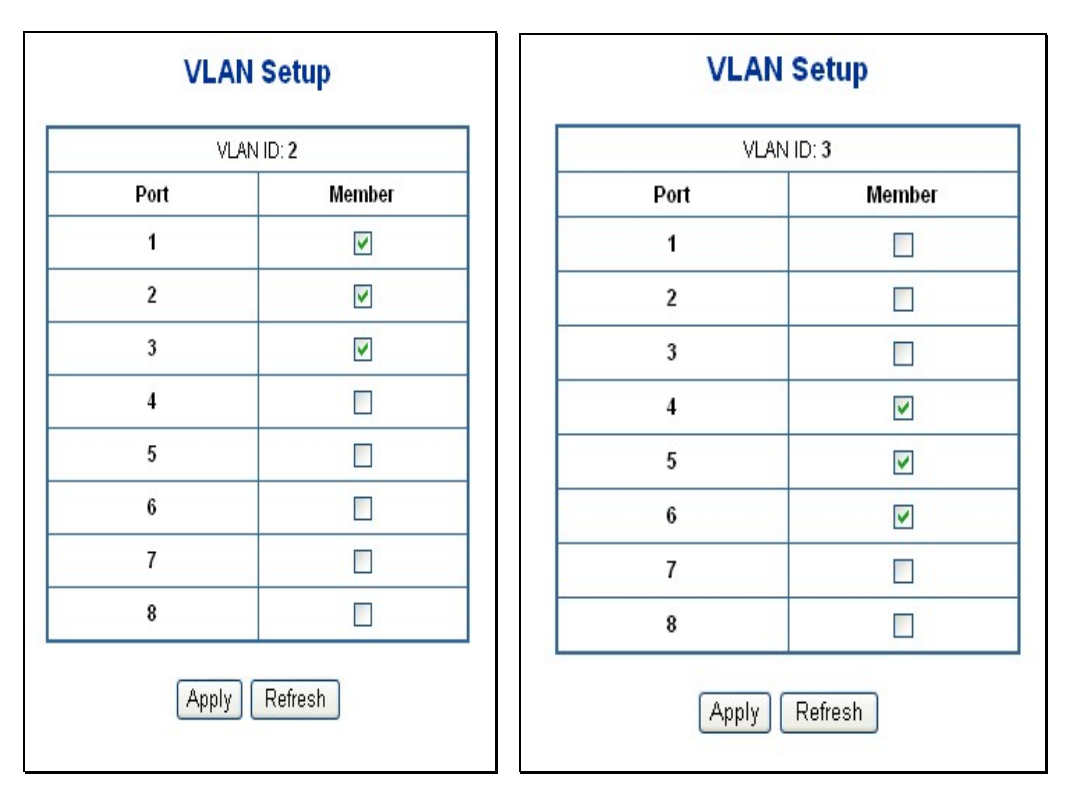

**Figure 4-13** Assign VLAN members for VLAN 2 and VLAN 3

Remember to remove the Port 1 – Port 6 from VLAN 1 membership, since the Port 1 – Port 6 had been assigned to VLAN 2 and VLAN 3.

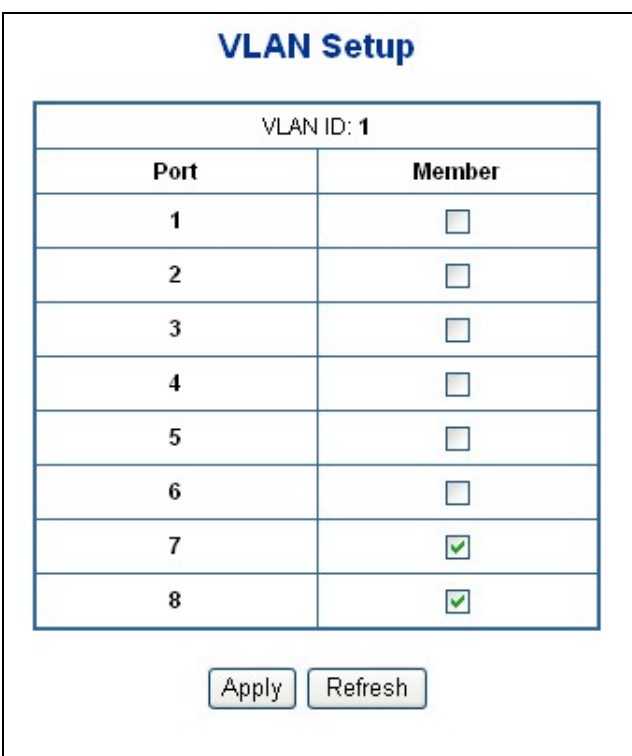

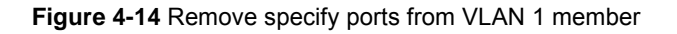

**XNotice:** It's import to remove the VLAN members from VLAN 1 configuration. Or the ports would become overlap setting. ( About the overlapped VLAN configuration, see next VLAN configure sample)

#### **3. Assign PVID for each port:**

Port-1,Port-2 and Port-3 : PVID=*2*

Port-4,Port-5 and Port-6 : PVID=*3*

Port-7~Port-8: PVID=*1*

#### **4. Enable VLAN Tag for specific ports**

Link Type: *Port-3* (VLAN-2) and *Port-6* (VLAN-3)

The Per Port VLAN configuration in Figure 4-15 appears.

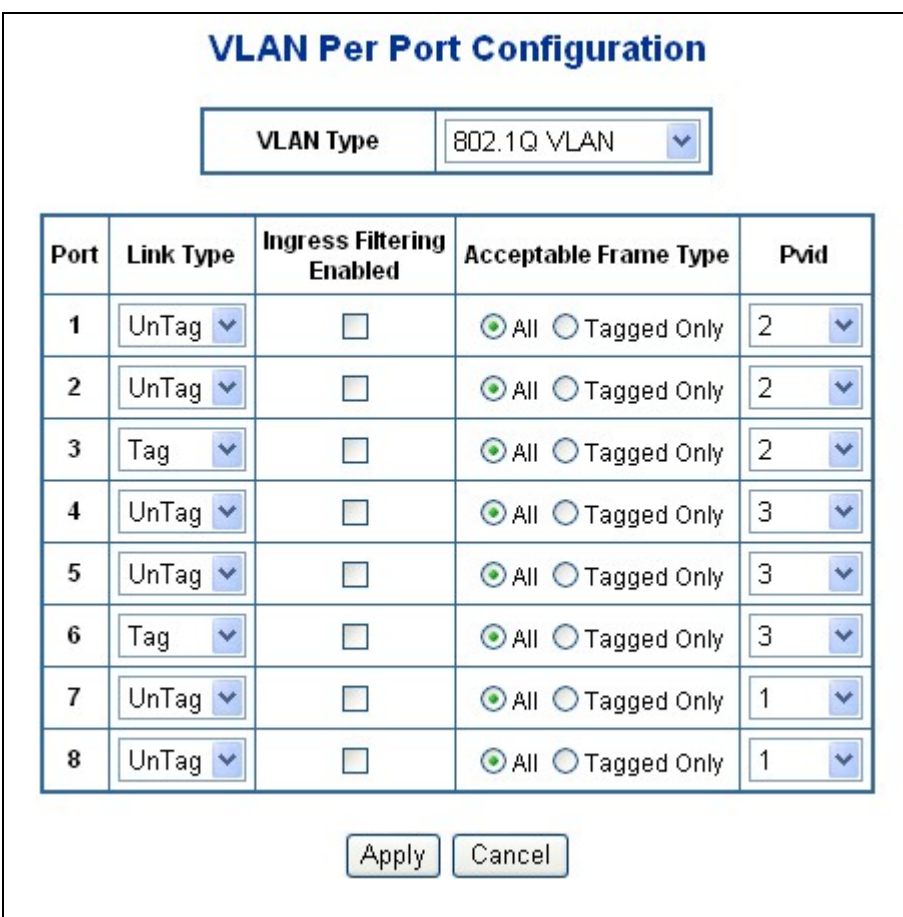

**Figure 4-15** Port 1-Port 6 VLAN Configuration

#### **4.5.3.2 Two VLANs with overlap area**

Follow the example of 4.5.3.1. There're two exist separate VLANs – VLAN 2 and VLAN 3, and the PCs of each VLANs are not able to access each other of different VLANs. But they all need to access with the same server. The screen in Figure 4-16 appear. This section will show you how to configure the port for the server – that could be accessed by both VLAN 2 and VLAN 3.

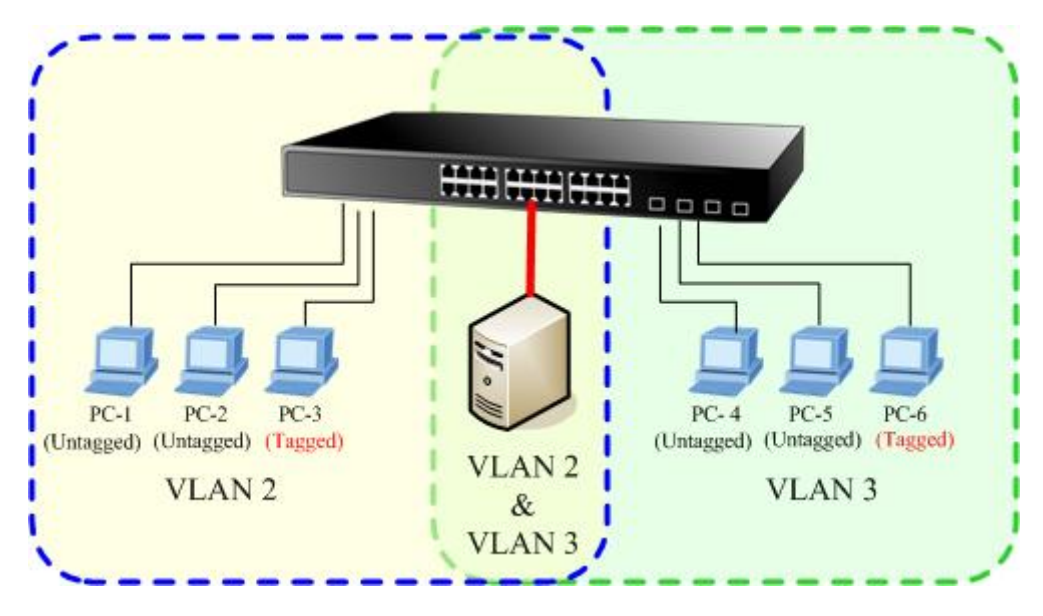

**Figure 4-16** A Server connect to the VLAN overlap area

- 1. Specify **Port-7** on the device to connect to the server.
- 2. Assign **Port-7** to both **VLAN 2** and **VLAN 3** at the VLAN Member configuration page. The screen in Figure 4-17 appears.

### **VLAN Setup**

### **VLAN Setup**

| VLAN ID: 2 |                      | VLAN ID: 3     |                      |
|------------|----------------------|----------------|----------------------|
| Port       | Member               | Port           | Member               |
|            | $\blacktriangledown$ |                |                      |
| 2          | $\blacktriangledown$ | $\overline{2}$ |                      |
| 3          | $\blacktriangledown$ | 3              |                      |
| 4          |                      | 4              | $\blacktriangledown$ |
| 5          |                      | 5              | $\blacktriangledown$ |
| 6          |                      | 6              | ⊽                    |
| 7          | $\blacktriangledown$ | 7              | ⊽                    |
| 8          |                      | 8              |                      |

**Figure 4-17** VLAN overlap port setting
3. Define a **VLAN 1** as a "Public Area" that overlapping with both **VLAN 2 members** and **VLAN 3 members**.

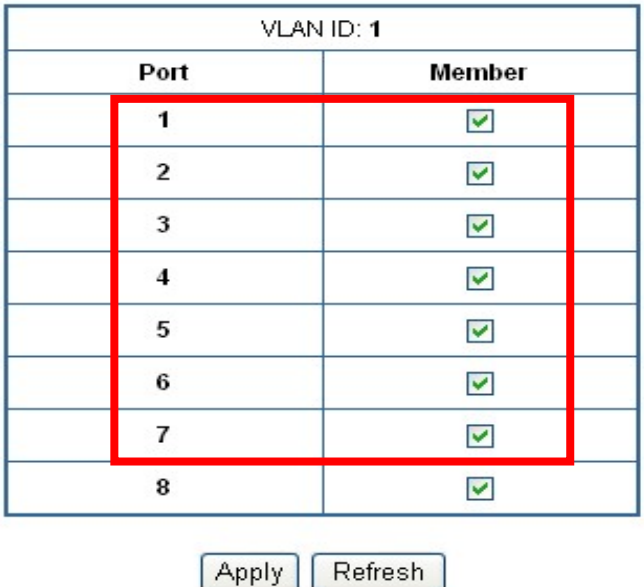

## **VLAN Setup**

**Figure 4-18** VLAN 1 – The public area member assign

4. Setup **Port-7** with "**PVID=1**" at VLAN per Port Configuration page. The screen in Figure 4-19 appears.

# **VLAN Per Port Configuration**

**VLAN Type** 802.1Q VLAN

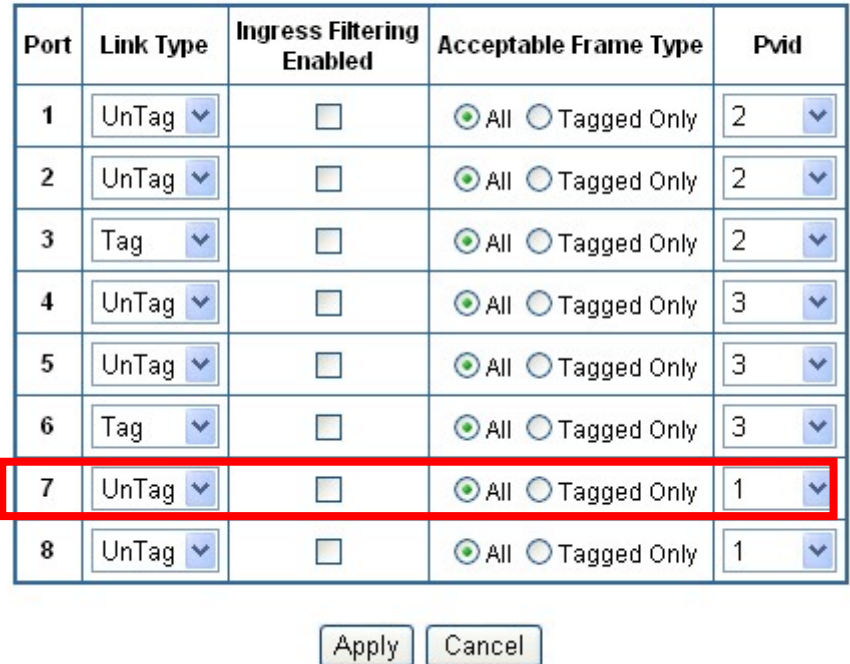

**Figure 4-19** Setup Port-7 with PVID-1

That is, although the VLAN 2 members: Port-1 to Port-3 and VLAN 3 members: Port-4 to Port-6 also belong to VLAN 1. But with different PVID settings, packets form VLAN 2 or VLAN 3 is not able to access to the other VLAN.

#### **4.5.3.3 VLAN Trunking between two 802.1Q aware switch**

The most cases are used for "**Uplink**" to other switches. VLANs are separated at different switches, but they need to access with other switches within the same VLAN group. The screen in Figure-20 appears.

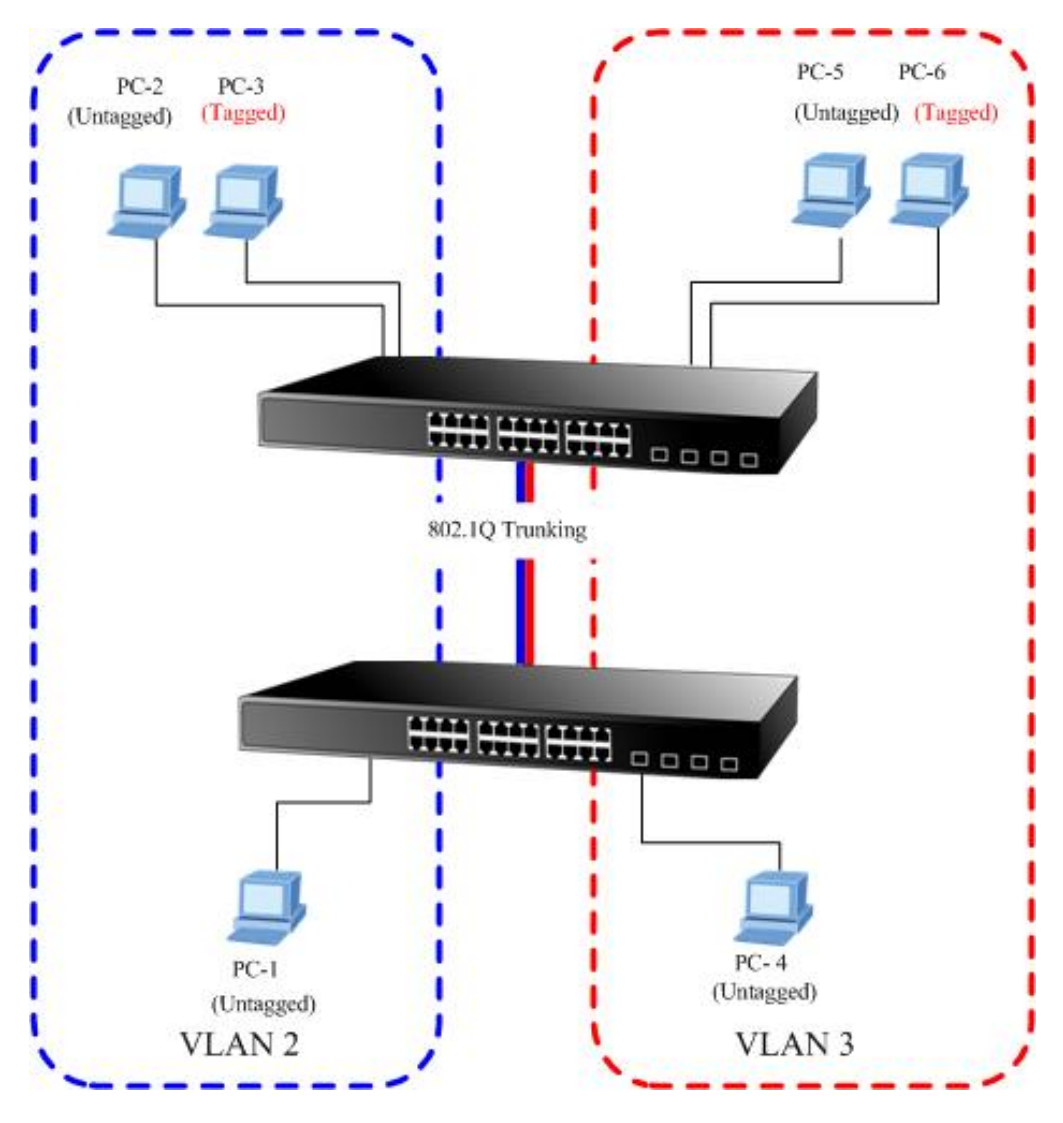

**Figure 4-20** 802.1Q Trunking with other VLAN aware device

About the VLAN ports connect to the hosts, please refer to 4.5.3.1 and 4.5.3.2 examples. The following steps will focus on the VLAN **Trunk port** configuration.

1. Specify **Port-8** to be the 802.1Q VLAN **Trunk port**, and the Trunking port must be a **Tagged** port while egress. The Port-8 configuration as the following screen in Figure 4-21.

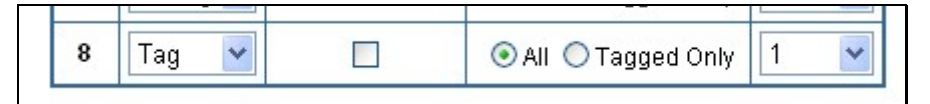

**Figure 4-21** The configuration of VLAN Trunk port

2. Assign the VLAN Trunk Port to be the member of each VLAN – which wants to be aggregated. At this sample, add **Port-8** to be **VLAN 2** and **VLAN 3** member port.

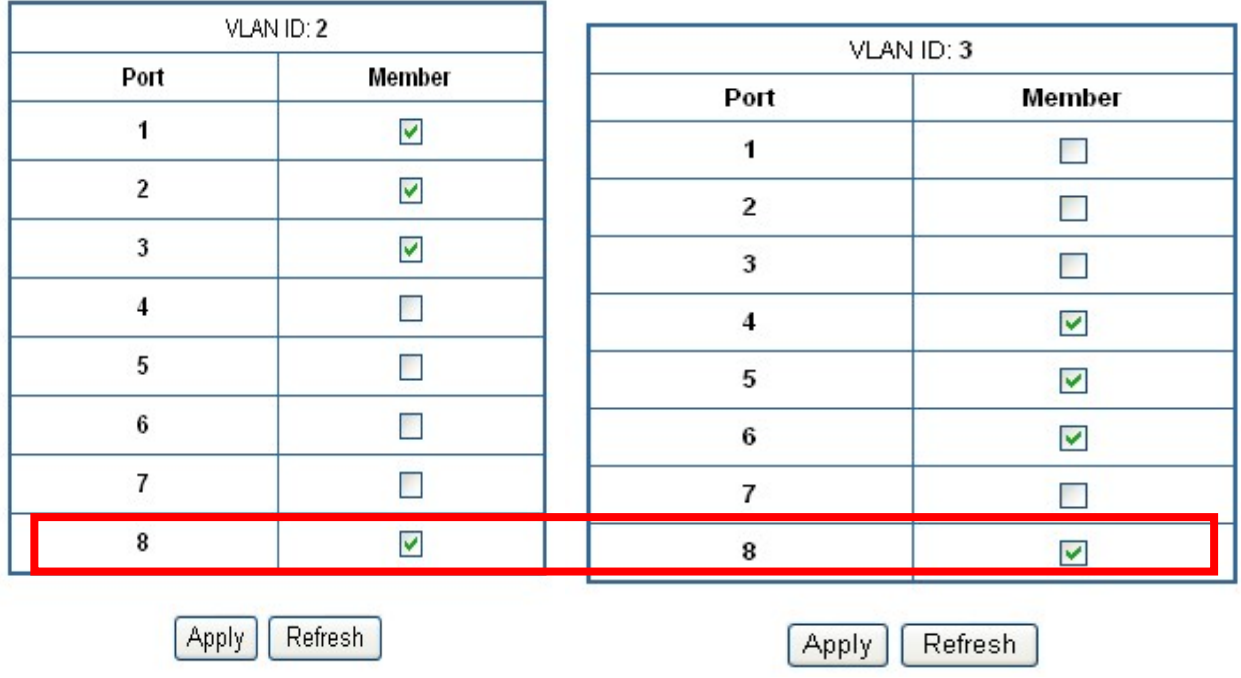

# **VLAN Setup**

**VLAN Setup** 

**Figure 4-22** Add VLAN Trunk port to each VLAN

- 3. Repeat Step 1 and 2, setup the VLAN Trunk port at the partner switch.
- 4. To add more VLANs to join the VLAN trunk, repeat Step 2 to assign the Trunk port to the VLANs.

# 4.6 Rapid Spanning Tree

**Spanning Tree Protocol (STP)** provides tree topography for any arrangement of bridges. STP also provides one path between end stations on a network, eliminating loops.

**Rapid Spanning Tree Protocol (RSTP) -** While Classic Spanning Tree guarantees preventing L2 forwarding loops in a general network topology, convergence can take up to 30-60 seconds. The convergence time is considered too long for many applications. When network topology allows, faster convergence may be possible. The **Rapid Spanning Tree**  Protocol (RSTP) detects and uses of network topologies that provide faster convergence of the spanning tree, without creating forwarding loops.

The devices support the following Spanning Tree protocols:

- ‧ **Compatiable -- Spanning Tree Protocol (STP):**Provides a single path between end stations, avoiding and eliminating loops.
- ‧ **Normal -- Rapid Spanning Tree Protocol (RSTP) :** Detects and uses of network topologies that provide faster spanning tree convergence, without creating forwarding loops.

*Notice:* The Gigabit Ethernet Switch implement the Rapid Spanning Protocol as the default spanning tree protocol. While select **"Compatibles"** mode, the system use the RSTP (802.1w) to compatible and co work with another STP (802.1d)'s BPDU control packets.

This page is to enable/disable the Spanning Tree protocol. The switch support IEEE 802.1d Spanning Tree (STP), IEEE 802.1w Rapid Spanning Tree (RSTP). The screen in Figure 4-23 appears.

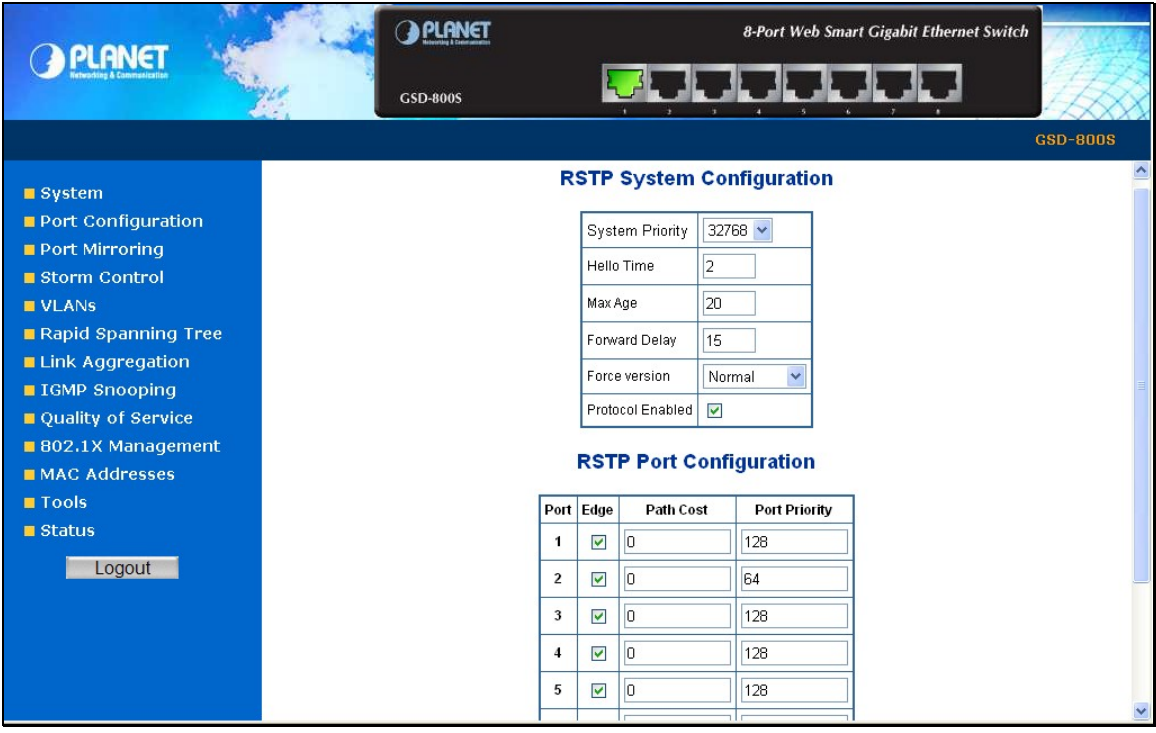

**Figure 4-23** Rappid Spanning Tree System/Port Configuration

## **4.6.1 RSTP System Configuration**

The "RSTP System Configuration" table allows configuring the spanning tree parameters.

# **RSTP System Configuration**

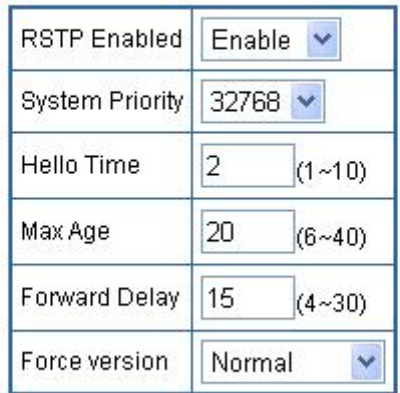

**Figure 4-24** RSTP System Configuration

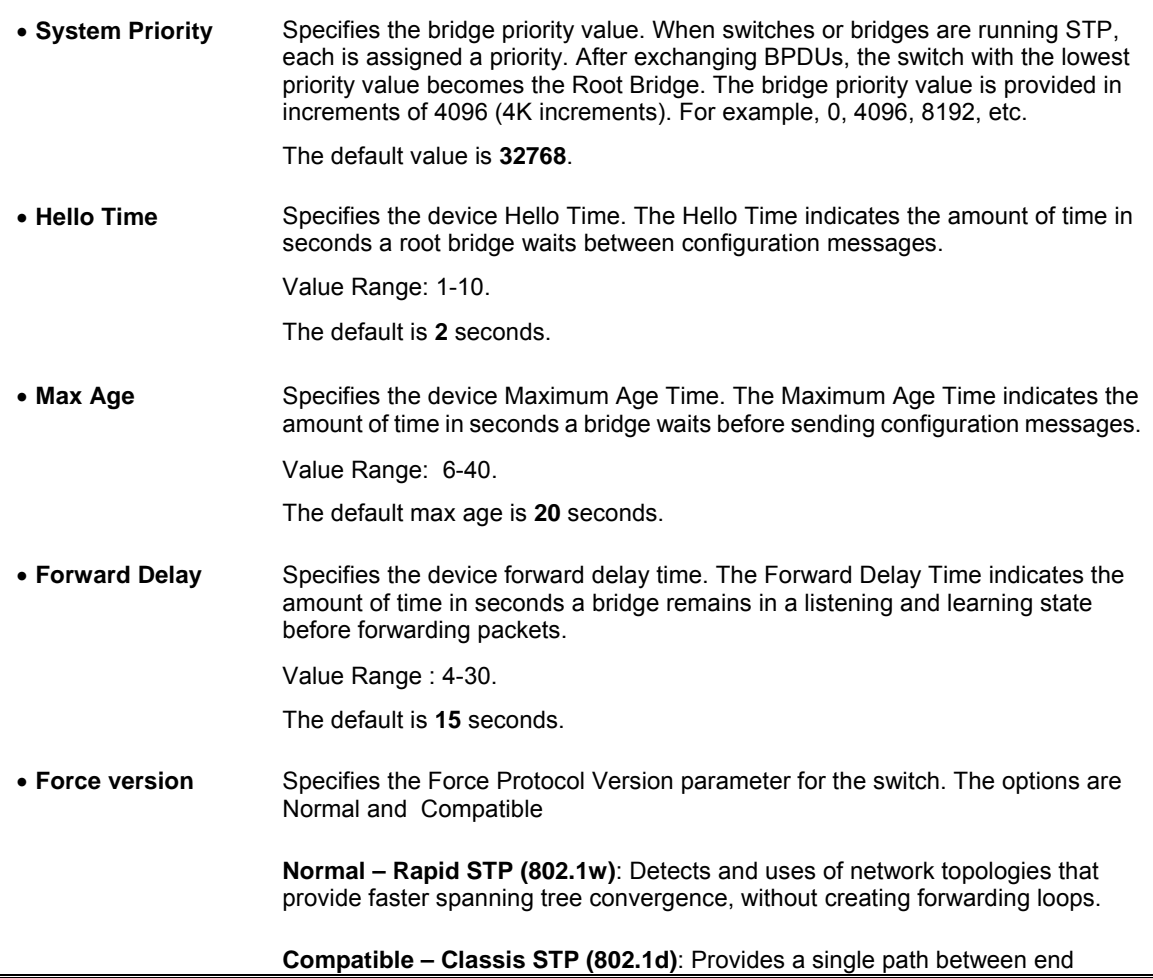

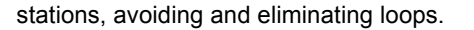

- *Motice:* Max Age -. The value lies between 6 and 40, with the value being less than or equal to "(2 \* Bridge Forward Delay) - 1" and greater than or equal to "**2 \* ( Bridge Hello Time +1)**". The default value is 20.
	- **Hello Time -** The value being less than or equal to "**(Bridge Max Age / 2) 1**". The default hello time value is 2.
	- **Forward Delay-** Bridge Forward Delay must be greater or equal to "**(Bridge Max Age / 2) + 1**". The time range is from 4 seconds to 30 seconds. The default value is 15.

### **4.6.2 RSTP Port Configuration**

The RSTP Port Configuration page contains fields for assigning RSTP properties to individual ports. The screen in Figure 4-25 appears.

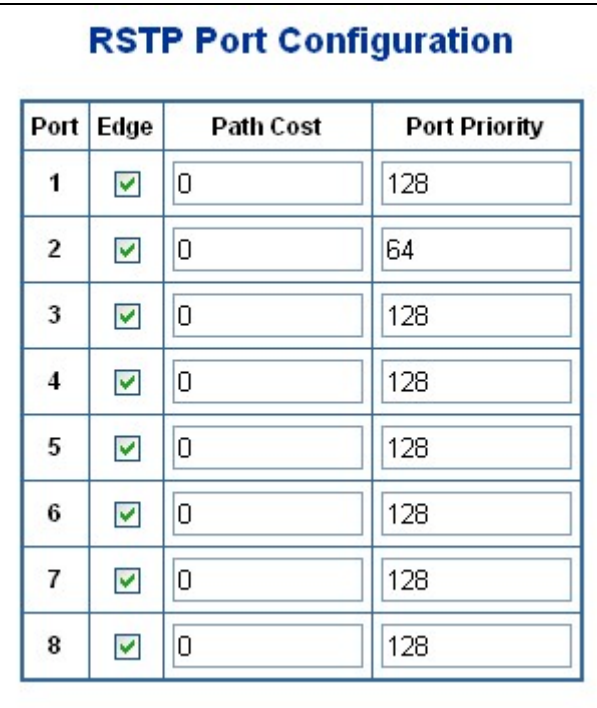

**Figure 4-25** RSTP Port Configuration

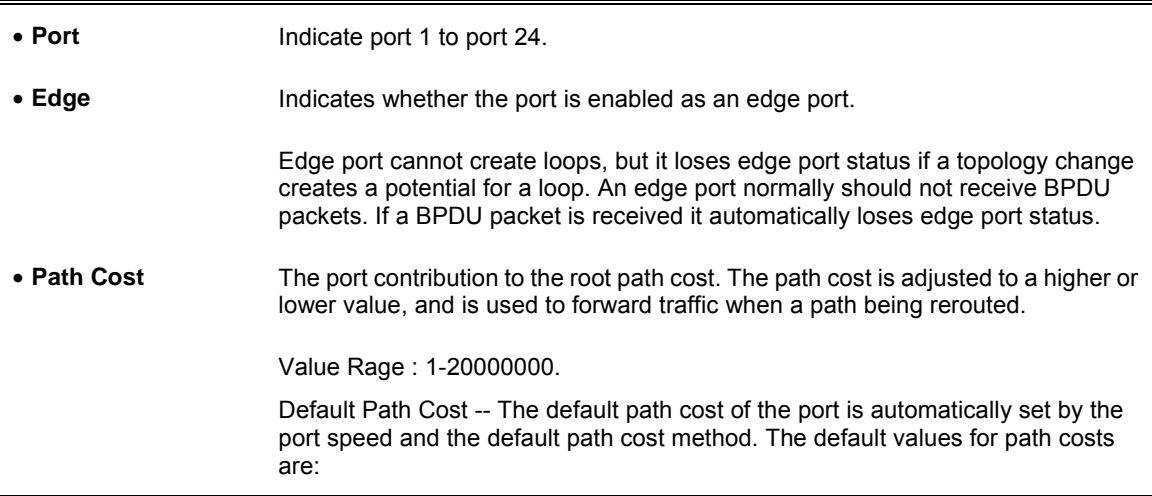

- Ethernet 2000000.
- Fast Ethernet 200000.
- Gigabit Ethernet 20000.

### **4.6.3 RSTP Status**

The RSTP Status page display the current STP bridge , roor bridge and per port stp status.

To access **RSTP Status** screen and perform the following procedure:

- 1. Click Status -> RSTP Status
- 2. The **"RSTP VLAN Bridge Overview"** and **"RSTP Port Status"** screen is displayed as in Figure 4-26.

|                                                                                                |                | <b>A PLANET</b>         |                   |                                  |    |                                    |        |     | 8-Port Web Smart Gigabit Ethernet Switch |                                     |  |
|------------------------------------------------------------------------------------------------|----------------|-------------------------|-------------------|----------------------------------|----|------------------------------------|--------|-----|------------------------------------------|-------------------------------------|--|
|                                                                                                |                | <b>GSD-800S</b>         |                   |                                  |    |                                    |        |     |                                          |                                     |  |
|                                                                                                |                |                         |                   |                                  |    |                                    |        |     |                                          | <b>GSD-800S</b>                     |  |
| $S$ ystem                                                                                      |                |                         |                   | <b>RSTP VLAN Bridge Overview</b> |    |                                    |        |     |                                          |                                     |  |
| Port Configuration<br>Port Mirroring                                                           | VLAN Id        | <b>Bridge Id</b>        | <b>Hello Time</b> |                                  |    | Max Age   Fwd Delay   Topology     |        |     |                                          | Root Id                             |  |
| ■ Storm Control                                                                                | 3              | 32771:00-30-4f-00-00-08 | $\overline{2}$    |                                  | 20 | 15                                 | Steady |     |                                          | This switch is Root!                |  |
| <b>UNDER</b>                                                                                   | $\overline{2}$ | 32770:00-30-4f-00-00-01 | $\overline{2}$    |                                  | 20 | 15                                 | Steady |     |                                          | 32768:00-03-6d-38-06-00 via port: 1 |  |
| Rapid Spanning Tree                                                                            | $\mathbf{1}$   | 32769:00-30-4f-00-00-05 |                   | $\overline{2}$                   | 20 | 15                                 | Steady |     |                                          | This switch is Root!                |  |
| <b>ELink Aggregation</b><br><b>II IGMP Snooping</b><br>Quality of Service<br>802.1X Management |                |                         |                   |                                  |    | Refresh<br><b>RSTP Port Status</b> |        |     |                                          |                                     |  |
| <b>MAC Addresses</b>                                                                           |                | Port/Group              |                   | Vian Id Path Cost                |    | Edge Port P2p Port Protocol        |        |     | <b>Port State</b>                        |                                     |  |
| $\blacksquare$ Tools                                                                           |                | Port 1                  | $\overline{2}$    | 20000                            | no |                                    | ves    | STP | Forwarding                               |                                     |  |
| $St$ status                                                                                    |                | Port 2                  |                   |                                  |    |                                    |        |     | Disabled                                 |                                     |  |
| Port Statistics                                                                                |                | Port 3                  |                   |                                  |    |                                    |        |     | Disabled                                 |                                     |  |
| <b>LACP Status</b>                                                                             |                | Port 4                  |                   |                                  |    |                                    |        |     | Disabled                                 |                                     |  |
| <b>RSTP Status</b><br><b>IGMP Snooping Status</b>                                              |                | Port 5                  |                   |                                  |    |                                    |        |     | Disabled                                 |                                     |  |
| Multicast Group Table                                                                          |                | Port 6                  |                   |                                  |    |                                    |        |     | Disabled                                 |                                     |  |
| Logout                                                                                         |                | Port 7                  |                   |                                  |    |                                    |        |     | Disabled                                 |                                     |  |
|                                                                                                |                | Port 8                  |                   |                                  |    |                                    |        |     | Disabled                                 |                                     |  |

**Figure 4-26** RSTP Status screen

### **RSTP VLAN Bridge Overview**

The information of the RSTP Root shows in the Bridge overview table. The screen in Figure 4-27 appears.

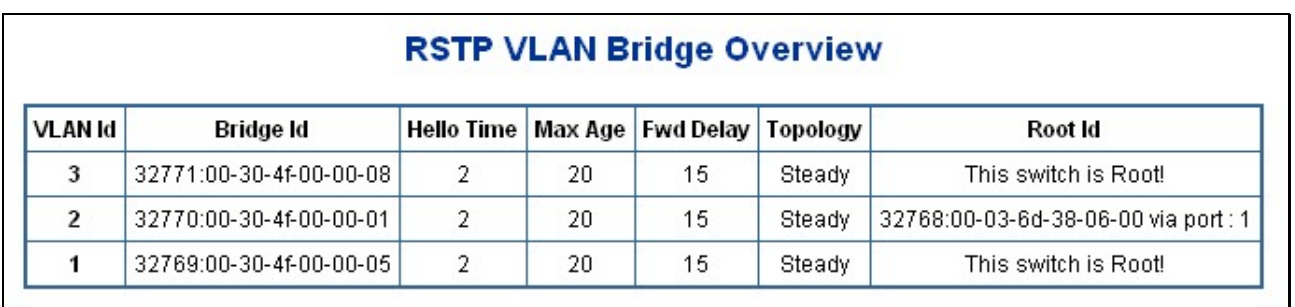

**Figure 4-27** RSTP Status screen

The page includes the following fields:

• **VLAN Id** Identifies VLANs associated with the Rapid Spanning Tree.

• **Bridge IDd** Identifies the Bridge priority and MAC address.

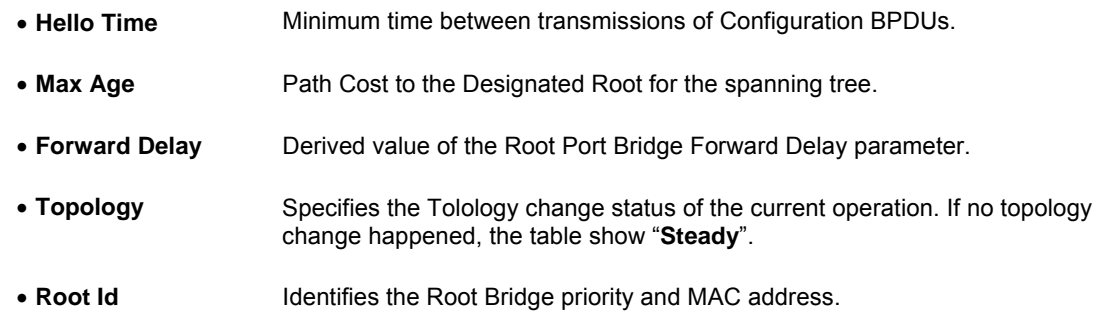

### **RSTP Port Status**

The information of the RSTP Per Port and Trunk group shows in the RSTP Port Status table. The screen in Figure 4-28 appears.

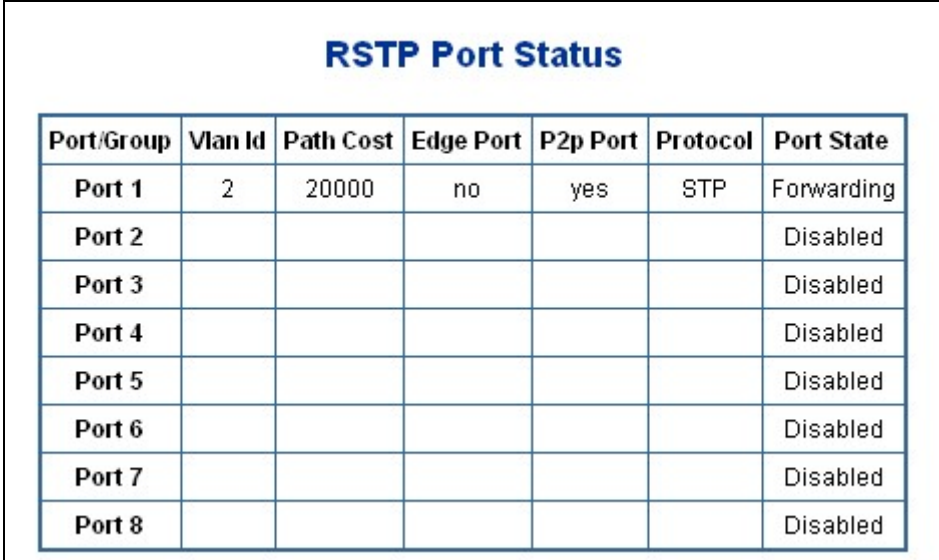

**Figure 4-28** RSTP Status screen

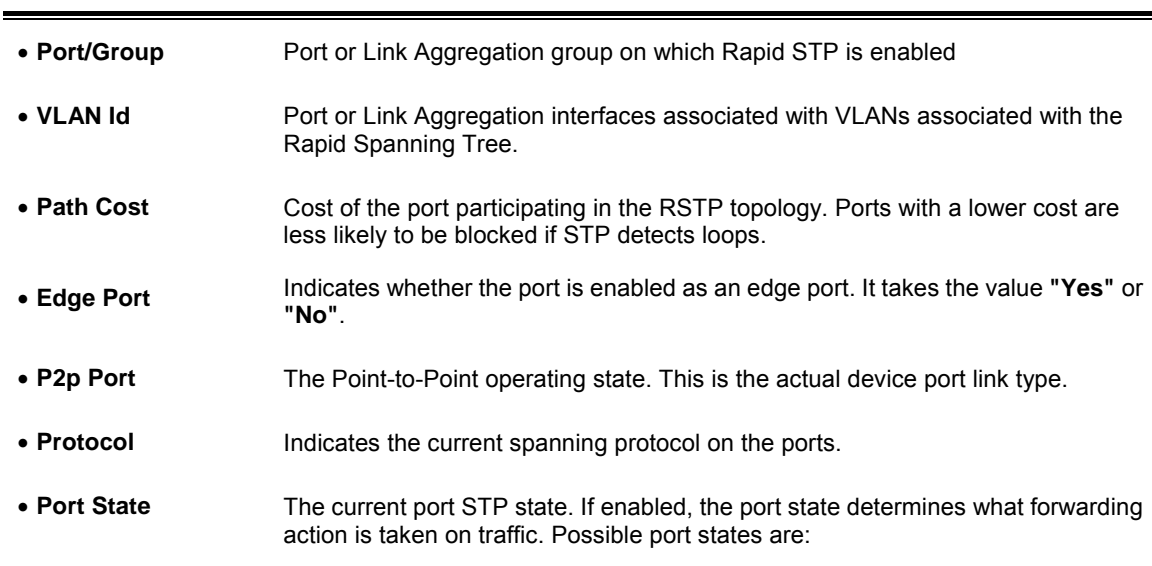

- **Disabled --** The port link is currently down.
- **Blocking --** The port is currently blocked and cannot be used to forward traffic or learn MAC addresses. Blocking is displayed when Classic STP is enabled.
- **Listening --** The port is currently in the listening mode. The port cannot forward traffic nor can it learn MAC addresses.
- **Learning --** The port is currently in the learning mode. The port cannot forward traffic however it can learn new MAC addresses.
- **Forwarding --** The port is currently in the forwarding mode. The port can forward traffic and learn new MAC addresses.

### #*Notice:* **A port transitions from one state to another as follows:**

- From initialization (switch boot) to blocking.
- From blocking to listening or to disabled.
- From listening to learning or to disabled.
- From learning to forwarding or to disabled.
- From forwarding to disabled.
- From disabled to blocking.

# 4.7 Link Aggregation

Port Aggregation optimizes port usage by linking a group of ports together to form a single Link Aggregated Groups (LAGs). Port Aggregation multiplies the bandwidth between the devices, increases port flexibility, and provides link redundancy.

Each LAG is composed of ports of the same speed, set to full-duplex operations. Ports in a LAG, can be of different media types (UTP/Fiber, or different fiber types), provided they operate at the same speed.

Aggregated Links can be assigned manually (**Port Trunk**) or automatically by enabling Link Aggregation Control Protocol (**LACP**) on the relevant links.

Aggregated Links are treated by the system as a single logical port. Specifically, the Aggregated Link has similar port attributes to a non-aggregated port, including auto-negotiation, speed, Duplex setting, etc.

The device supports the following Aggregation links :

- **Static LAGs** (**Port Trunk**) Force aggregared selected ports to be a trounk group.
- **Link Aggregation Control Protocol** (**LACP**) LAGs LACP LAG negotiate Aggregated Port links with other LACP ports located on a different device. If the other device ports are also LACP ports, the devices establish a LAG between them.

## **4.7.1 Port Trunk**

This function provides to cascade two Switch devices with a double bandwidth.

4 Trunk Group per system, up to 8 ports per Trunk Group.

The Port Trunking configuration screen in Figure 4-29 appears.

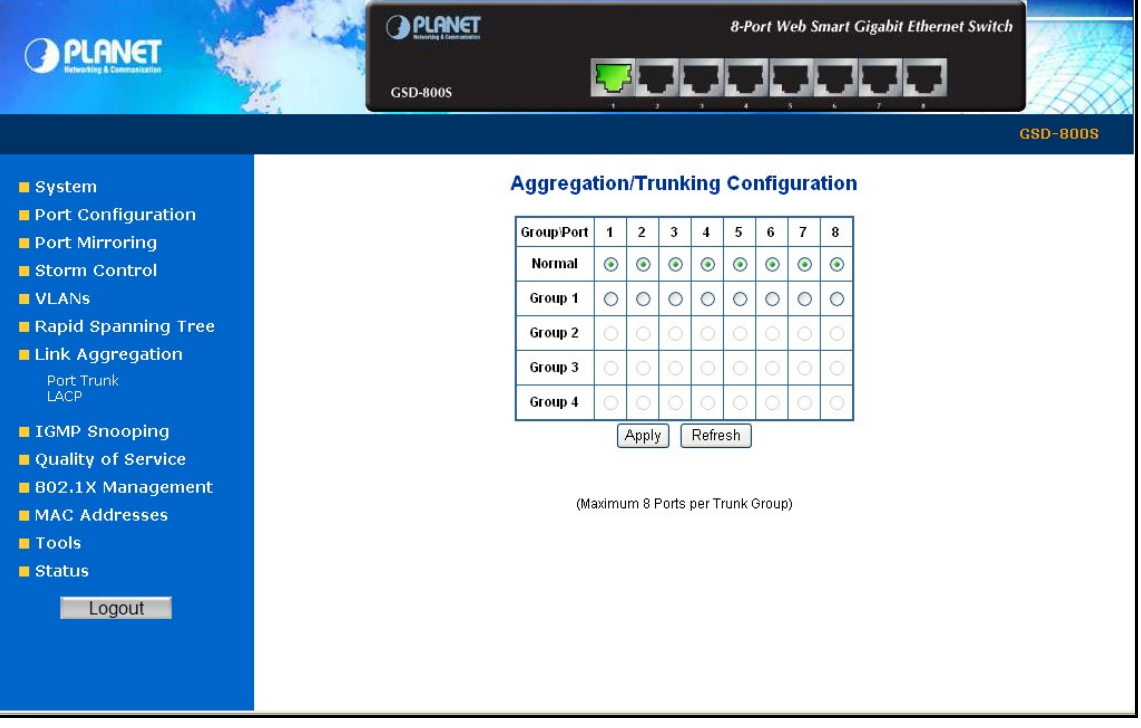

**Figure 4-29** Aggregation/Trunking Configuration screen

The page includes the following fields:

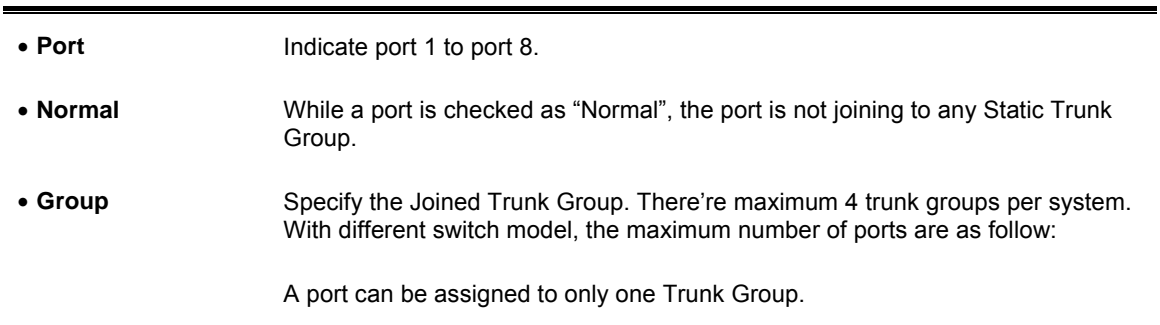

## **4.7.2 LACP**

Link Aggregation Control Protocol (LACP) - LACP LAG negotiate Aggregated Port links with other LACP ports located on a different device. If the other device ports are also LACP ports, the devices establish a LAG between them.

The LACP Port Configuration page contains fields for assigning LACP properties to individual ports. The screen in Figure 4-30 appears.

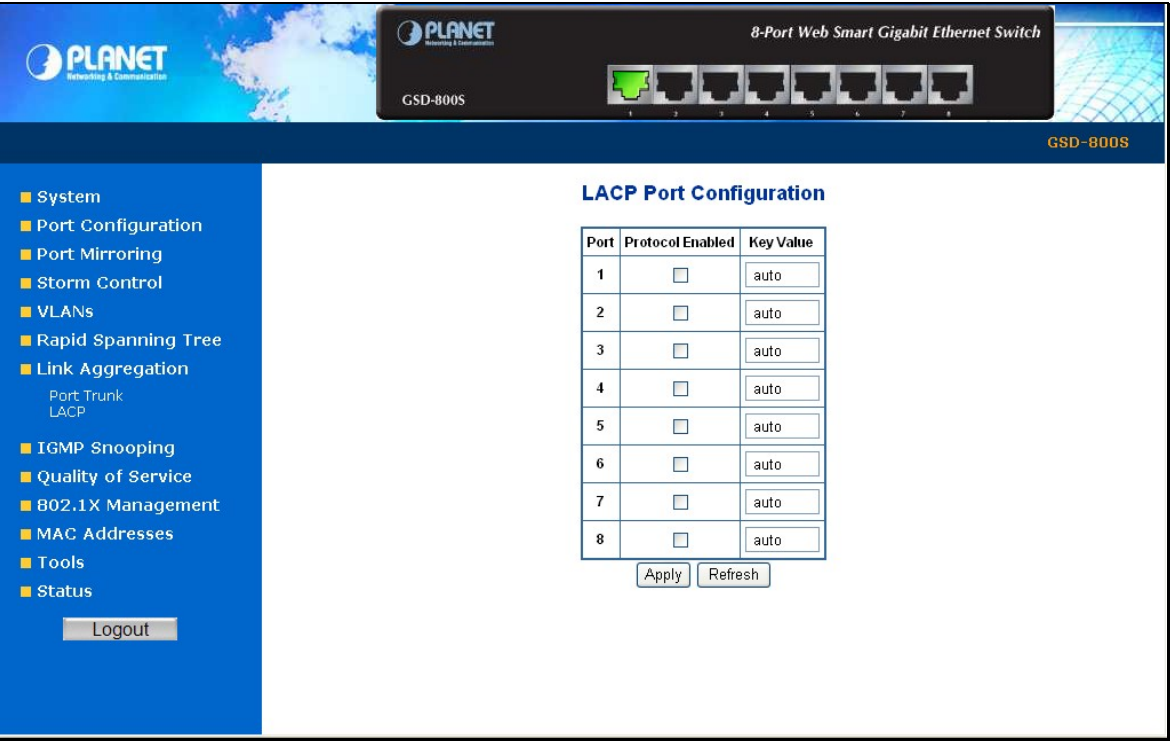

**Figure 4-30** LACP Port Configuration

The page includes the following fields:

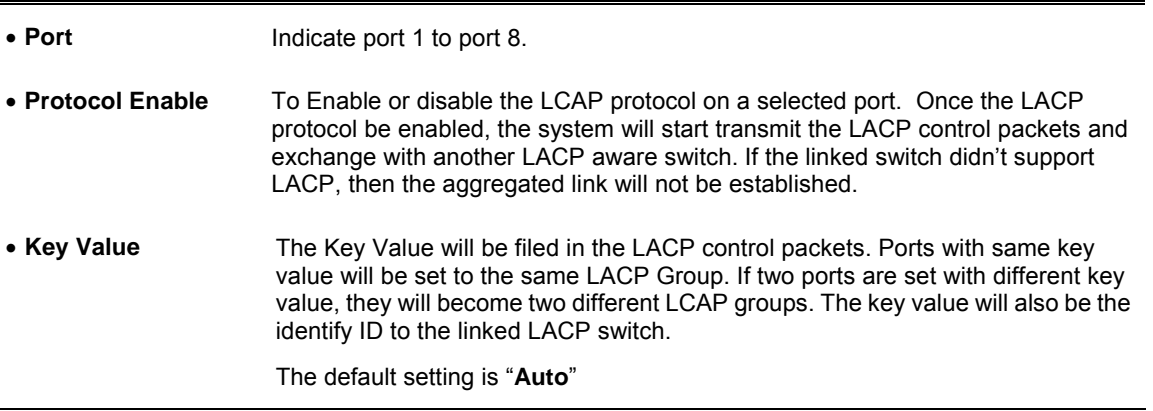

#*Notice:* When using a port link aggregation, note that:

- The ports that can be assigned to the same link aggregation have certain other restrictions (see below).
- Ports can only be assigned to one link aggregation.
- The ports at both ends of a connection must be configured as link aggregation ports.
- None of the ports in a link aggregation can be configured as a mirror source port or a mirror target port.
- All of the ports in a link aggregation have to be treated as a whole when moved from/to, added or deleted from a VLAN.
- The Spanning Tree Protocol will treat all the ports in a link aggregation as a whole.
- Disconnect all link aggregation port cables or disable the link aggregation ports before removing a port link aggregation to avoid creating a data loop.

## **4.7.3 LACP Status**

The LACP Status page display the current LACP aggregation Groups and LACP Port status.

To open **LACP Status** screen perform the folling:

- 1. Click Status -> LACP Status.
- 2. The "LACP Aggregation Overview" and "LACP Port Status" screen is displayed as in Figure 4-31.

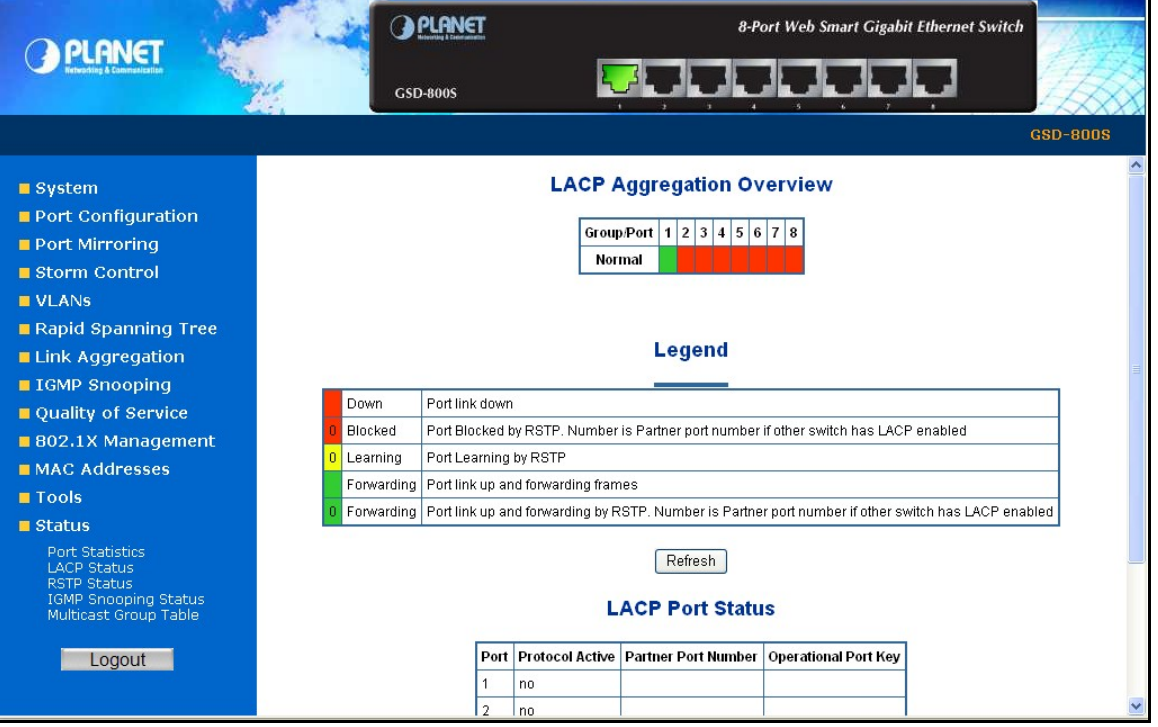

**Figure 4-31** LACP Status

#### **LACP Aggregation Overview Table**

The LACP Aggregation Overview Table lists the active LACP ports and mapped Group. It also indicates the Partner Port number of the other LACP aware switches. The screen in Figure 4-32 appears.

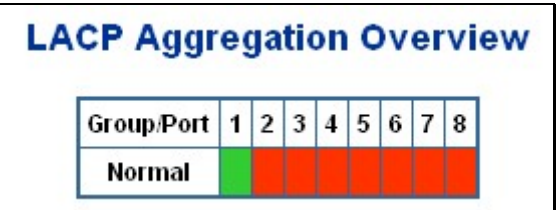

**Figure 4-32** LACP Aggregation Overview

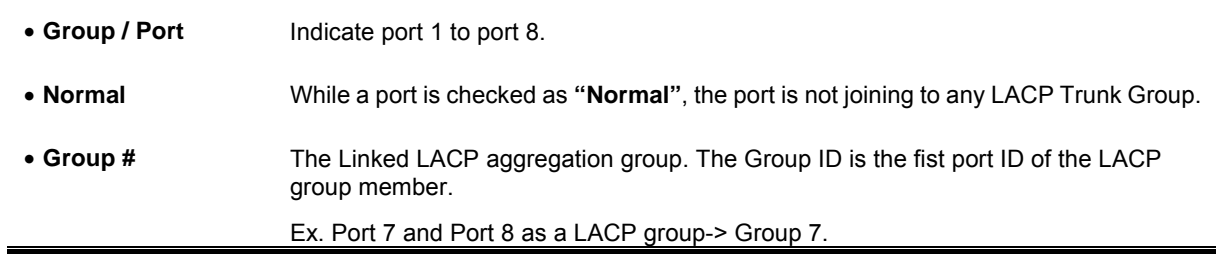

### **The Color and ID legend**

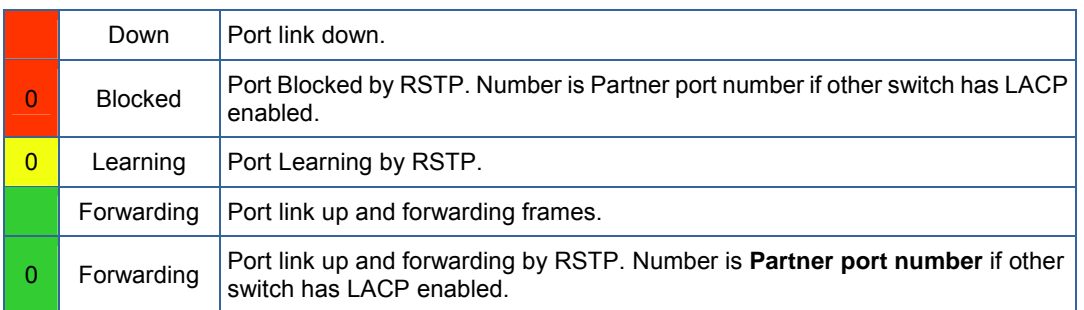

### **LACP Port Status Table**

The LACP Port Status Table lists the active LACP ports and the Partner Port number with the operational Port Key value. The screen in Figure 4-33 appears.

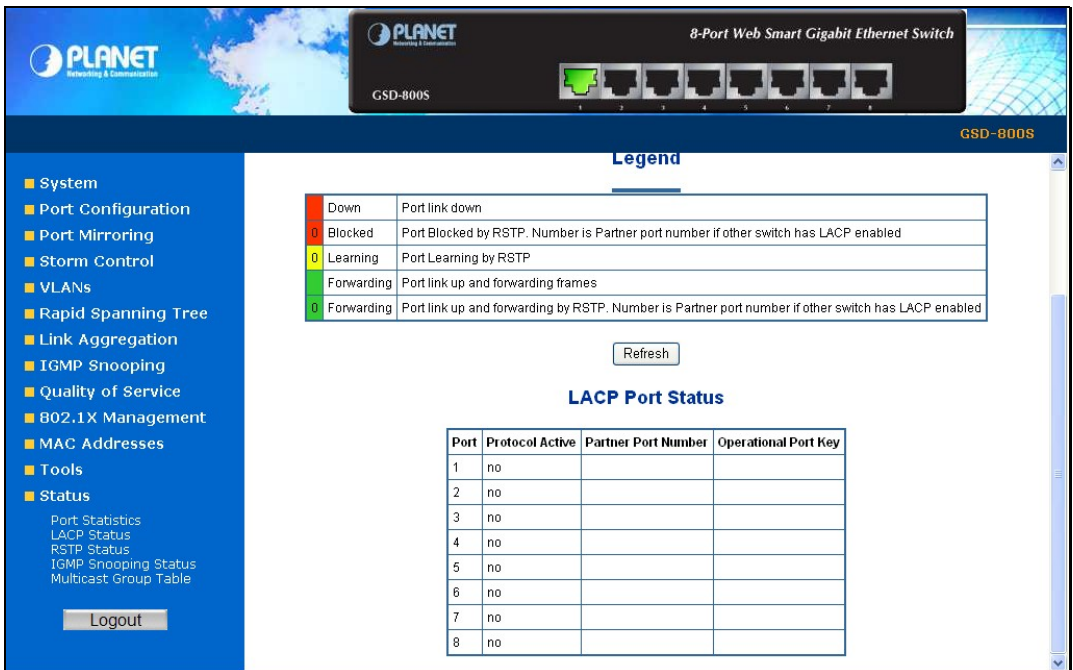

**Figure-4-33** LACP Port Status

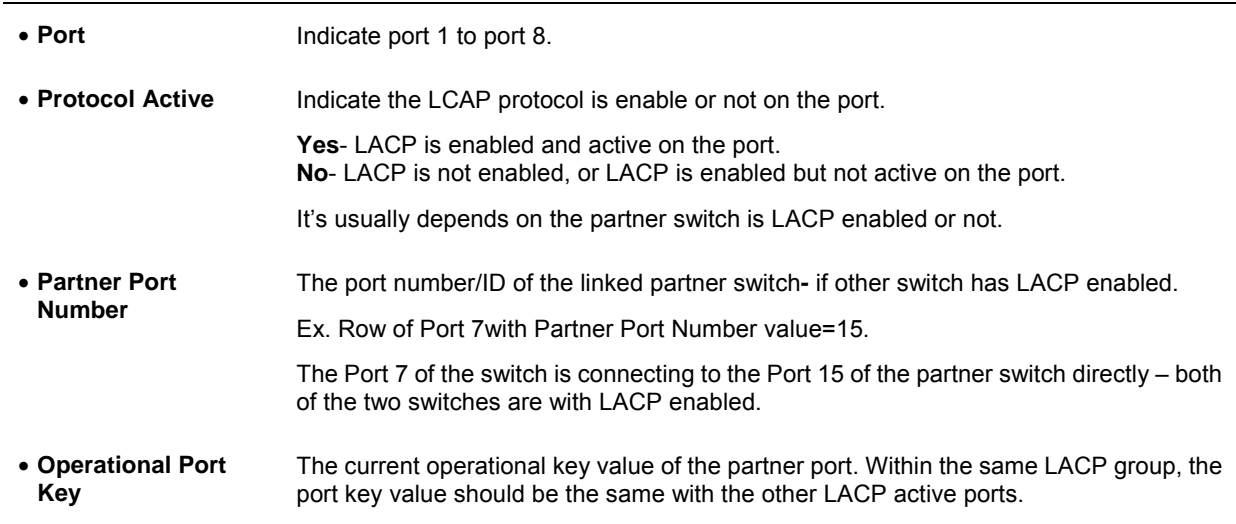

# 4.8 IGMP Snooping

The Internet Group Management Protocol (IGMP) lets host and routers share information about multicast groups memberships. IGMP snooping is a switch feature that monitors the exchange of IGMP messages and copies them to the CPU for feature processing. The overall purpose of IGMP Snooping is to limit the forwarding of multicast frames to only ports that are a member of the multicast group.

## **4.8.1 IGMP Snooping Configuration**

The IGMP Configuration page let the administrator to configure the parameters for IGMP Snooping, which is used to build forwarding lists for multicast traffic. The screen in Figure 4-34 appears.

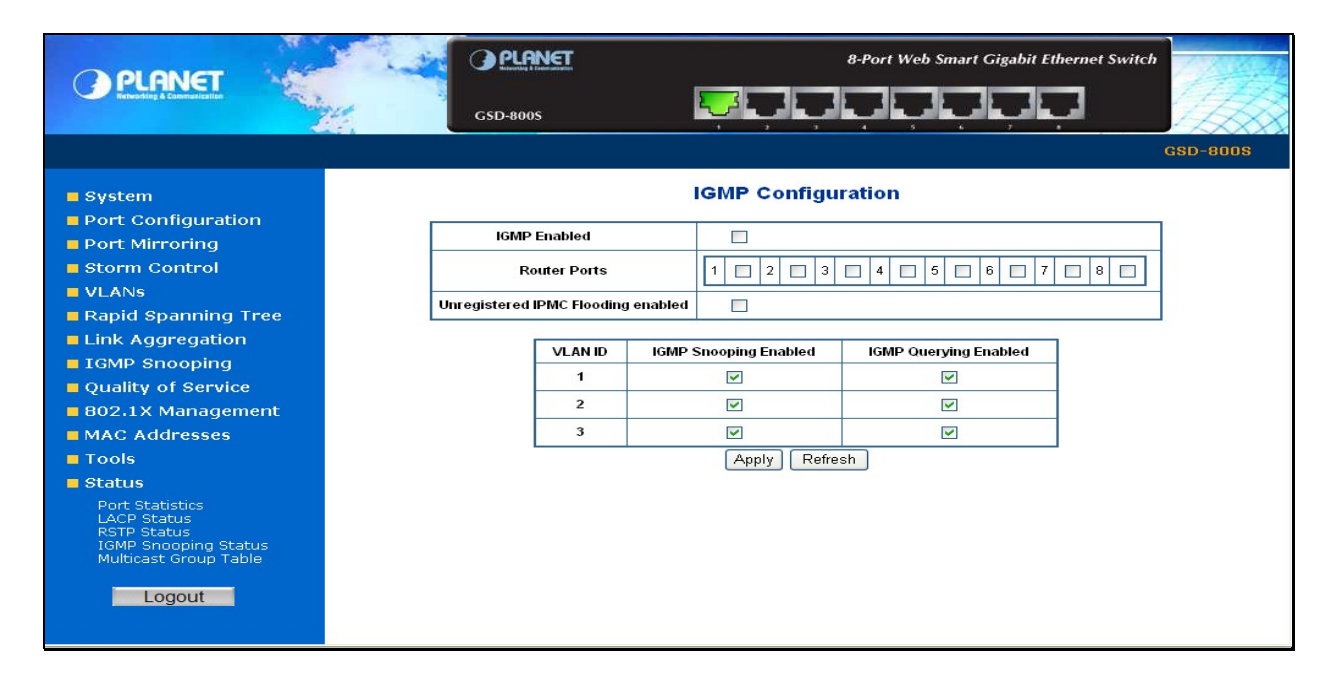

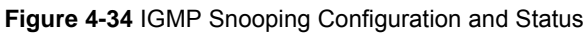

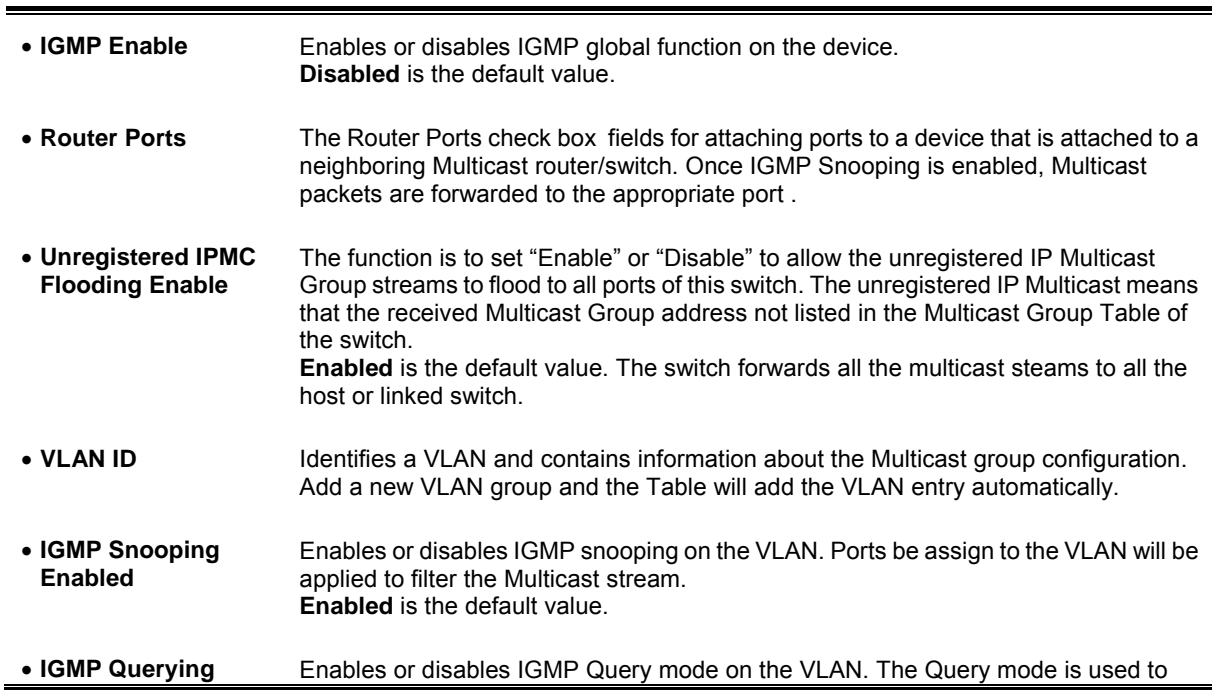

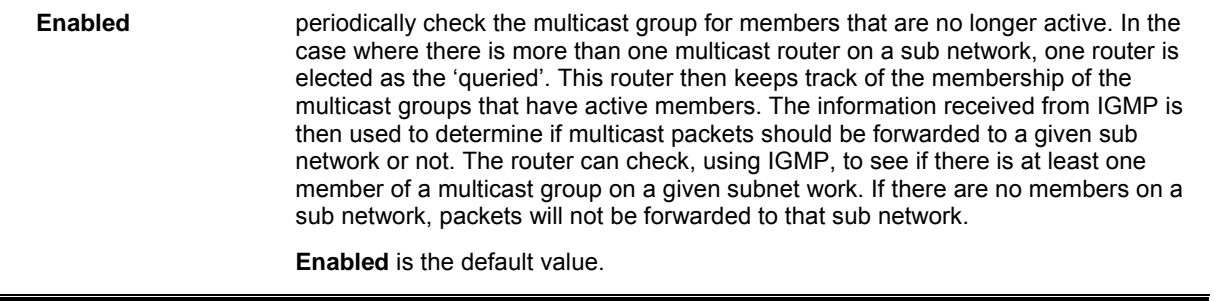

Add a new VLAN group, the VLAN ID will be added to the table automatically with both "IGMP<br>**Motice:** Snooping Enabled" and "**IGMP Querying Enabled"**. Snooping Enabled" and **"IGMP Querying Enabled".**

## **4.8.2 IGMP Snooping Status**

The IGMP Snooping page display the current IGMP Status and the statistics of received Query / report packets.

To open **IGMP Status** screen perform the folling:

- 1. Click Status -> IGMP Snooping Status
- 2. The "IGMP Status" screen is displayed as in Figure 4-35.

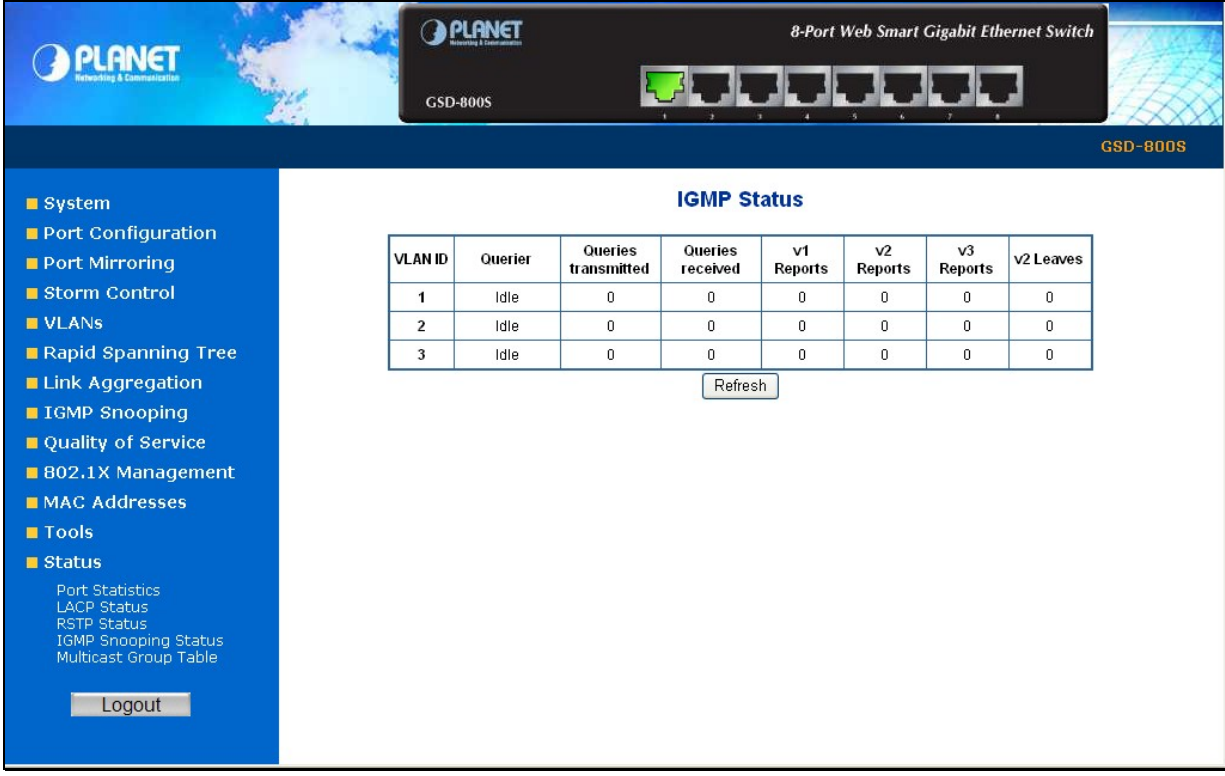

#### **Figure 4-35** IGMP Snooping Status

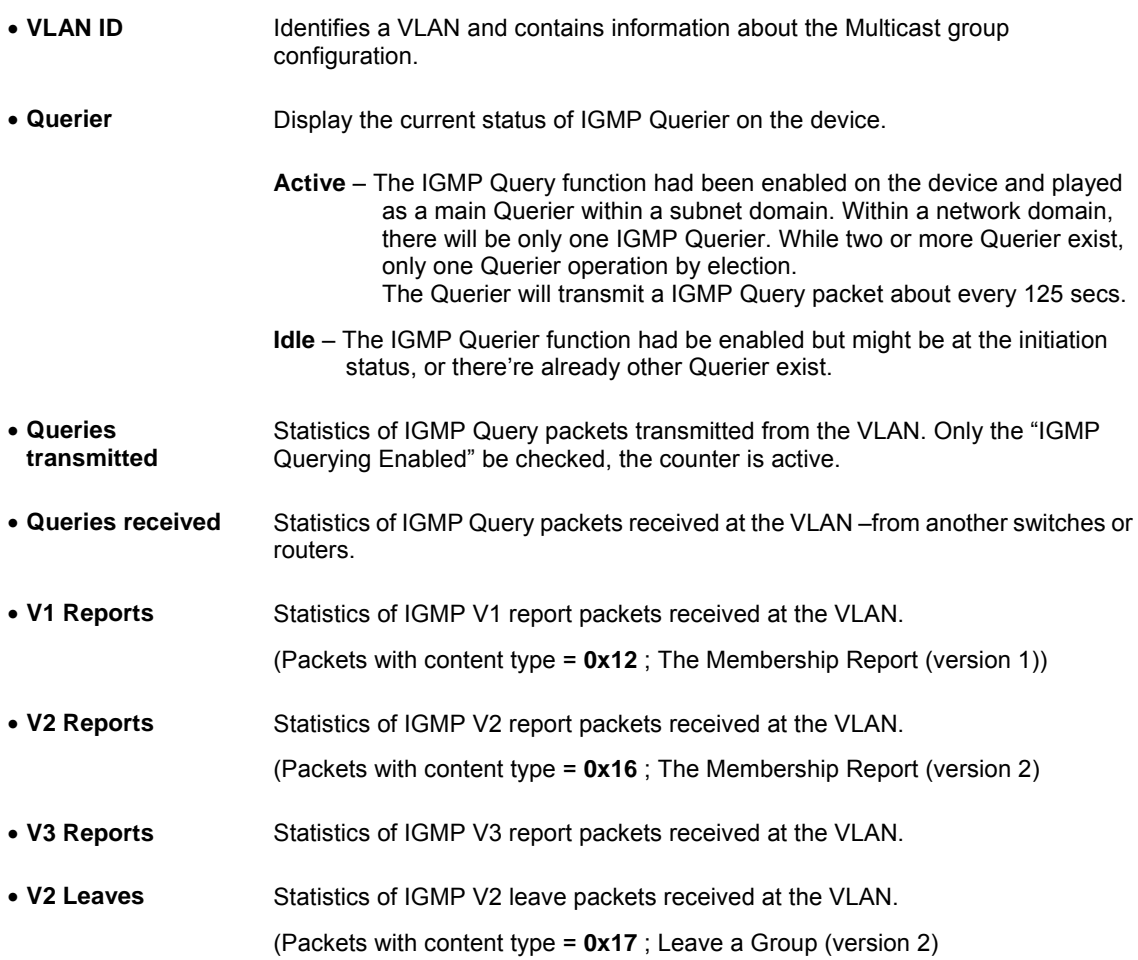

## **4.8.3 Multicast Group Table**

The Multicast Group page displays the ports attached to the Multicast service group in the Ports tables. The Port a tables also reflect the manner in which the port joined the Multicast group. Ports can be added either to existing groups or to new Multicast service groups. The Bridge Multicast Group page permits new Multicast service groups to be created. The Bridge Multicast Group page also assigns ports to a specific Multicast service address group.

To open **Multicast Group Tables** screen perform the folling:

- 1. Click Status -> Multicast Group Table.
- 2. The Multicast Group Table screen is displayed as in Figure 4-36.

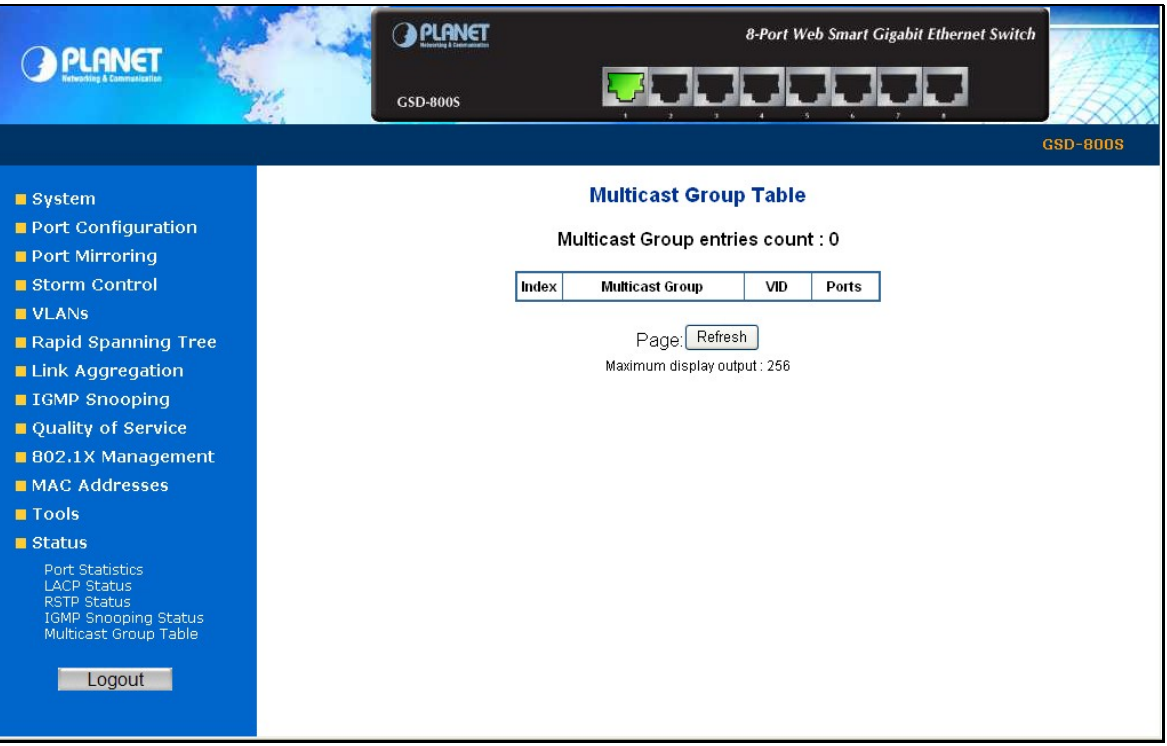

**Figure 4-36** The Multicast Group Table screen

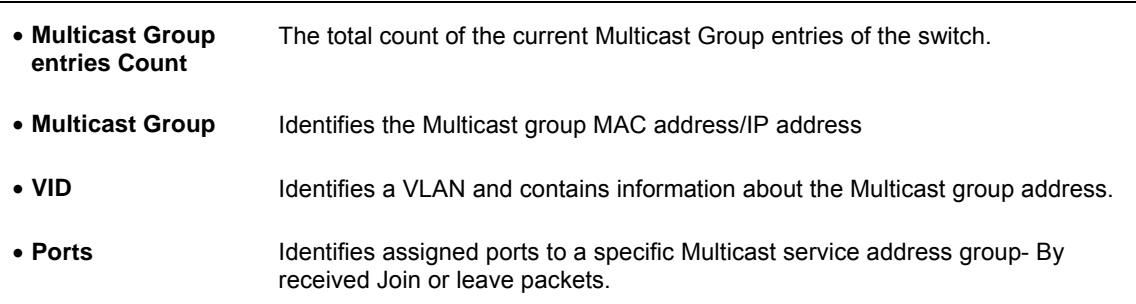

# 4.9 Quality of Service

Quality of Service (QoS) is an advanced traffic prioritization feature that allows you to establish control over network traffic. QoS enables you to assign various grades of network service to different types of traffic, such as multi-media, video, protocol-specific, time critical, and file-backup traffic.

QoS reduces bandwidth limitations, delay, loss, and jitter. It also provides increased reliability for delivery of your data and allows you to prioritize certain applications across your network. You can define exactly how you want the switch to treat selected applications and types of traffic.

You can use QoS on your system to:

- Classifying traffic based on packet attributes.
- Assigning priorities to traffic (for example, to set higher priorities to time-critical or business-critical applications).
- Applying security policy through traffic filtering.
- Provide predictable throughput for multimedia applications such as video conferencing or voice over IP by minimizing delay and jitter.
- Improve performance for specific types of traffic and preserve performance as the amount of traffic grows.
- Reduce the need to constantly add bandwidth to the network.
- Manage network congestion.

The **QoS Configuration** page contains fields for enabling or disabling QoS. In addition, the 802.1p mode or DSCP mode can be selected. Both the two mode rely on predefined fields within the packet to determine the output queue.

- **Queue Mode**  This indicates that traffic scheduling for the selected queue is based strictly or WRR ( Weight Round Robin ) on the queue priority.
- QoS Disabled Disables managing network traffic using Quality of Service.
- 802.1p Mode –The output queue assignment is determined by the IEEE802.1p VLAN priority tag.
- **DSCP** Mode The output queue assignment is determined by the DSCP field.

**Motice:** The current version of GSD-800S/GSD-802S/GSD-802PS support QoS Strict mode only. The strict mode is to specifies if traffic scheduling is based strictly on the queue priority.

The QoS Configuration page in Figure 4-37 appears.

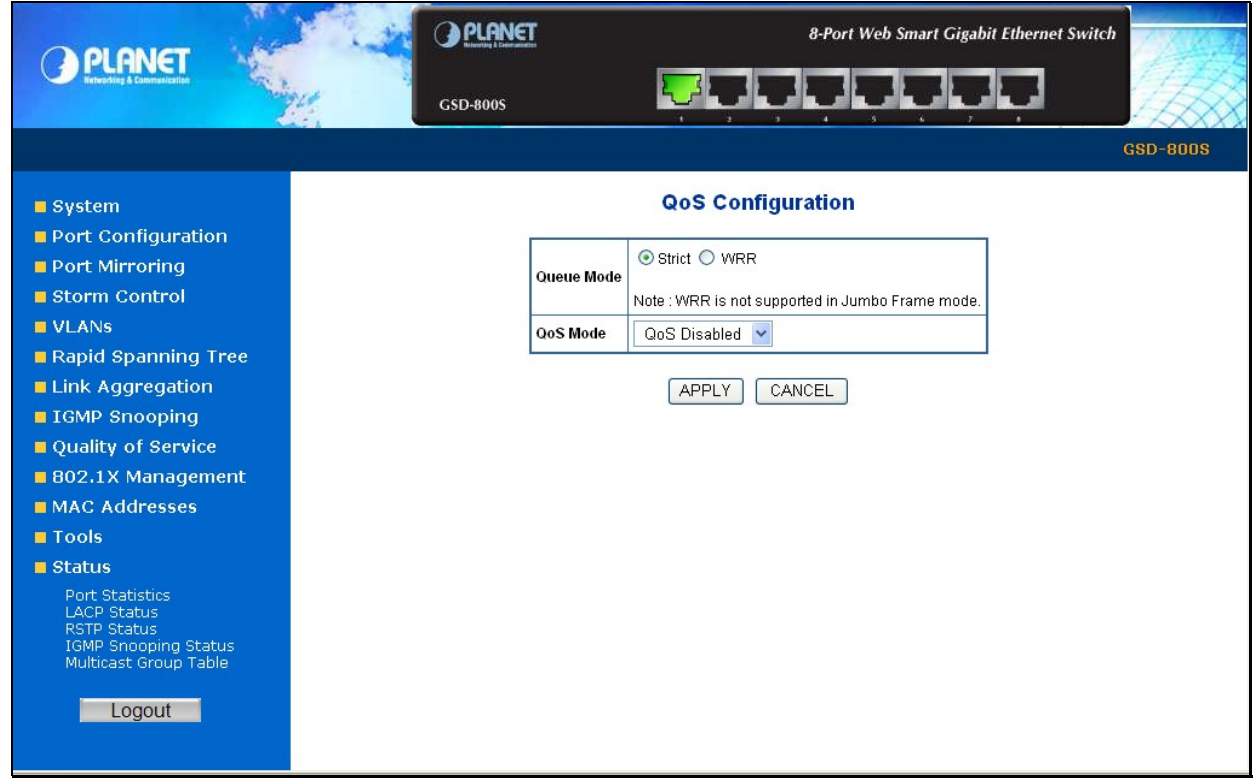

**Figure 4-37** QoS Configuration screen

### **4.9.1 802.1p QoS Mode**

QoS settings allow customization of packet priority in order to facilitate delivery of data traffic that might be affected by latency problems. The IEEE 802.1p Priority specification uses 8 priority levels to classify data packets. The screen in Figure 4-38 and Figure 4-39 appears.

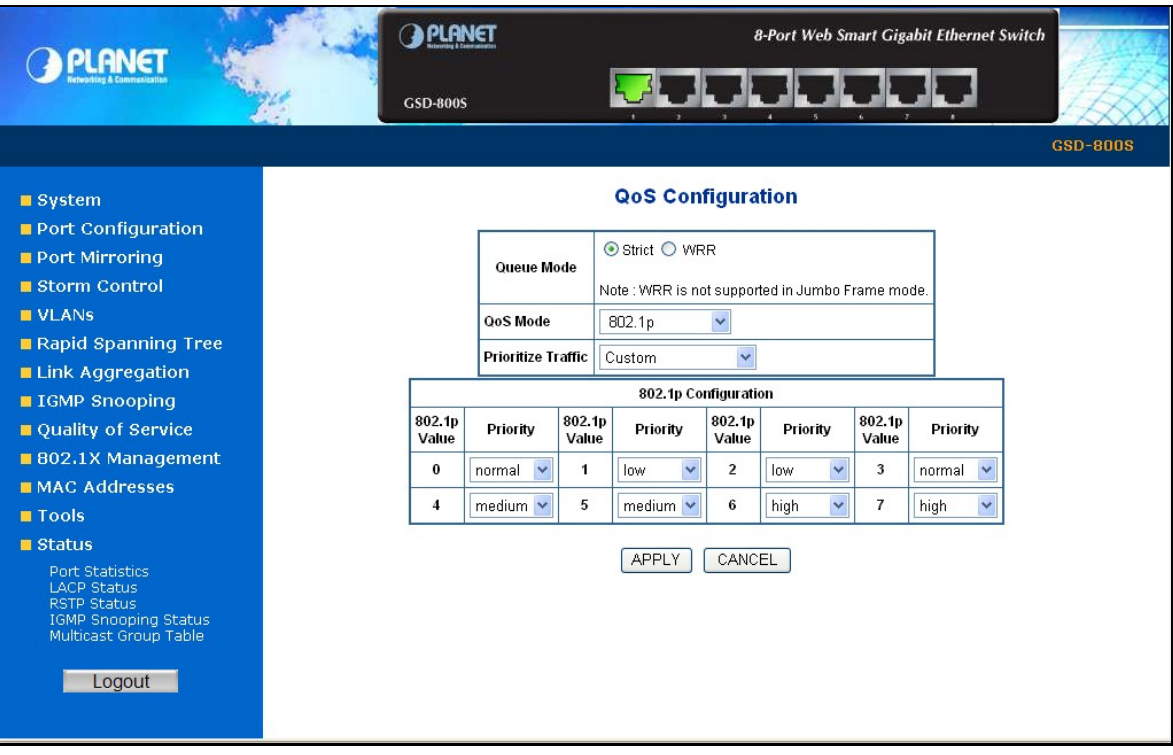

**Figure 4-38** 802.1p QoS Configuration screen

| QoS Mode           | 802.1p                                                 |     |
|--------------------|--------------------------------------------------------|-----|
| Prioritize Traffic | Custom                                                 |     |
|                    | Custom<br>All Low Priority                             | lon |
| Priority           | 802.1 All Normal Priority<br>Value All Medium Priority | Рrі |
| normal             | All High Priority<br>norma                             |     |

**Figure 4-39** Prioritize Traffic screen

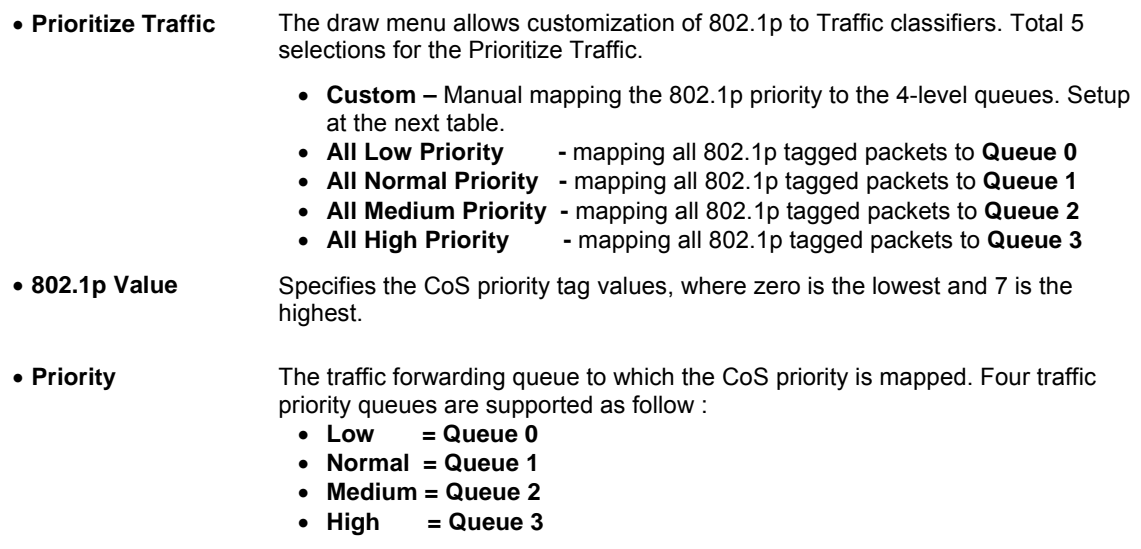

### **4.9.2 DSCP QoS Mode**

**DiffServ Code Point (DSCP)** - is the traffic prioritization bits within an IP header that are encoded by certain applications and/or devices to indicate the level of service required by the packet across a network.

The **DSCP Configuration** page provides fields for defining output queue to specific DSCP fields. Select the QoS mode to DSCP, the DSCP to queue mapping configuration page appears, as the Figure 4-40 shows.

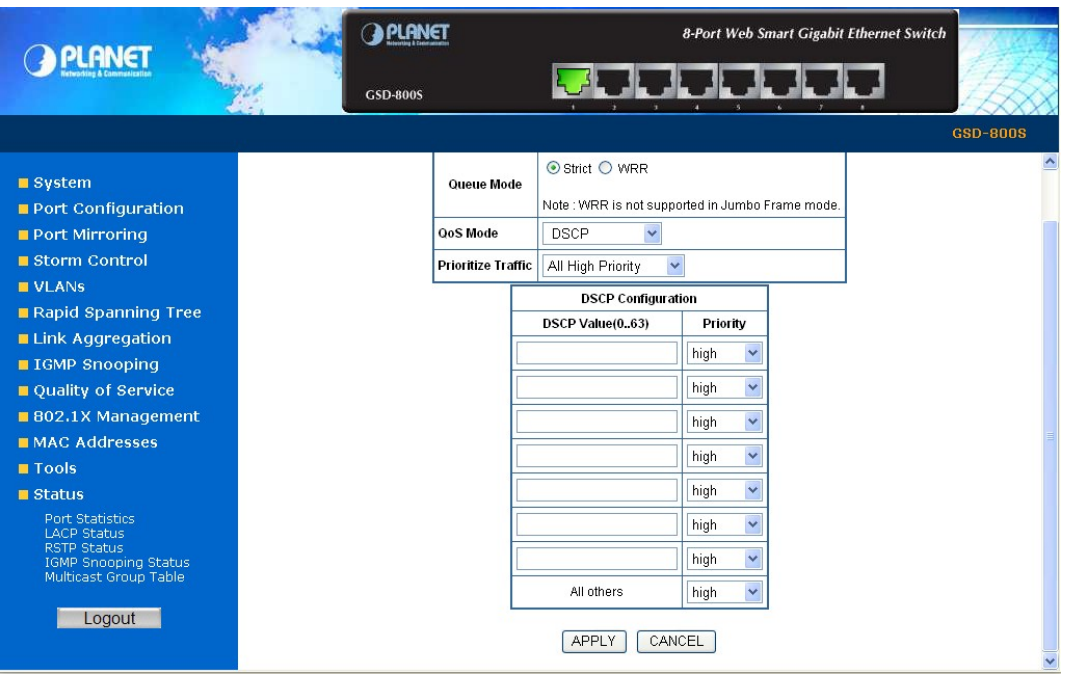

**Figure 4-40** DSCP QoS Configuration screen

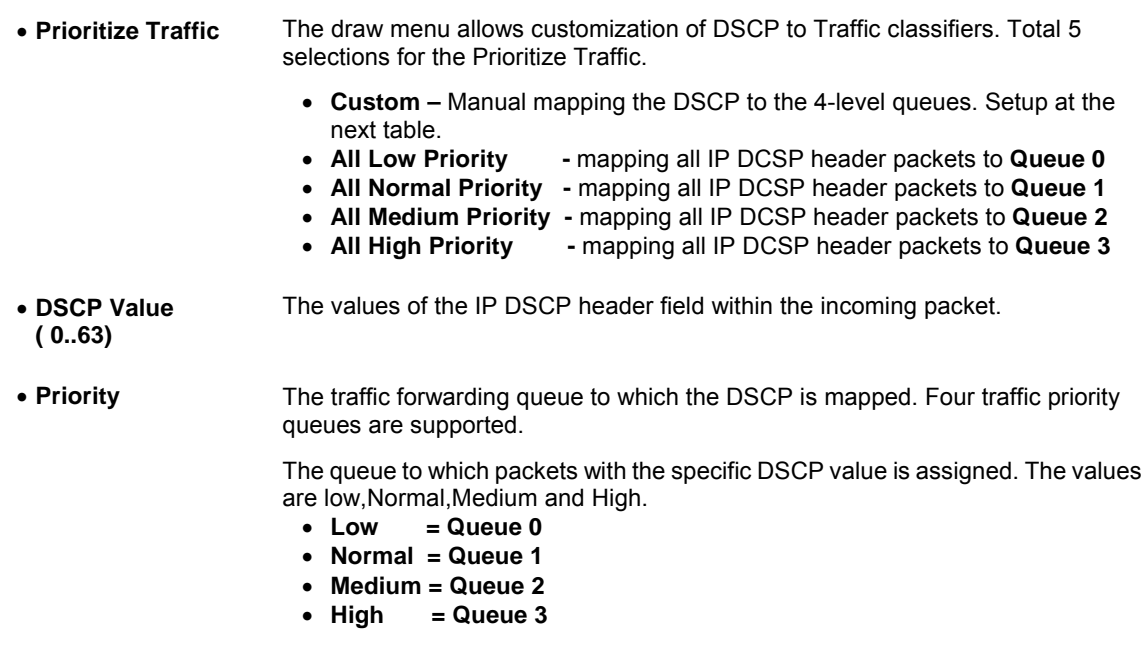

# 4.10 802.1X Management

The PLANET Gigabit Ethernet Switch supports IEEE 802.1X Port-base network access control and RADIUS server authentication to enhance the host link more security. An 802.1X Infrastructure is composed of three major components: Authenticator, Authentication server, and Supplicant.

**Authentication server – (RADIUS Server):** An entity that provides an authentication service to an authenticator. This service determines, from the credentials provided by the supplicant, whether the supplicant is authorized to access the services provided by the authenticator.

**Authenticator-(GSD-800S):** An entity at one end of a point-to-point LAN segment that facilitates authentication of the entity attached to the other end of that link.

**Supplicant-(A Host Client):** An entity at one end of a point-to-point LAN segment that is being authenticated by an authenticator attached to the other end of that link.

The instructions are divided into three parts:

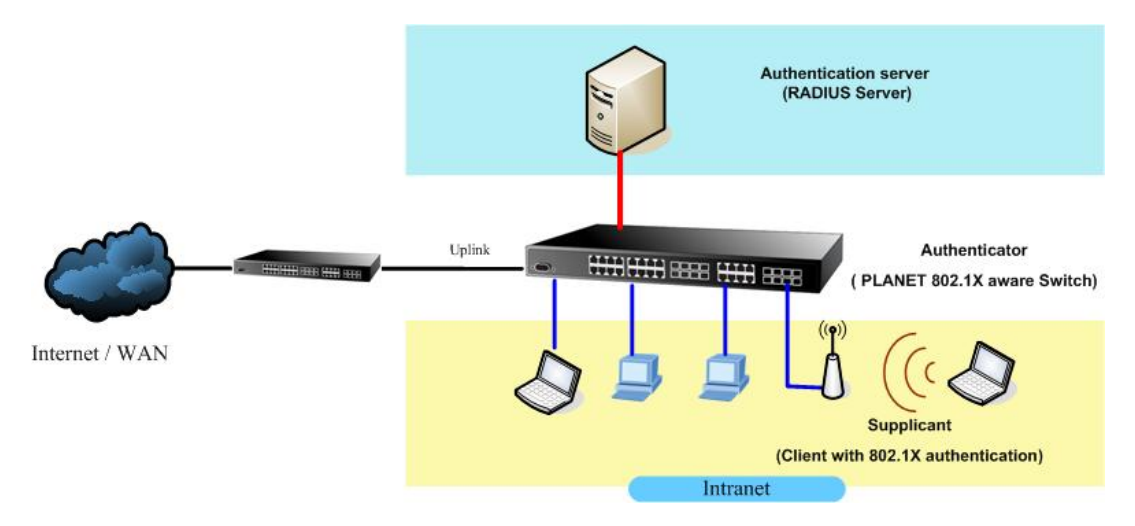

The above graph shows the network topology of the solution we are going to introduce. As illustrated, a group of clients is trying to build a network with Switch in order to have access to both Internet and Intranet. With 802.1X authentication, each of these clients would have to be authenticated by RADIUS server. If the client is authorized, Switch would be notified to open up a communication port to be used for the client. There are 2 Extensive Authentication Protocol (EAP) methods supported: (1) MD5 and (2) TLS.

MD5 authentication is simply a validation of existing user account and password that is stored in a database of RADIUS server. Therefore, clients will be prompted for account/password validation to build the link. TLS authentication is a more complicated authentication, which is using certificate that is issued by RADIUS server for authentication. TLS authentication is a more secure authentication, since not only RADIUS server authenticates the client, but also the client can validate RADIUS server by the certificate that it issues. The TLS authentication request from clients and reply by Radius Server and Switch can be briefed as follows:

- 1. The client sends an EAP start message to Web-Smart Switch.
- 2. Web-Smart Switch replies with an EAP Request ID message.
- 3. The client sends its Network Access Identifier (NAI) its user name to Web-Smart Switch in an EAP Respond message.
- 4. Web-Smart Switch forwards the NAI to the RADIUS server with a RADIUS Access Request message.
- 5. The RADIUS server responds to the client with its digital certificate.
- 6. The client validates the digital certificate, and replies its own digital certificate to the RADIUS server.
- 7. The RADIUS server validates client's digital certificate.
- 8. The client and RADIUS server derive encryption keys.
- 9. The RADIUS server sends Web-Smart Switch a RADIUS ACCEPT message.
- 10. Web-Smart Switch sends the client an EAP Success message along with the broadcast key and key length.

This section is to control the access of the switch, includes the user access and management control. The 802.1X Management page contains links to the following topics:

- **RADIUS Server Configuration**
- **Port Access Control**

## **4.10.1 RADIUS Server Configuration**

This page is to configure the RADIUS server connection features. The screen in Figure 4-41 and Figure 4-42 appears.

|                                                      |                | <b>A PLANET</b>    |                         |                        |         |                      | 8-Port Web Smart Gigabit Ethernet Switch                             |                   |                 |
|------------------------------------------------------|----------------|--------------------|-------------------------|------------------------|---------|----------------------|----------------------------------------------------------------------|-------------------|-----------------|
|                                                      |                | <b>GSD-800S</b>    |                         |                        |         |                      |                                                                      |                   |                 |
|                                                      |                |                    |                         |                        |         |                      |                                                                      |                   | <b>GSD-800S</b> |
| $S$ ystem                                            |                |                    |                         |                        |         | 802.1X Configuration |                                                                      |                   |                 |
| Port Configuration<br>Port Mirroring                 |                |                    |                         | Mode:                  |         | Disabled $\vee$      |                                                                      |                   |                 |
| ■ Storm Control                                      |                |                    |                         | <b>RADIUS IP</b>       | 0.0.0.0 |                      |                                                                      |                   |                 |
| <b>U</b> VLANs<br>Rapid Spanning Tree                |                |                    |                         | <b>RADIUS UDP Port</b> | 1812    |                      |                                                                      |                   |                 |
| <b>ELink Aggregation</b>                             |                |                    |                         | <b>RADIUS Secret</b>   |         |                      |                                                                      |                   |                 |
| <b>I</b> IGMP Snooping                               | Port           | <b>Admin State</b> |                         | <b>Port State</b>      |         |                      |                                                                      |                   |                 |
| ■ Quality of Service<br>802.1X Management            | $\mathbf{1}$   | Force Authorized   | $\checkmark$            | 802.1X Disabled        |         | Re-authenticate      | <b>Force Reinitialize</b>                                            | <b>Statistics</b> |                 |
| <b>MAC Addresses</b>                                 | $\overline{2}$ | Force Authorized   | $\ddotmark$             | 802.1X Disabled        |         | Re-authenticate      | <b>Force Reinitialize</b>                                            | <b>Statistics</b> |                 |
| $\blacksquare$ Tools                                 | 3              | Force Authorized   | $\checkmark$            | 802.1X Disabled        |         | Re-authenticate      | <b>Force Reinitialize</b>                                            | <b>Statistics</b> |                 |
| $B$ Status<br>Port Statistics                        | $\overline{4}$ | Force Authorized   | $\ddotmark$             | 802.1X Disabled        |         | Re-authenticate      | <b>Force Reinitialize</b>                                            | <b>Statistics</b> |                 |
| <b>LACP Status</b><br><b>RSTP Status</b>             | 5              | Force Authorized   | $\overline{\mathbf{v}}$ | 802.1X Disabled        |         | Re-authenticate      | <b>Force Reinitialize</b>                                            | <b>Statistics</b> |                 |
| <b>IGMP Snooping Status</b><br>Multicast Group Table | 6              | Force Authorized   | $\checkmark$            | 802.1X Disabled        |         | Re-authenticate      | <b>Force Reinitialize</b>                                            | <b>Statistics</b> |                 |
| Logout                                               | $\overline{I}$ | Force Authorized   | $\checkmark$            | 802.1X Disabled        |         | Re-authenticate      | <b>Force Reinitialize</b>                                            | <b>Statistics</b> |                 |
|                                                      | 8              | Force Authorized   | $\checkmark$            | 802.1X Disabled        |         | Re-authenticate      | <b>Force Reinitialize</b><br>me chatedrales and messe membership and | <b>Statistics</b> |                 |

**Figure 4-41** 802.1X Configuration screen

|                        | 802.1X Configuration |
|------------------------|----------------------|
| Mode:                  | Enabled:             |
| RADIUS IP              | 192.168.0.51         |
| <b>RADIUS UDP Port</b> | 1812                 |
| <b>RADIUS Secret</b>   | 12345678             |

**Figure 4-42** RADIUS Server configuration table screen

The RADIUS Server configuration table includes the following fields:

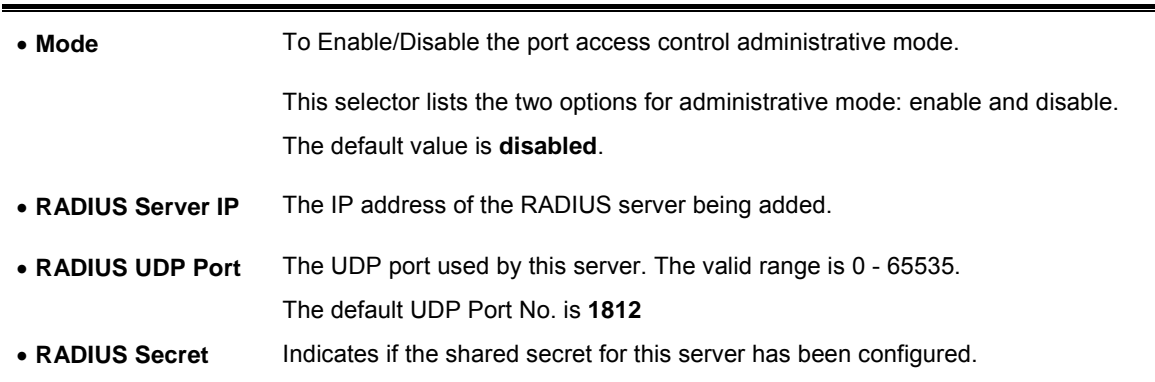

Setup the RADIUS server and assign the client IP address to the Web-Smart switch. In this case, field in the default IP Address of the Web-Smart switch with 192.168.0.100. And also make sure the shared secret key is as same as the one you had set at the switch RADIUS server – 12345678 at this case.

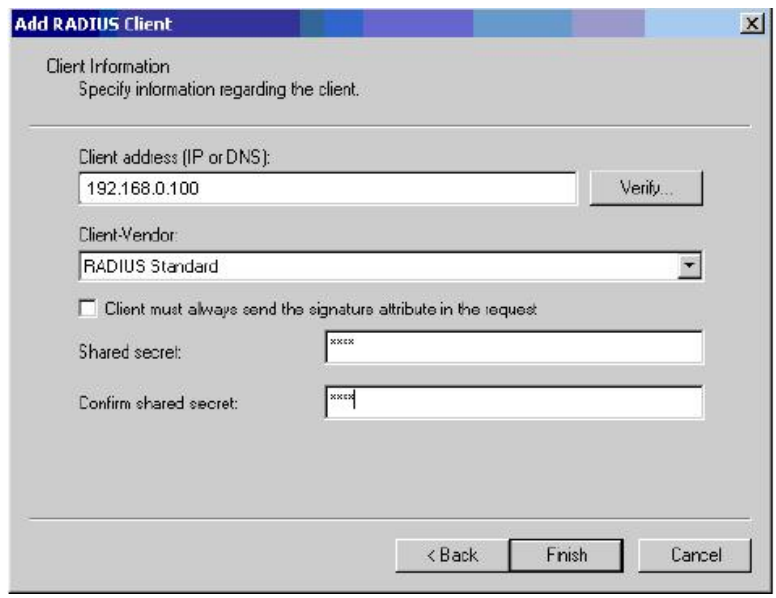

**Figure 4-43** RADIUS Server configuration

## **4.10.2 Port Access Control**

This table is to configure the per port network access control setting. By drawing and select the menu bar to define the port control type. The screen in Figure 4-44 and Figure 4-45 appears.

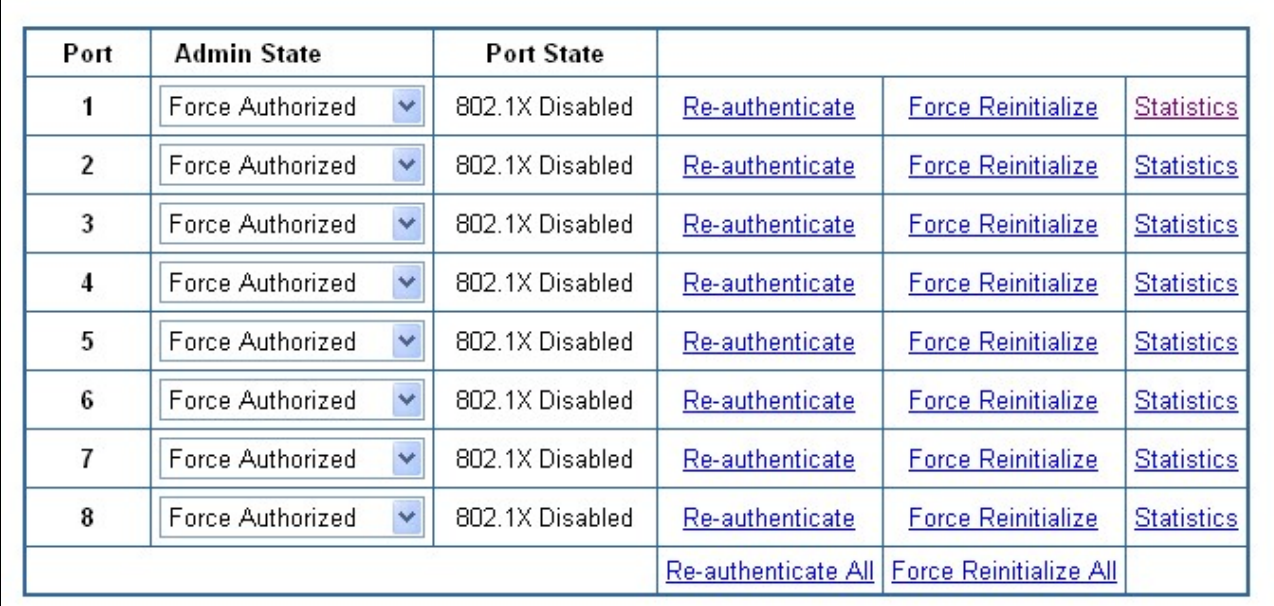

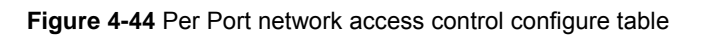

| Port | <b>Admin State</b>                     |  |
|------|----------------------------------------|--|
|      | Force Authorized                       |  |
| э    | Auto<br>Force Authorized               |  |
|      | Force Unauthorized<br>Turce Authorized |  |

**Figure 4-45** 802.1X Network access control mode selection

The Network Access Control port configuration table includes the following fields:

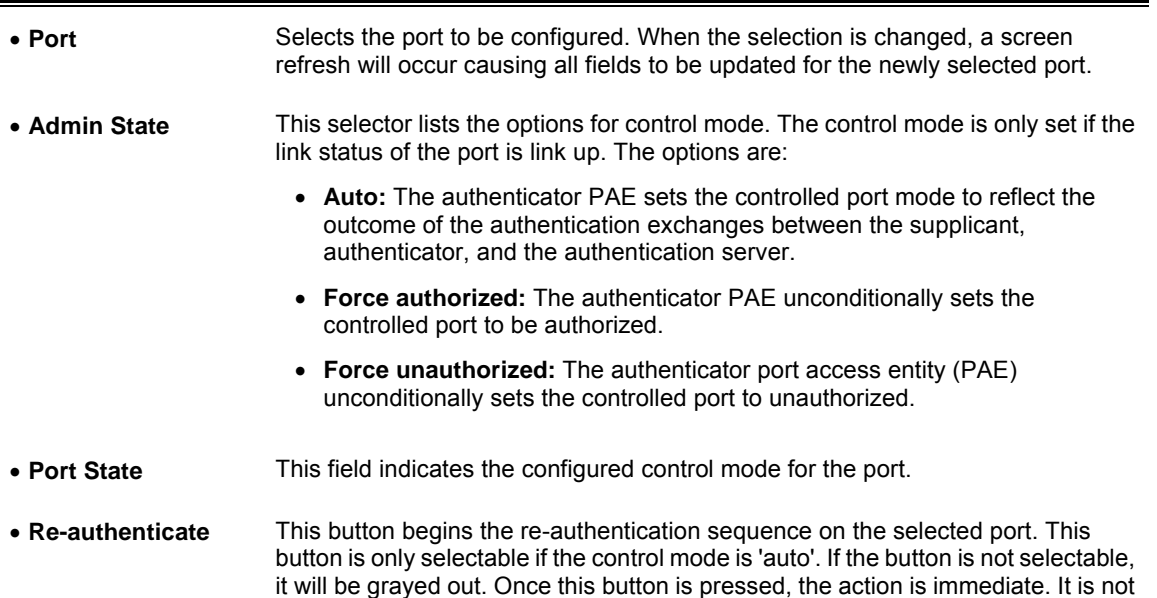

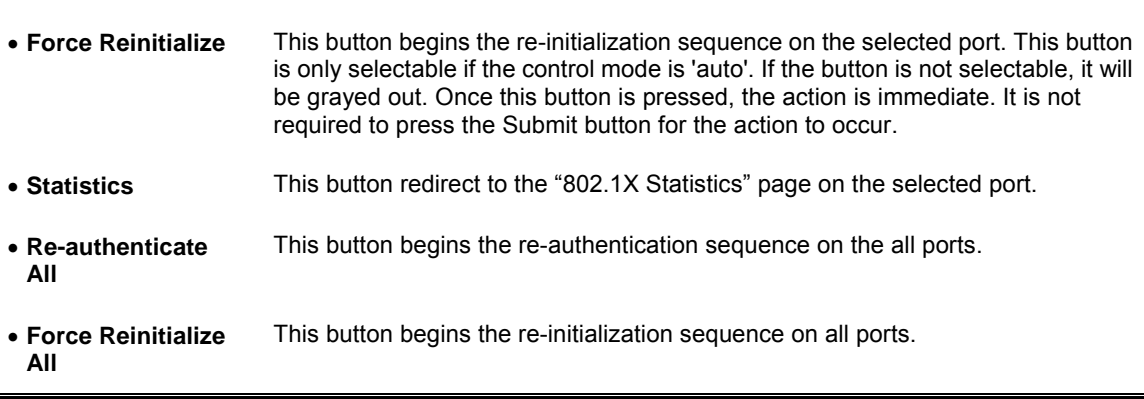

required to press the Submit button for the action to occur.

At the bottom of this page, click **"Parameter"** button will redirect to the **"802.1X parameter"** configure page. The screen in Figure 4-46 appears.

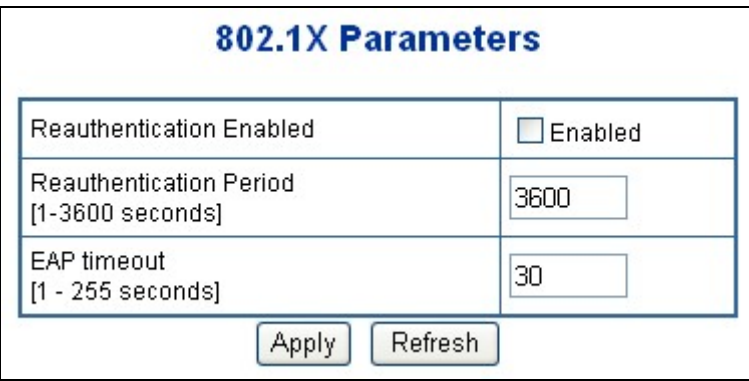

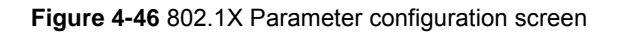

The 802.1X Parameters table includes the following fields:

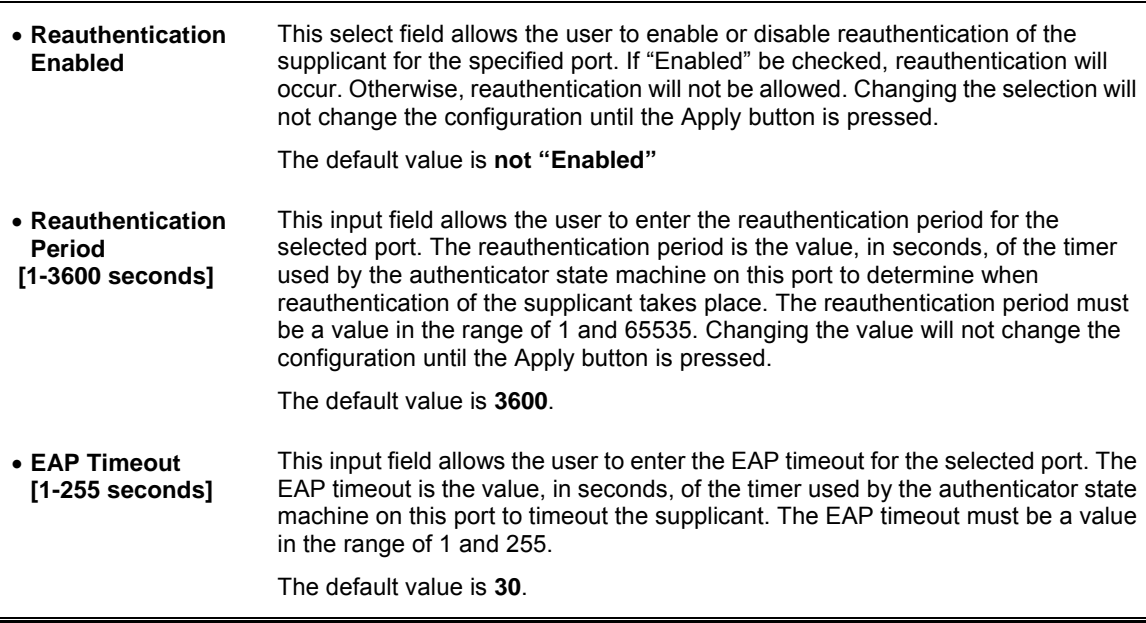

# 4.11 MAC Addresses

### **4.11.1 Dynamic Address Table**

Use this page to set the Address Ageing Timeout for the MAC Address database, and to display information about entries in the MAC Address database. These entries are used by the transparent bridging function to determine how to forward a received frame. The screen in Figure 4-47 appears.

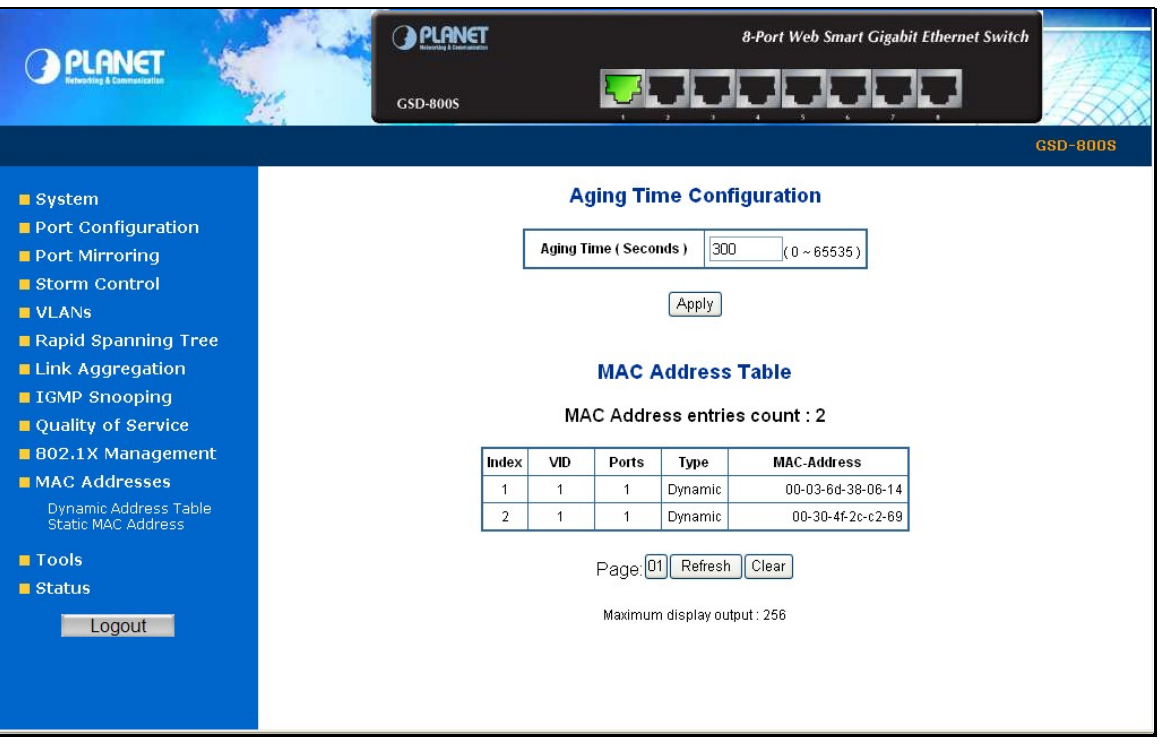

**Figure 4-47** Dynamic Address Table

#### **Ageing Timeout Configuration (seconds)**

The MAC Address database contains static entries, which are never aged out, and dynamically learned entries, which are removed if they are not updated within a given time. You specify that time by entering a value for the Address Ageing Timeout. You may enter any number of seconds between 0 and 65535.

IEEE 802.1D recommends a default of **300** seconds, which is the factory default.

#### **MAC Address Table**

The MAC Address Table includes the following fields:

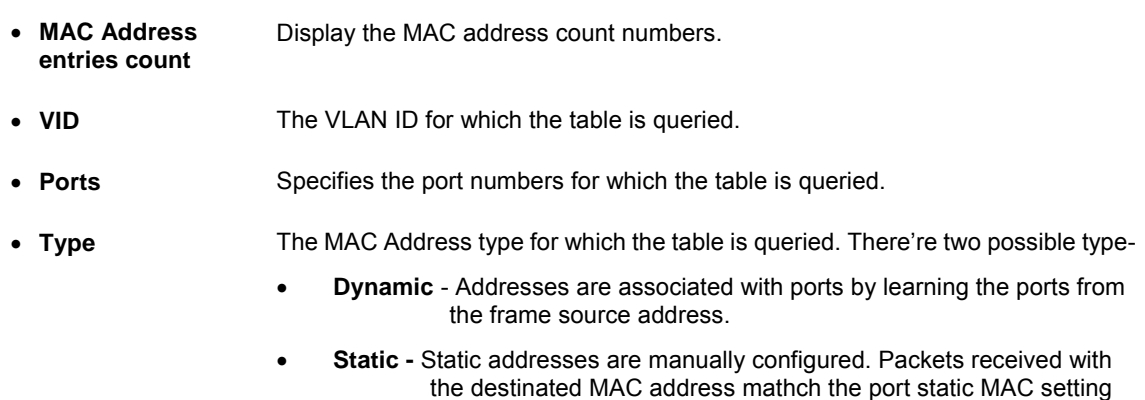

will be forward to the specify port.

• **MAC-Address** Specifies the MAC address for which the table is queried.

### **4.11.2 Static MAC Address**

The Static MAC Address page contains a list of static MAC addresses. Static Address can be added and removed from the page. In addition, several MAC Addresses can be defined for a single port. The screen in Figure 4-48 appears.

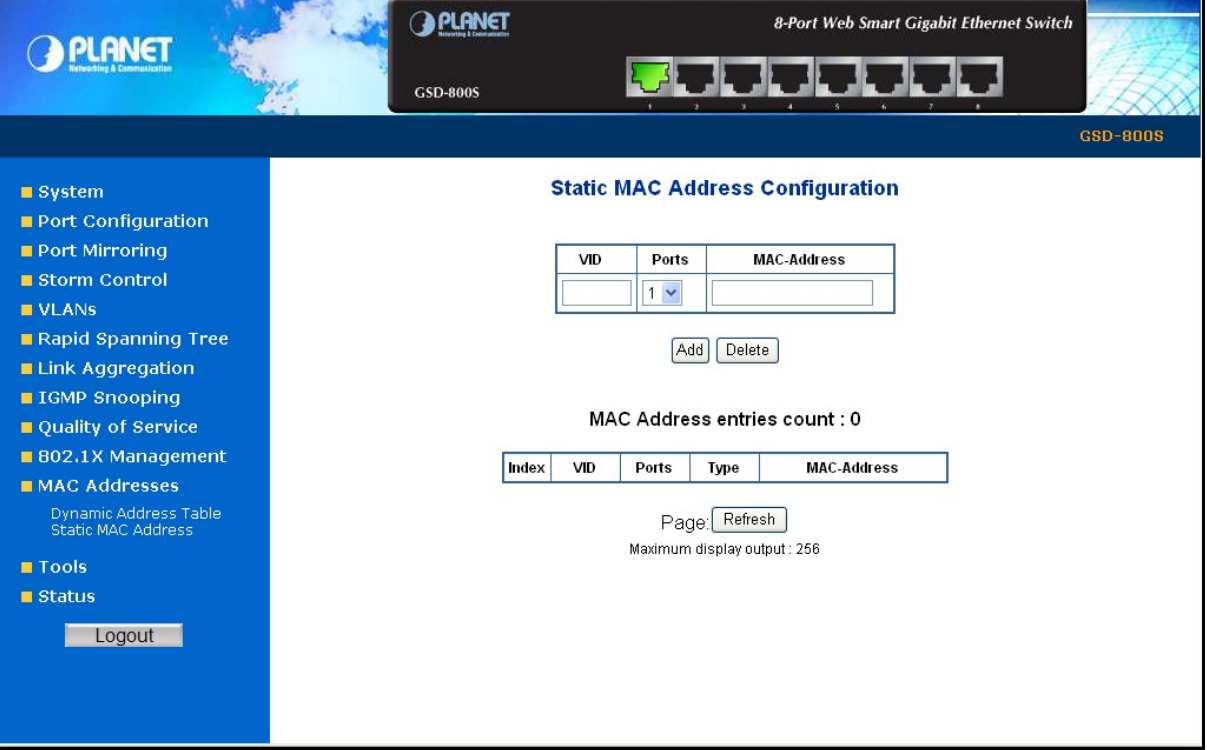

**Figure-4-48** Static MAC Address Configuration

The configable filelds includes the following items:

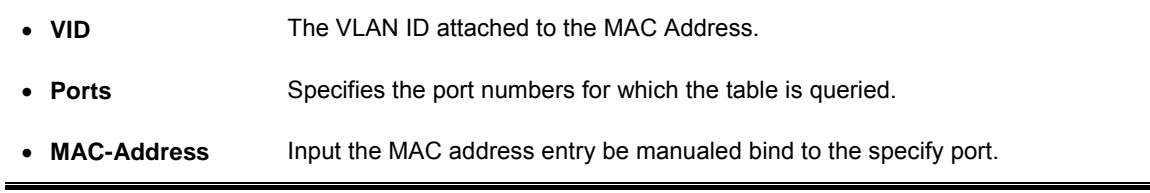

The MAC Address Table includes the following fields:

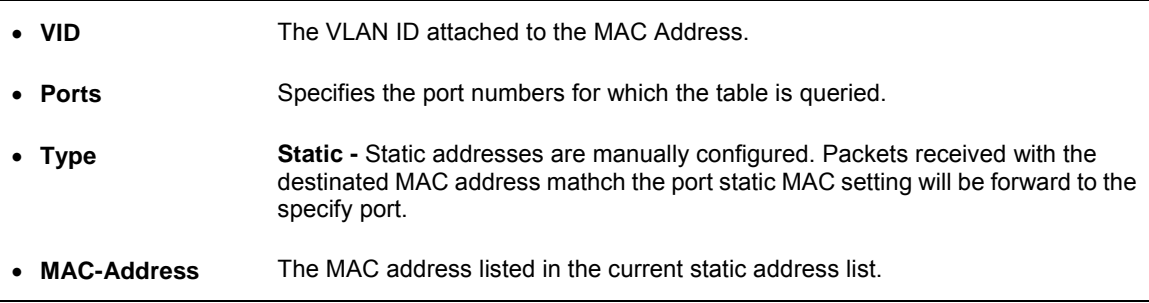

# 4.12 Tools

### **4.12.1 Reboot**

The **Reboot** page enables the device to be rebooted from a remote location. Once the Reboot button be pressed, user have to re-login the WEB interface about 20 seconds later, the screen in Figure 4-49 appears.

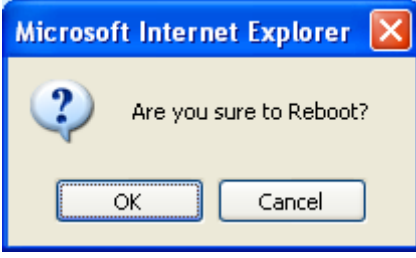

**Figure 4-49** Reboot screen

## **4.12.2 Factory Reset**

The Factory Reset button can reset the Gigabit Ethernet Switch back to the factory default mode. Be aware that the entire configuration will be reset; expect the IP address of the Gigabit Ethernet Switch. Once the Factory Reset item be pressed, the screen in Figure 4-50 appears.

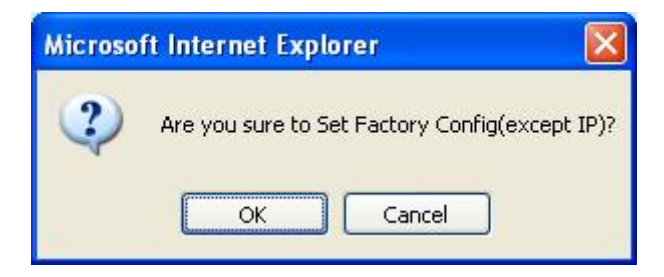

**Figure 4-50** Factory Reset screen

*T*o reset the IP address to the default IP Address "192.168.0.100". Press the hardware reset button<br>**Motice:** at the front panel about 5 seconds. After the device be rebooted. You can login the management **Notice** To reset the IP address to the default IP Address "192.168.0.100". Press the hardware reset button WEB interface within the same subnet of 192.168.0.xx.

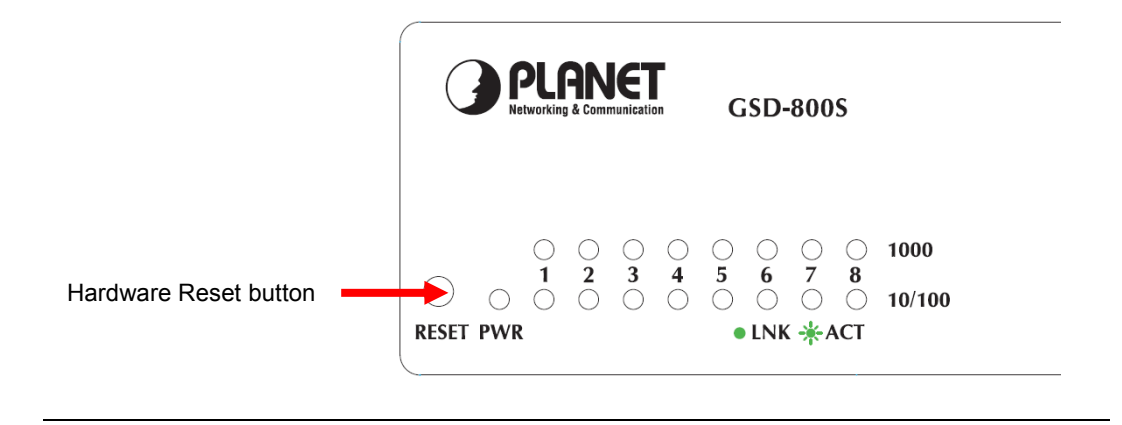

### **4.12.3 Firmware Upgrade**

The **Firmware Upgrade** page contains fields for downloading system image files from the Local File browser to the device.

To open **Firmware Upgrade** screen perform the folling:

- 1. Click **Tools** -> **Firmware Upgrade**.
- 2. The Firmware Upgrade screen is displayed as in Figure 4-51.
- 3. Click the "**Browse**" button of the main page, the system would pop up the file selection menu to choose firmware.
- 4. Select on the firmware then click "**Upload**", the **Software Upload Progress** would show the file upload status.

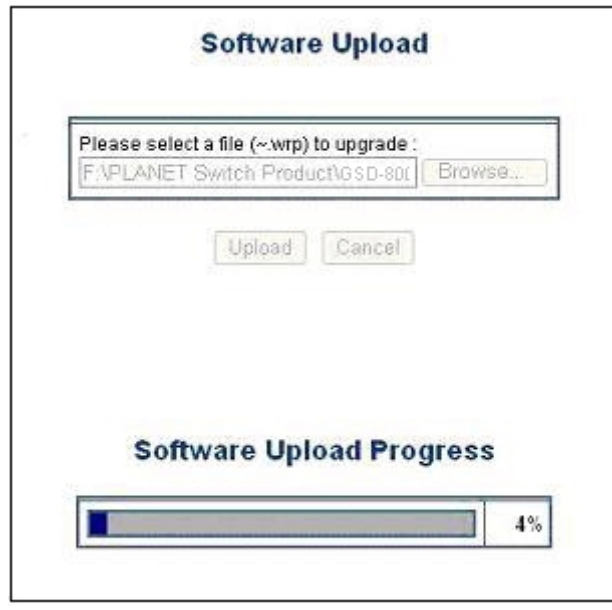

**Figure 4-51** Firmware Upgrade screen

5. Once the software be loaded to the system successfully. The following screen appears. Click the "**Yes**" button to activate the new software immediately. The system will load the new software after reboot.

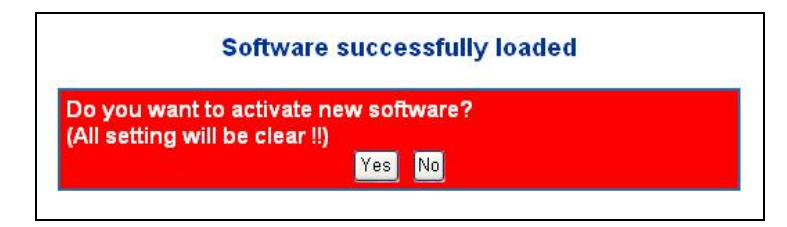

**Figure 4-52** Software successfully loaded notice screen

*Notice:* Do not power off the switch until the update progress is complete.

Do not quit the Firmware Upgrade page without press the "**Yes**" button - after the image be loaded.<br>♦ *Notice::* Or the system won't apply the new firmware. User has to repeat the firmware upgrade processes Do not quit the Firmware Upgrade page without press the **"Yes"** button - after the image be loaded. again.

## **4.12.4 Configuration Upload**

This function allows backup and reload the current configuration of Switch to the local management station. The screen in Figure 4-53 appears.

- **Configuration Upload:** Upload the existed configuration file to the Switch. The configuration file had been saved at the local machine already.
- **Configuration Download:** Download the current configuration file of the switch to the local machine.

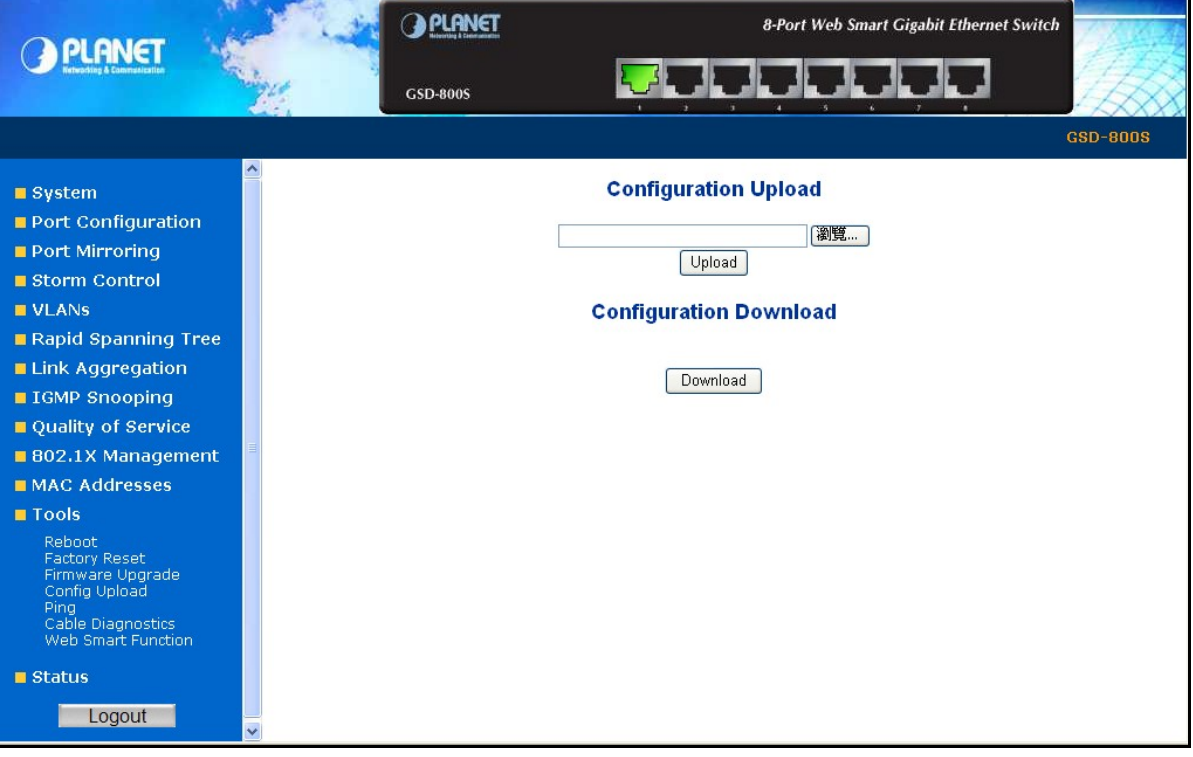

**Figure 4-53** Configuration Upload/Download screen

### **Configuration Upload**

1. Click the "**Browse**" button of the main page, the system would pop up the file selection menu to choose saved configuration.

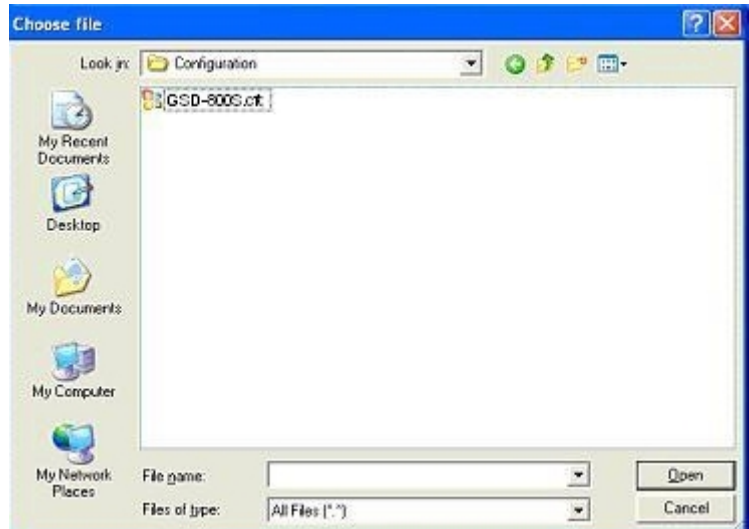

**Figure 4-54** Windows file selection menu popup

- 2. Select on the configuration file then click "**Upload**", the bottom of the browser shows the upload status.
- 3. After down, the main screen appears "**Transfer Completed**".

#### **Configuration Download**

1. Press the *"***Download***"* button to save the current configuration in manager workstation. The following screens in Figure 4-55 and 4-56 appear

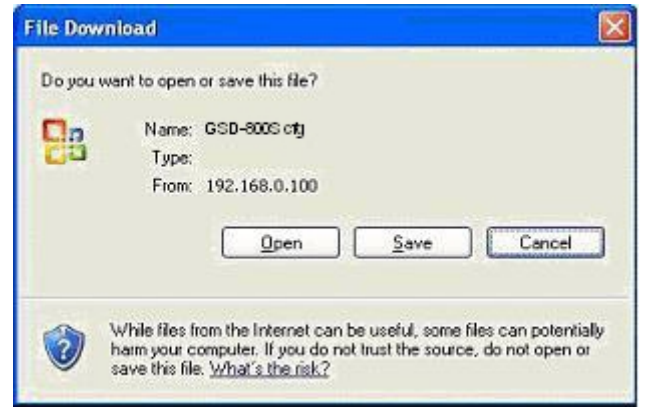

**Figure 4-55** File Download screen

2. Chose the file save path in management workstation.

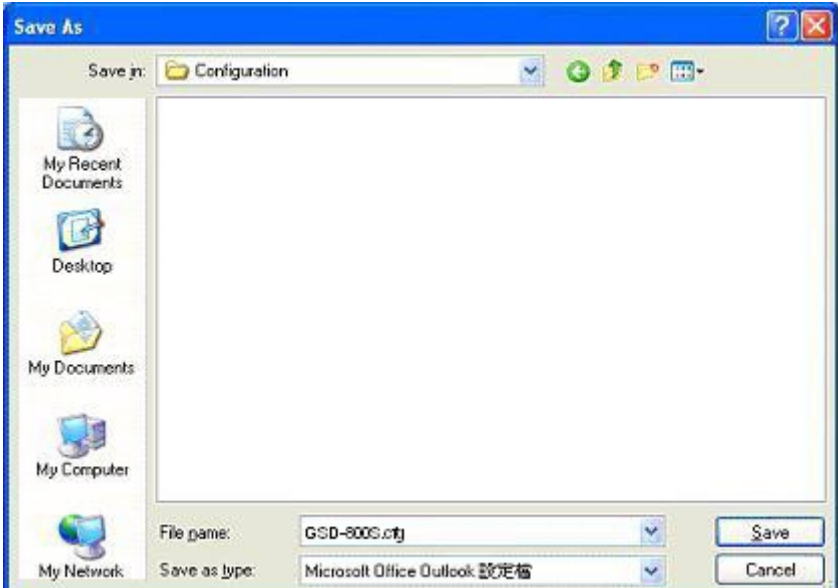

**Figure 4-56** File save screen

## **4.12.5 Ping**

Use this screen to tell the switch to send a Ping request to a specified IP address. You can use this to check whether the switch can communicate with a particular IP station. Once you click the Apply button, the switch will send **n** pings and the results will be displayed below the configurable data.

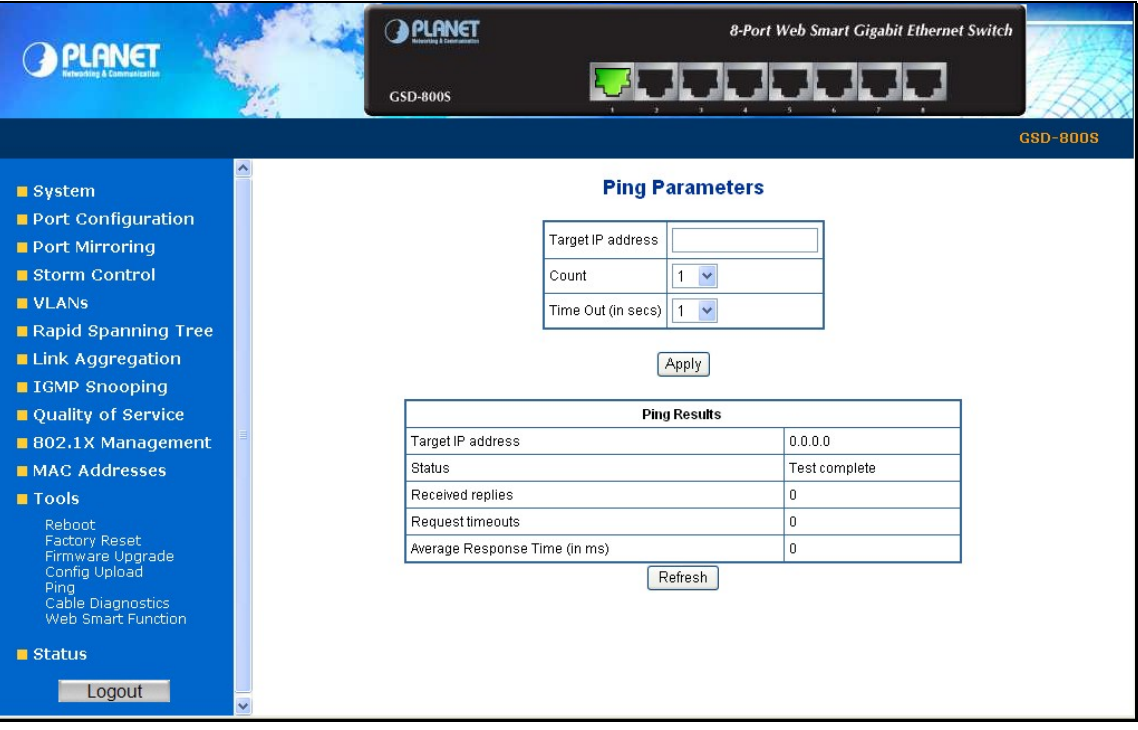

**Figure 4-57 Ping function screen** 

The Ping Parameters includes the following fields:

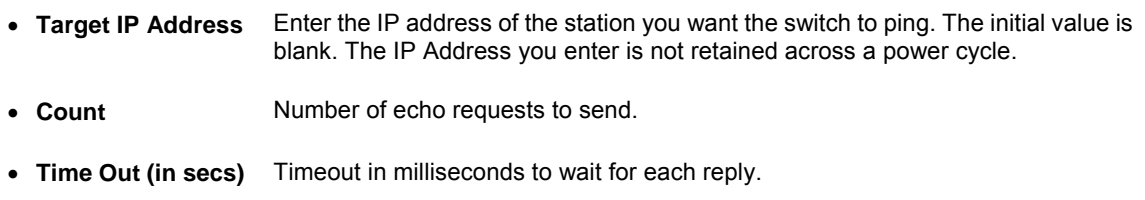

After field the parameter and press "**Apply**" to execute the Ping function. The Ping result shows at the next table. As the Figure 4-58 screen appears.

| <b>Ping Results</b> |
|---------------------|
| 192.168.0.254       |
| Test complete       |
| O                   |
|                     |
| Ω                   |
|                     |

**Figure 4-58** Ping Result screen

Be sure the target IP Addres<br>**Notice:** correct gateway IP address. Be sure the target IP Address is within the same network subnet of the switch, or you had setup the

## **4.12.6 Cable Diagnostics**

The Cable Diagnostics page contains fields for performing tests on copper cables. These functions have the ability to identify the cable length and operating conditions, and to isolate a variety of common faults that can occur on the Cat5 twisted-pair cabling. There might be two statuses as follow:

- If the link is established on the twisted-pair interface in 1000BASE-T mode, the Cable Diagnostics can run without disruption of the link or of any data transfer.
- If the link is established in 100BASE-TX or 10BASE-T, the Cable Diagnostics cause the link to drop while the diagnostics are running.

After the diagnostics are finished, the link is reestablished. And the following functions are available.

- Coupling between cable pairs.
- Cable pair termination
- Cable Length

Anomalous coupling between cable pairs can be caused by shorted wires, improper termination, or high crosstalk resulting from an incorrect wire map. These conditions can all prevent the PLANET switch from establishing a link. The screen in Figure 4-59 appears.

|                    |                | <b>Cable Diagnostics</b> |
|--------------------|----------------|--------------------------|
|                    | Port           | Y<br>Port 1              |
|                    | Mode           | v<br>Full                |
|                    |                |                          |
|                    |                | <b>Cable Status</b>      |
| Pair               | Length [m]     | <b>Status</b>            |
| A (Pin 1,2)        | $\overline{4}$ | Proper                   |
| <b>B</b> (Pin 3,6) | $\overline{4}$ | Proper                   |
| $C$ (Pin 4,5)      | $\overline{4}$ | Proper                   |

**Figure 4-59** Cable Diagnostics

The Cable Diagnostics includes the following fields:

• **Port** Specifies the port numbers for which to run the cable diagnostics. • **Mode** There're three cable test mode for selection: **Full** – test full pairs. **Anomaly** – test with only anomaly pairs. **Anomaly w/o X-pair** - test anomaly pairs but without X-pair.

The Cable status includes the following items:

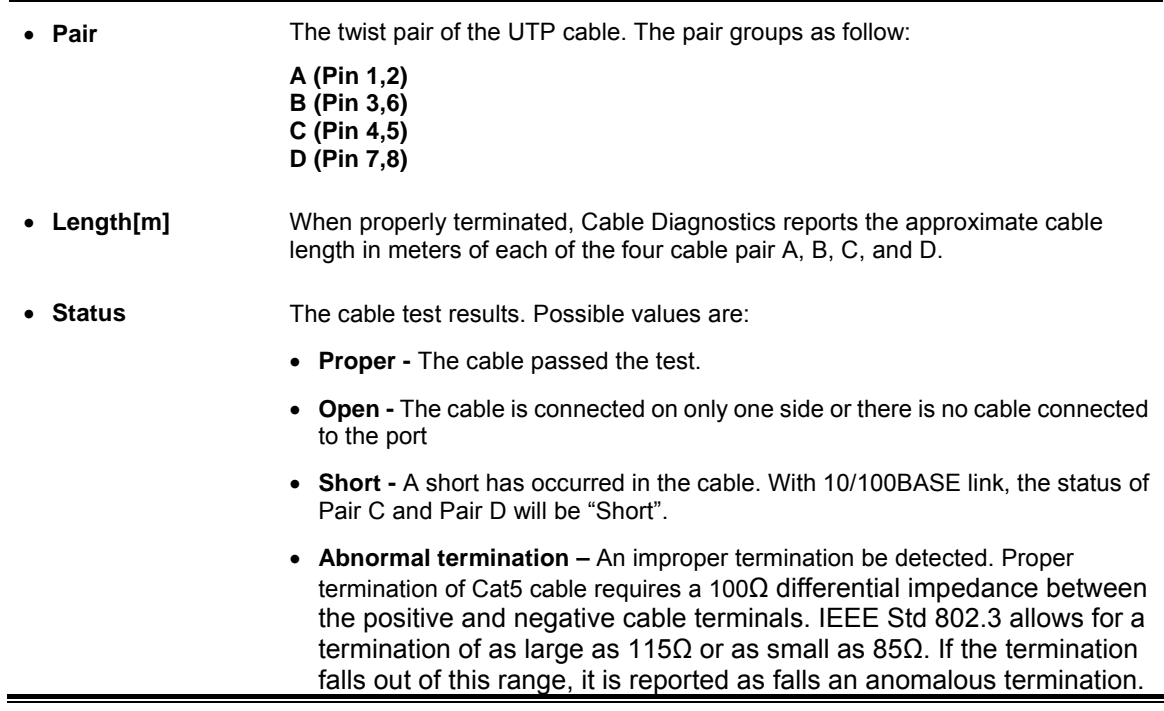

*Be sure to running the Cable diagnostics with standard Cat 5e or Cat 6 UTP cable. With some of the*<br>**Motice:** UTP cables that not match the standard of Cat 5e, it might cause the 10/100Base link down after the UTP cables that not match the standard of Cat 5e, it might cause the 10/100Base link down after the cable diagnostics.
## **4.12.7 Web Smart Function**

This function could provide you to define device indicate connect to each port on Web Smart Switch, the screen in Figure 4-60 appears.

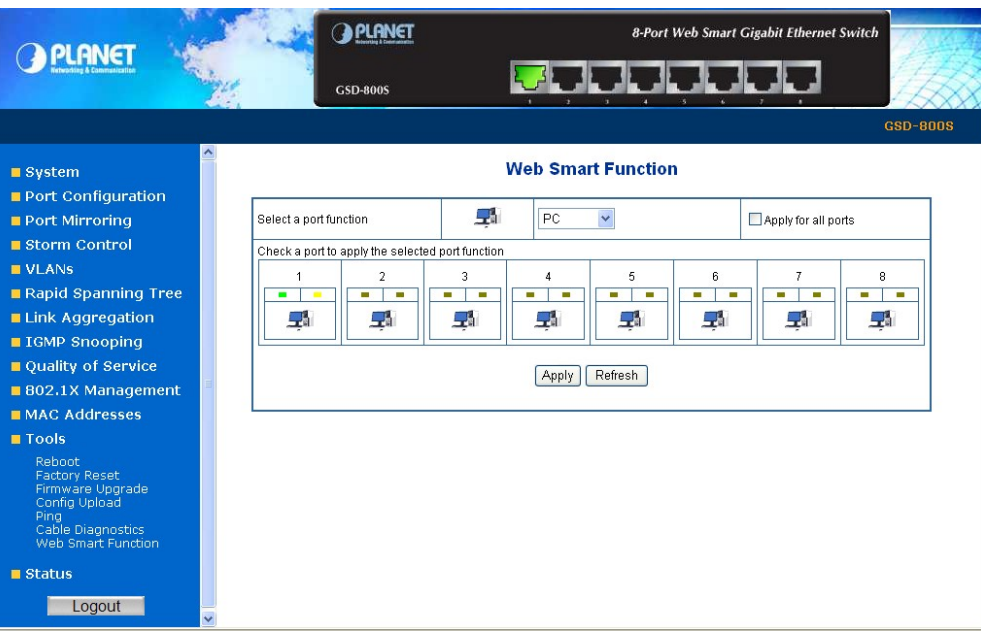

**Figure 4-60** Web Smart Function Web Page screen

The available options are shown as below:

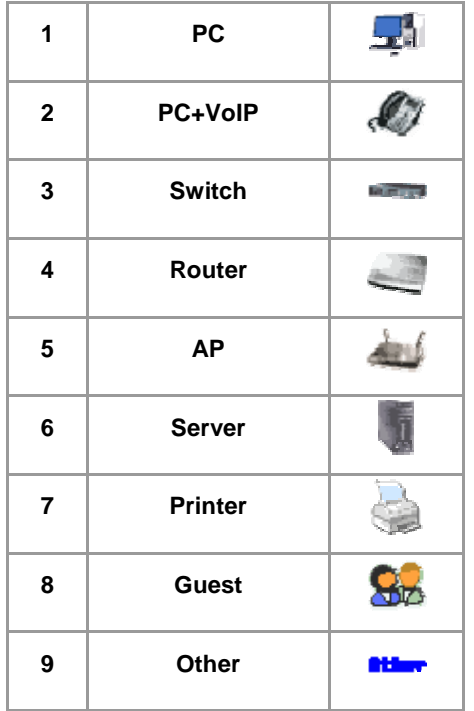

The screen in Figure 4-61 appears and the setup procedure shown as below:

- 1. Choose a device from options of Select a port function, the screen in Figure 4-61appears.
- 2. Check the port that need to marked, the screen in Figure 4-62 appears.

3. After setup completed, press **"Apply"** to save current configuration, the screen in Figure 4-62 appears.

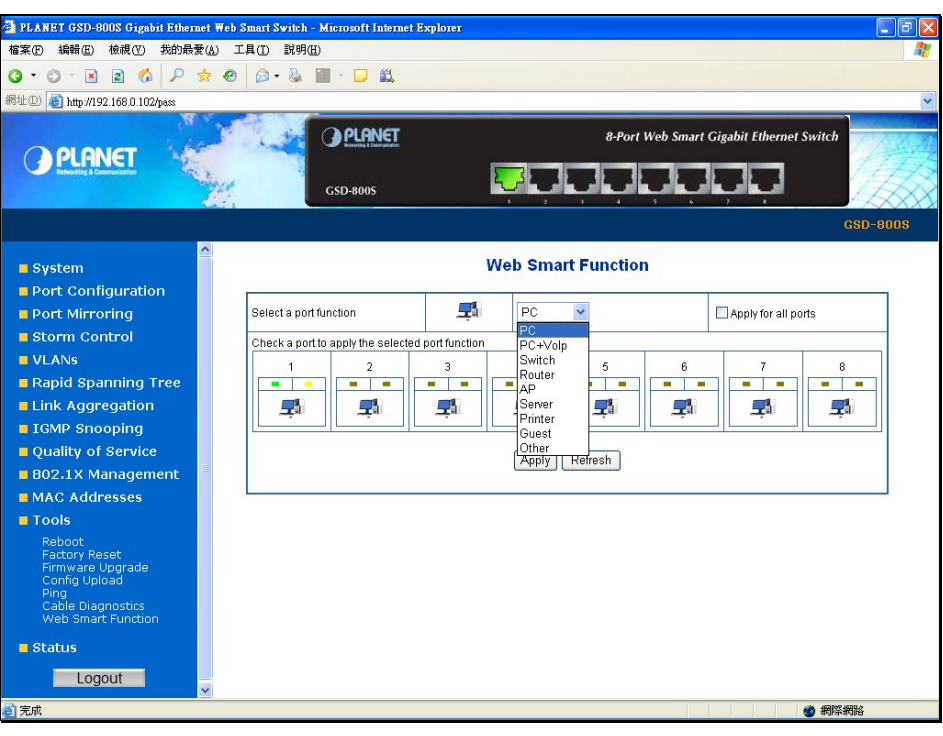

**Figure 4-61** Web Smart Function Web Page screen

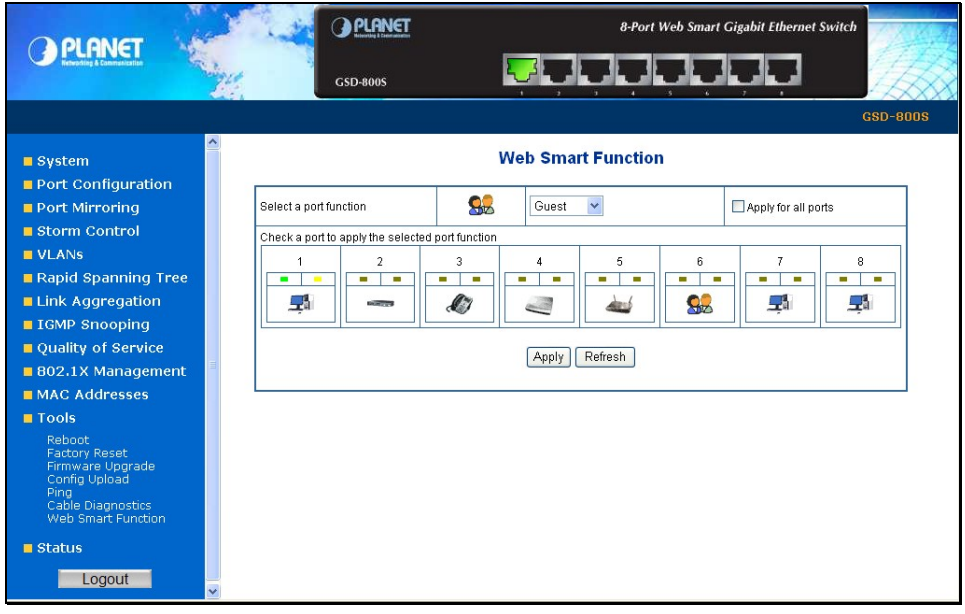

**Figure 4-62** Web Smart Function Web Page screen

This function also provides **Apply for all ports** option from Select a port function, the setup procedure shown as below:

- 1. Choose a device and check **"Apply for all ports"** from options of Select a port function, the screen in Figure 4-63appears.
- 2. Check any port then all port will be select; the screen in Figure 4-64 appears.
- 3. After setup completed, press **"Apply"** to save current configuration, the screen in Figure 4-69 appears.

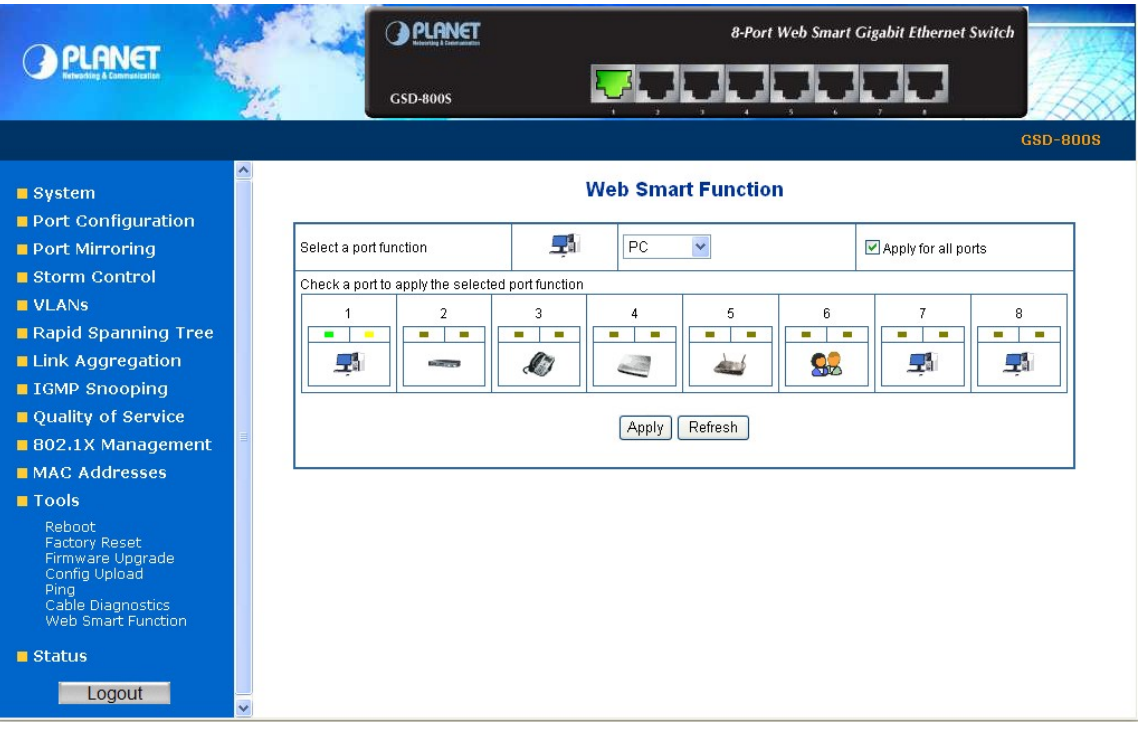

**Figure 4-63** Web Smart Function Web Page screen

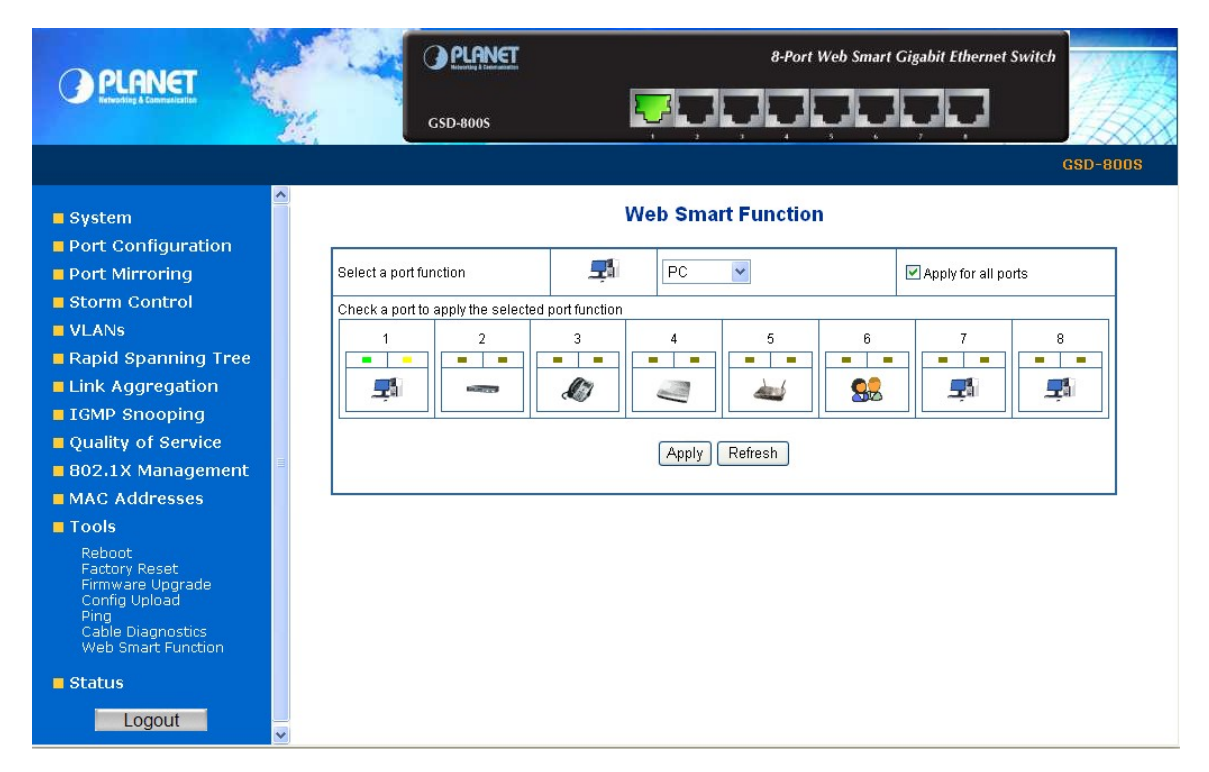

**Figure 4-64** Web Smart Function Web Page screen

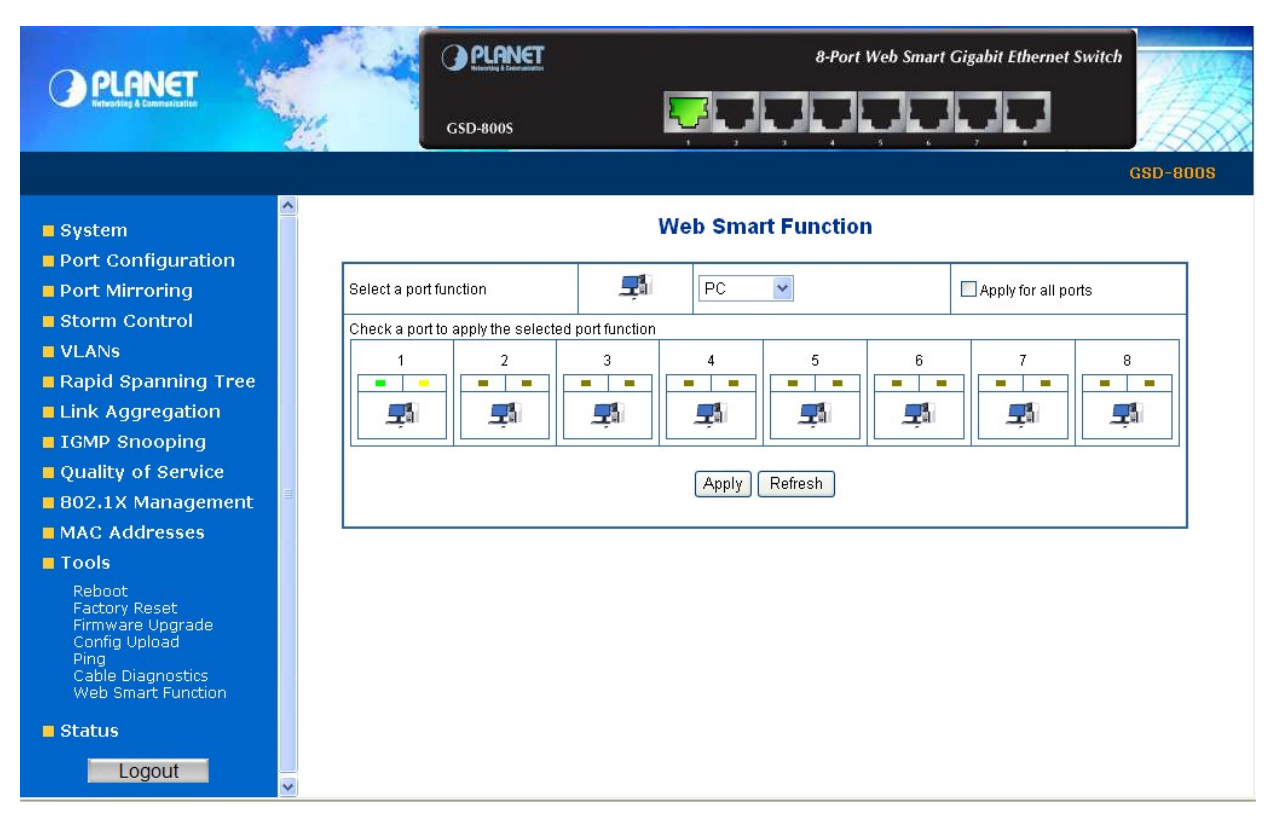

**Figure 4-65** Web Smart Function Web Page screen

## 4.13 Status

Click on the *"***Status***"* to present the Switch status on this screen, it displays the following status:

- **Port Statistics**
- **LACP Status**
- **RSTP Status**
- **IGMP Snooping Status**
- **Multicast Group Table**

## **4.13.1 Port Statistics**

The Port Statistic Overview page displays the status of packet count from each port. The Port statistics overview screen in Figure 4-66 appears.

|                                                                                                    |                         |                                            | <b>PLANET</b> |                               |                                | 8-Port Web Smart Gigabit Ethernet Switch |                       |                               |                         |  |
|----------------------------------------------------------------------------------------------------|-------------------------|--------------------------------------------|---------------|-------------------------------|--------------------------------|------------------------------------------|-----------------------|-------------------------------|-------------------------|--|
|                                                                                                    |                         | <b>GSD-800S</b>                            |               |                               |                                |                                          |                       |                               |                         |  |
|                                                                                                    |                         |                                            |               |                               |                                |                                          |                       |                               | <b>GSD-800S</b>         |  |
| ■ System<br>Port Configuration<br>Port Mirroring                                                                                              |                         | <b>Port Statistics</b><br>Refresh<br>Clear |               |                               |                                |                                          |                       |                               |                         |  |
| ■ Storm Control<br><b>U</b> VLANS<br>Rapid Spanning Tree<br><b>Link Aggregation</b><br><b>II IGMP Snooping</b><br><b>■ Quality of Service</b> |                         | <b>Receive Total</b>                       |               |                               |                                |                                          | <b>Transmit Total</b> |                               |                         |  |
|                                                                                                    | Port                    | <b>Packets</b>                             | Octets        | Broad-and<br><b>Multicast</b> | <b>Error</b><br><b>Packets</b> | Packets                                  | Octets                | Broad-and<br><b>Multicast</b> | Error<br><b>Packets</b> |  |
|                                                                                                    | 1                       | 117121                                     | 11427936      | 55966                         | $\mathbf{1}$                   | 37504                                    | 11485887              | 17                            | 0                       |  |
|                                                                                                    | $\overline{2}$          | $\overline{2}$                             | 156           | $\mathbf 0$                   | $\mathbf{1}$                   | 3                                        | 192                   | 3                             | 0                       |  |
|                                                                                                    | 3                       | 0                                          | 0             | $\mathbf 0$                   | 0                              | $\mathbf 0$                              | $\mathbf 0$           | $\mathbf 0$                   | o                       |  |
| 802.1X Management                                                                                                    | $\overline{\mathbf{4}}$ | 0                                          | 0             | $\mathbf 0$                   | 0                              | $\bf{0}$                                 | 0                     | $\mathbf 0$                   | 0                       |  |
| <b>MAC Addresses</b>                                                                                                    | 5                       | 0                                          | 0             | $\mathbf 0$                   | 0                              | $\mathbf 0$                              | $\mathbf{0}$          | $\mathbf{0}$                  | 0                       |  |
| <b>■ Tools</b>                                                                                                    | 6                       | 0                                          | 0             | $\mathbf 0$                   | 0                              | $\mathbf{0}$                             | $\mathbf{0}$          | $\mathbf{0}$                  | 0                       |  |
| ■ Status                                                                                                    | $\overline{7}$          | 0                                          | 0             | $\mathbf 0$                   | 0                              | $\overline{0}$                           | 0                     | $\mathbf 0$                   | 0                       |  |
| Port Statistics<br><b>LACP Status</b><br><b>RSTP Status</b><br>IGMP Snooping Status<br>Multicast Group Table<br>Logout                        | 8                       | 207                                        | 18638         | 113                           | $\mathbf{1}$                   | 72                                       | 40428                 | 5                             | o                       |  |

**Figure 4-66** Port Statistics Overview screen

The page includes the following fields:

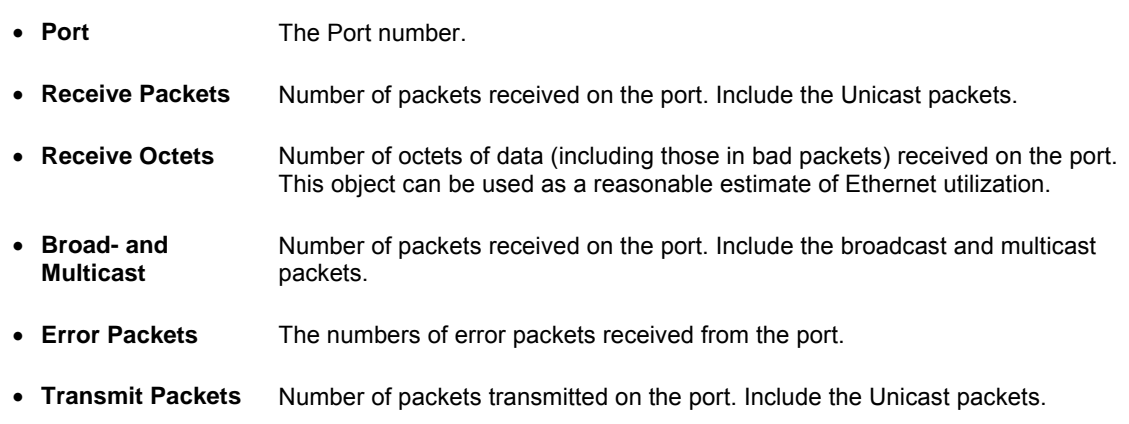

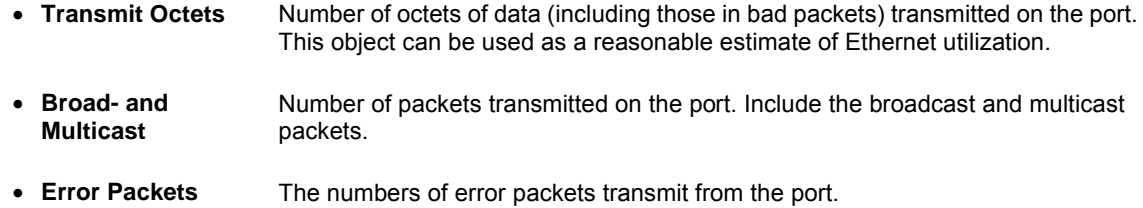

## **4.13.2 LACP Status**

The LACP Status page display the current LACP aggregation Groups and LACP Port status.

Please refer to [Chapter 4.7.3](#page-48-0) at page-49 for more detail.

## **4.13.3 RSTP Status**

The RSTP Status page display the current STP bridge , roor bridge and per port stp status. Please refer to [Chapter 4.6.3](#page-42-0) at page-44 for more detail.

## **4.13.4 IGMP Snooping Status**

The IGMP Snooping page display the current IGMP Status and the statistics of received Query / report packets. Please refer to [Chapter 4.8.2](#page-51-0) at page-53 for more detail.

## **4.13.5 Multicast Group Status**

The Multicast Group page displays the ports attached to the Multicast service group in the Ports tables. The Port a tables also reflect the manner in which the port joined the Multicast group. Ports can be added either to existing groups or to new Multicast service groups. The Bridge Multicast Group page permits new Multicast service groups to be created. The Bridge Multicast Group page also assigns ports to a specific Multicast service address group. Please refer to [Chapter 4.8.3](#page-53-0) at page-54 for more detail

### **Logout**

Press this function; the web interface will go back to login screen. The screen in Figure 4-67 and Figure 4-68 appears.

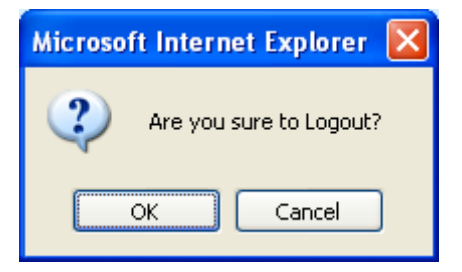

**Figure 4-67** Logout screen

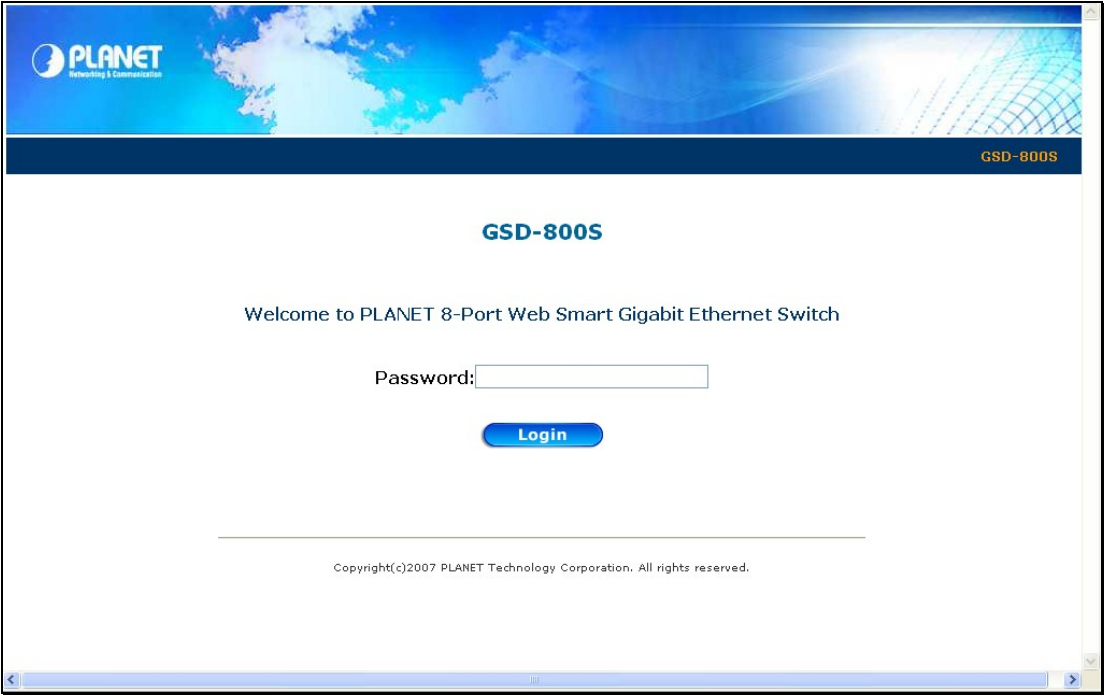

**Figure 4-68** Login screen

# 4.14 PoE Configuration ( GSD-802PS Only)

The GSD-802PS is an 8 ports PoE Layer 2 Web Smart switch, it supports up to 8 ports PoE Power source (PSE) to supply PoE power for the connected Power Device (PD).

#### **Power Management:**

In a power over Ethernet system, operating power is applied from a power source (PSU-power supply unit) over the LAN infrastructure to powered devices (PDs), which are connected to ports. Under some conditions, the total output power required by PDs can exceed the maximum available power provided by the PSU. The system may a prior be planed with a PSU capable of supplying less power than the total potential power consumption of all the PoE ports in the system. In order to maintain the majority of ports active, power management is implemented.

The PSU input power consumption is monitored by measuring voltage and current .The input power consumption is equal to the system's aggregated power consumption .The power management concept allows all ports to be active and activates additional ports, as long as the aggregated power of the system is lower than the power level at which additional PDs cannot be connected .When this value is exceeded, ports will be deactivated, according to user-defined priorities. The power budget is managed according to the following user-definable parameters: maximum available power, ports priority, maximum allowable power per port.

This section provides PoE (Power over Ethernet) Configuration and PoE output status of GSD-802PS, screen in Figure 4-69 appears. After setup completed, please press **"Apply"** button to take effect.

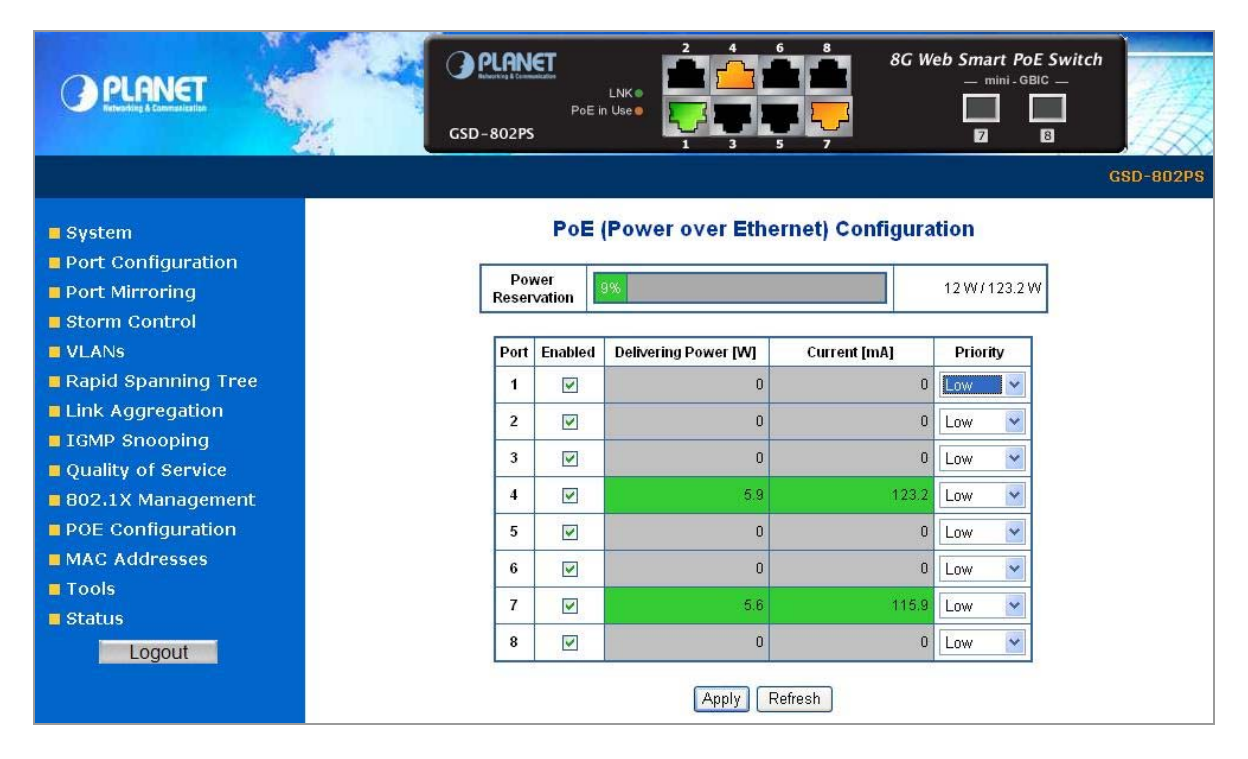

**Figure4-69** GSD-802PS POE Configuration Web Page screen

The page includes the following fields:

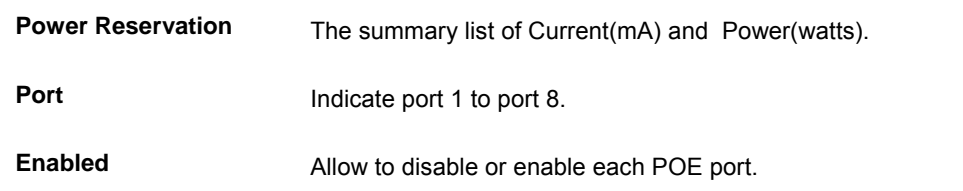

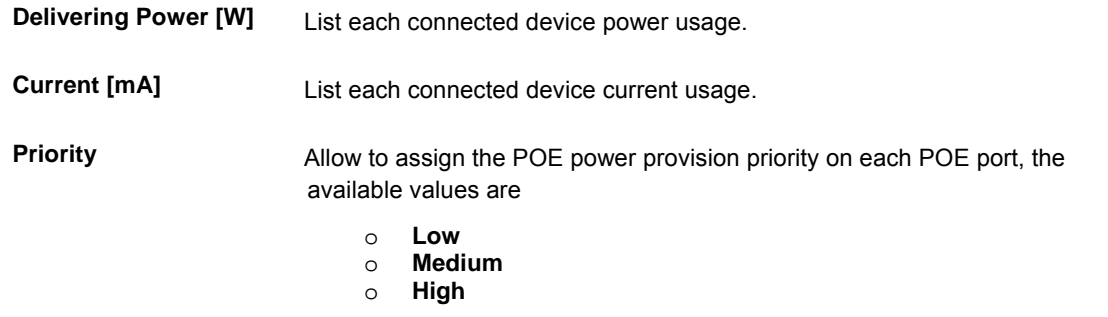

Also, from the Switch panel at the top side, the orange port icon shows that the port is connected to PDs with PoE output. For more detail status about the usage of each PoE port, the Delivering Power and Current [mA] columns shows the current power usage.

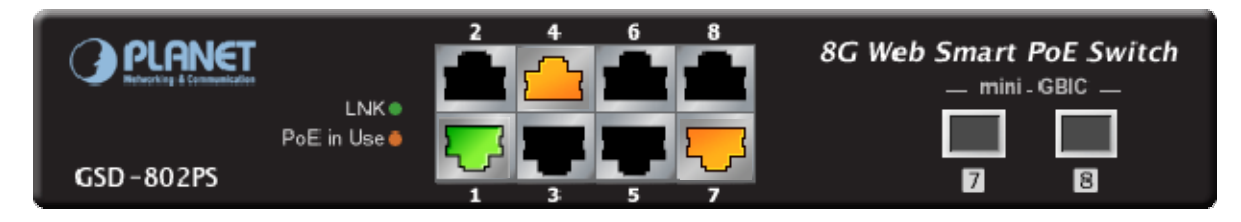

### PoE (Power over Ethernet) Configuration

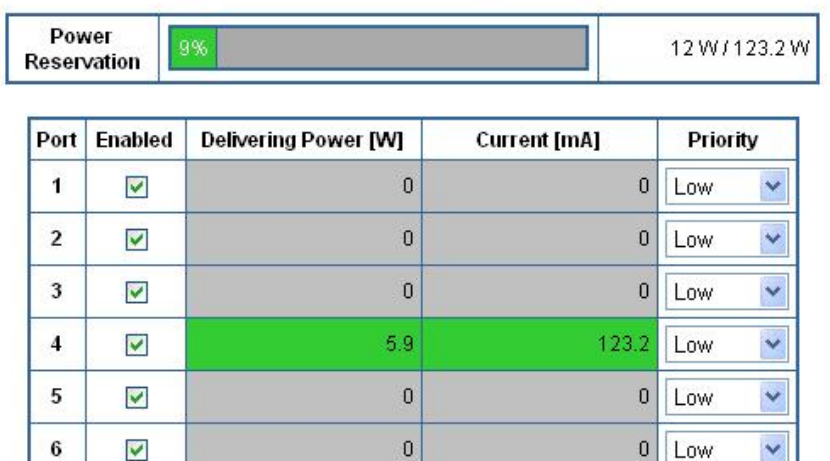

 $5.6$ 

 $\bf 0$ 

Refresh

Apply

 $\overline{7}$ 

8

 $\triangleright$ 

 $\blacktriangledown$ 

.With some of the Gigabit NICs those support VCT( Virtual Cable Test) or other detection functions,<br>**Motice:** the Gigabit NICs might be see as a PDs and the PoE status shows Orange port icon. At this moment With some of the Gigabit NICs those support VCT( Virtual Cable Test) or other detection functions, the PoE Switch just send detection signal with lower voltage, it will not cause damage to the client.

115.9

 $\boldsymbol{0}$ Low

Low

# **5. SWITCH OPERATION**

# 5.1 Address Table

The Switch is implemented with an address table. This address table composed of many entries. Each entry is used to store the address information of some node in network, including MAC address, port no, etc. This information comes from the learning process of Ethernet Switch.

# 5.2 Learning

When one packet comes in from any port, the Switch will record the source address, port no. And the other related information in address table. This information will be used to decide either forwarding or filtering for future packets.

# 5.3 Forwarding & Filtering

When one packet comes from some port of the Ethernet Switching, it will also check the destination address besides the source address learning. The Ethernet Switching will lookup the address-table for the destination address. If not found, this packet will be forwarded to all the other ports except the port, which this packet comes in. And these ports will transmit this packet to the network it connected. If found, and the destination address is located at different port from this packet comes in, the Ethernet Switching will forward this packet to the port where this destination address is located according to the information from address table. But, if the destination address is located at the same port with this packet comes in, then this packet will be filtered. There by increasing the network throughput and availability.

## 5.4 Store-and-Forward

Store-and-Forward is one type of packet-forwarding techniques. A Store-and-Forward Ethernet Switching stores the incoming frame in an internal buffer, do the complete error checking before transmission. Therefore, no error packets occurrence, it is the best choice when a network needs efficiency and stability.

The Ethernet Switch scans the destination address from the packet-header, searches the routing table provided for the incoming port and forwards the packet, only if required. The fast forwarding makes the switch attractive for connecting servers directly to the network, thereby increasing throughput and availability. However, the switch is most commonly used to segment existing hubs, which nearly always improves overall performance. An Ethernet Switching can be easily configured in any Ethernet network environment to significantly boost bandwidth using conventional cabling and adapters.

Due to the learning function of the Ethernet switching, the source address and corresponding port number of each incoming and outgoing packet are stored in a routing table. This information is subsequently used to filter packets whose destination address is on the same segment as the source address. This confines network traffic to its respective domain, reducing the overall load on the network.

The Switch performs "Store and forward" therefore, no error packets occur. More reliably, it reduces the re-transmission rate. No packet loss will occur.

# 5.5 Auto-Negotiation

The STP ports on the Switch have built-in "Auto-negotiation". This technology automatically sets the best possible bandwidth when a connection is established with another network device (usually at Power On or Reset). This is done by detect the modes and speeds at the second of both device is connected and capable of, both 10Base-T and 100Base-TX devices can connect with the port in either Half- or Full-Duplex mode. 1000Base-T can be only connected in Full-duplex mode.

# 5-6 IGMP Snooping

#### **Theory**

Computers and network devices that want to receive multicast transmissions need to inform nearby routers that they will become members of a multicast group. The Internet Group Management Protocol (IGMP) is used to communicate this information. IGMP is also used to periodically check the multicast group for members that are no longer active. In the case where there is more than one multicast router on a sub network, one router is elected as the 'queried'. This router then keeps track of the membership of the multicast groups that have active members. The information received from IGMP is then used to determine if multicast packets should be forwarded to a given sub network or not. The router can check, using IGMP, to see if there is at least one member of a multicast group on a given subnet work. If there are no members on a sub network, packets will not be forwarded to that sub network.

#### **IGMP Versions 1 and 2**

Multicast groups allow members to join or leave at any time. IGMP provides the method for members and multicast routers to communicate when joining or leaving a multicast group.

IGMP version 1 is defined in RFC 1112. It has a fixed packet size and no optional data.

The format of an IGMP packet is shown below:

#### *IGMP Message Format*

Octets

0 8 16 31 Type Response Time Two Checksum Group Address (all zeros if this is a query)

The IGMP Type codes are shown below:

#### **Type Meaning**

**0x11** Membership Query (if Group Address is 0.0.0.0)

**0x11** Specific Group Membership Query (if Group Address is Present)

- **0x16** Membership Report (version 2)
- **0x17** Leave a Group (version 2)
- **0x12** Membership Report (version 1)

IGMP packets enable multicast routers to keep track of the membership of multicast groups, on their respective sub networks. The following outlines what is communicated between a multicast router and a multicast group member using IGMP.

A host sends an IGMP **"report"** to join a group

A host will never send a report when it wants to leave a group (for version 1).

A host will send a **"leave"** report when it wants to leave a group (for version 2).

Multicast routers send IGMP queries (to the all-hosts group address: 224.0.0.1) periodically to see whether any group members exist on their sub networks. If there is no response from a particular group, the router assumes that there are no group members on the network.

The Time-to-Live (TTL) field of query messages is set to 1 so that the queries will not be forwarded to other sub networks.

IGMP version 2 introduces some enhancements such as a method to elect a multicast queried for each LAN, an explicit leave message, and query messages that are specific to a given group.

The states a computer will go through to join or to leave a multicast group are shown below:

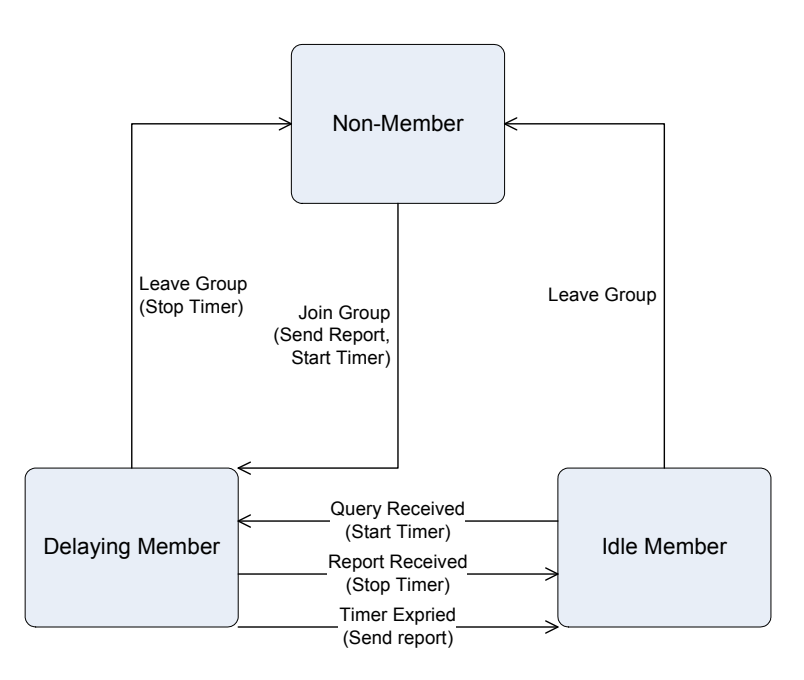

IGMP State Transitions

# **6. TROUBLESHOOTING**

This chapter contains information to help you solve problems. If the Switch is not functioning properly, make sure the Ethernet Switch was set up according to instructions in this manual.

#### **The Link LED is not lit**

Solution:

Check the cable connection and remove duplex mode of the Switch.

#### **Some stations cannot talk to other stations located on the other port**

Solution:

Please check the VLAN, port trunking function that may introduce this kind of problem.

#### **Performance is bad**

Solution:

Check the full duplex status of the Ethernet Switch. If the Ethernet Switch is set to full duplex and the partner is set to half duplex, then the performance will be poor.

#### **100Base-TX port link LED is lit, but the traffic is irregular**

Solution:

Check that the attached device is not set to dedicate full duplex. Some devices use a physical or software switch to change duplex modes. Auto-negotiation may not recognize this type of full-duplex setting.

#### **Why the Switch doesn't connect to the network**

Solution:

Check the LNK/ACT LED on the switch .Try another port on the Switch. Make sure the cable is installed properly Make sure the cable is the right type Turn off the power. After a while, turn on power again.

#### **How to deal forgotten password situation of switch?**

Solution:

Please contact Planet switch support team and the mail address is **support\_switch@planet.com.tw**

# **APPENDIX A**

# A.1 Switch's RJ-45 Pin Assignments

1000Mbps, 1000Base T

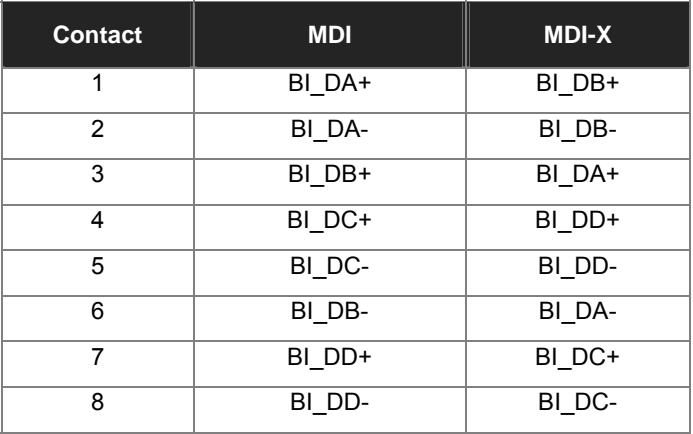

Implicit implementation of the crossover function within a twisted-pair cable, or at a wiring panel, while not expressly forbidden, is beyond the scope of this standard.

# A.2 10/100Mbps, 10/100Base-TX

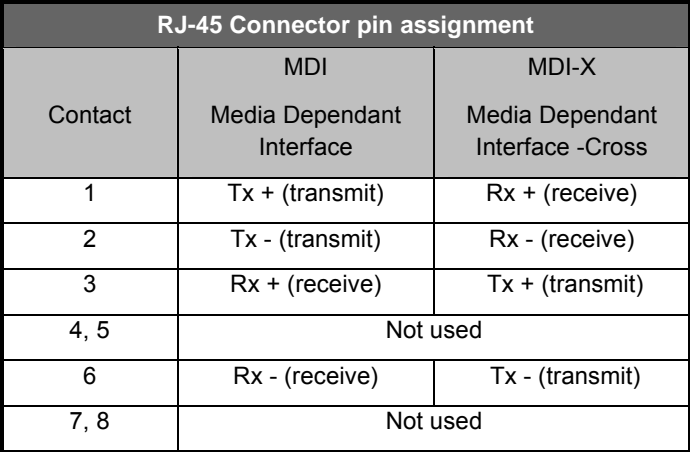

 $\epsilon$ 

## A.3 RJ-45 cable pin assignment

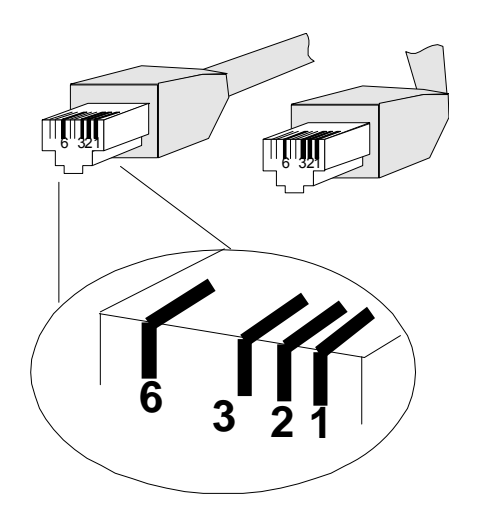

There are 8 wires on a standard UTP/STP cable and each wire is color-coded. The following shows the pin allocation and color of straight cable and crossover cable connection:

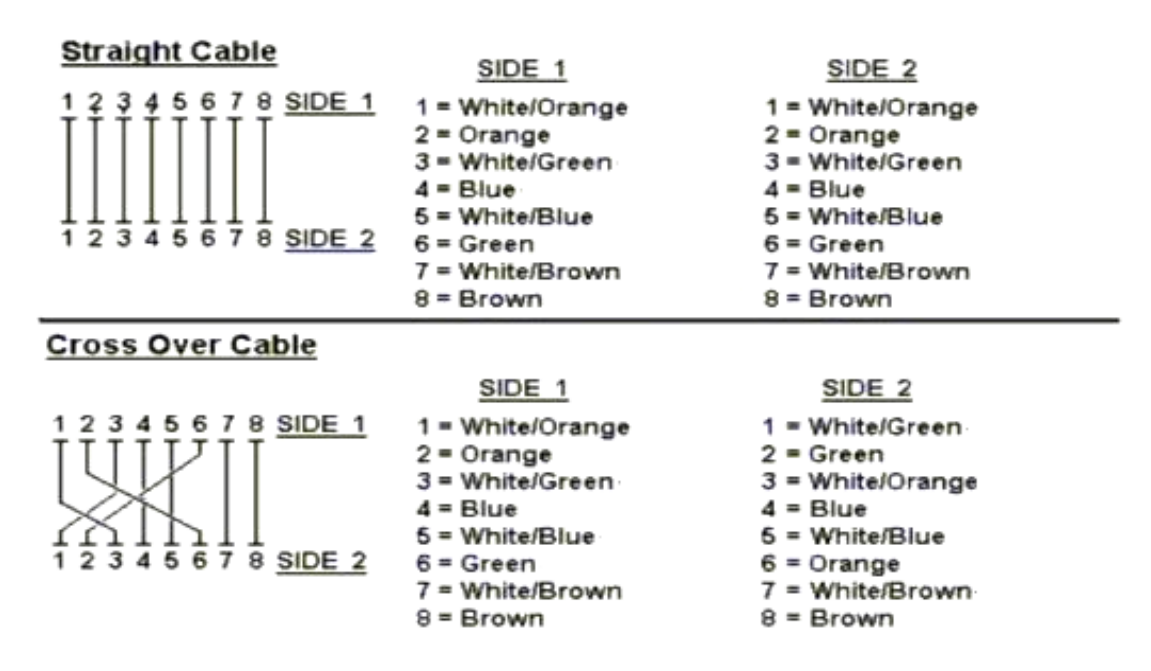

**Figure A-1: Straight-Through and Crossover Cable** 

Please make sure your connected cables are with same pin assignment and color as above picture before deploying the cables into your network.

**2080-A35040-003**